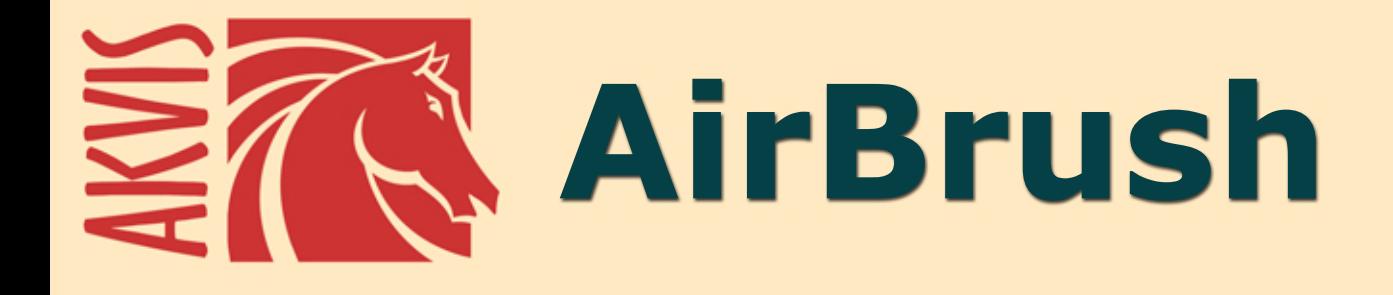

# **Эффект аэрографического рисунка**

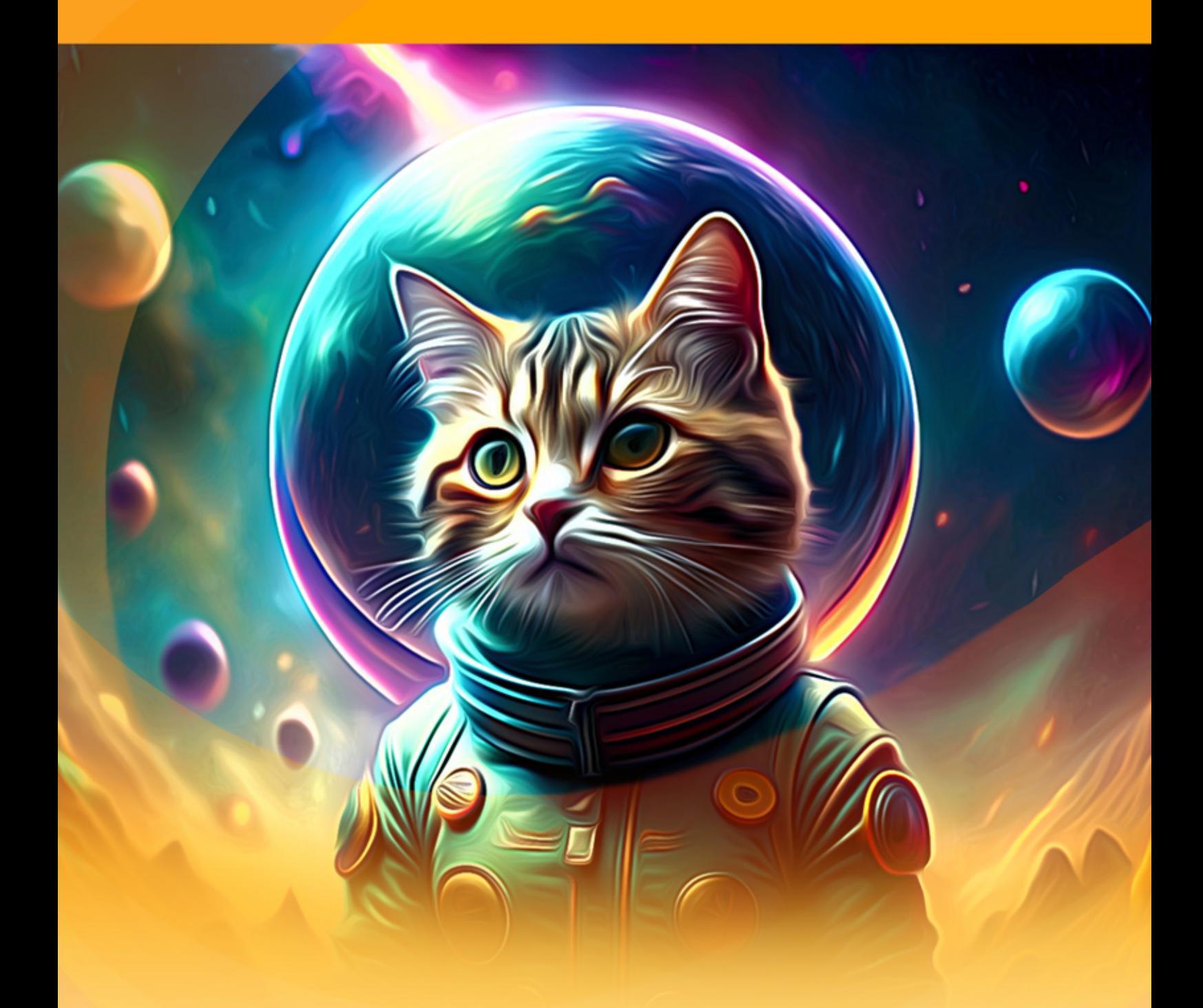

**akvis.com**

# **ОГЛАВЛЕНИЕ**

- [О программе AKVIS AirBrush](#page-2-0)
- [Установка программы под Windows](#page-6-0)
- [Установка программы на](#page-9-0) Mac
- [Установка программы на](#page-11-0) Linux
- [Регистрация программы](#page-14-0)
- Работа с программой
	- [Рабочая область](#page-17-0)
	- [Работа с программой](#page-20-0)
	- [Параметры эффекта](#page-24-0)
	- [Работа с холстом](#page-30-0)
	- [Рамка](#page-31-0)
	- [Надпись](#page-32-0)
	- [Работа с пресетами](#page-33-0)
	- [Настройки программы](#page-36-0)
	- [Пакетная обработка](#page-37-0) [Печать изображения](#page-42-0)
- Примеры
	- [Галерея AirBrush](#page-45-0)
	- [Создание оригинальных футболок](#page-55-0)
- [Программы компании](#page-59-0) AKVIS

# <span id="page-2-0"></span>**AKVIS AIRBRUSH 9.0** | ЭФФЕКТ АЭРОГРАФИЧЕСКОГО РИСУНКА

**AKVIS AirBrush** позволяет превратить фотографию в рисунок в технике *аэрография*.

**Аэрография** — это техника нанесения рисунка на любую поверхность с помощью особого инструмента аэрограф (airbrush — "воздушная кисть"), предназначенного для распыления краски. Благодаря тому, что эта техника бесконтактная, она позволяет наносить тонкие легкие штрихи, прорисовывать мелкие детали, а также получать размытые контуры. Результат выглядит стильно и впечатляюще, а по восприятию может быть близок как к фотографии, так и к живописи.

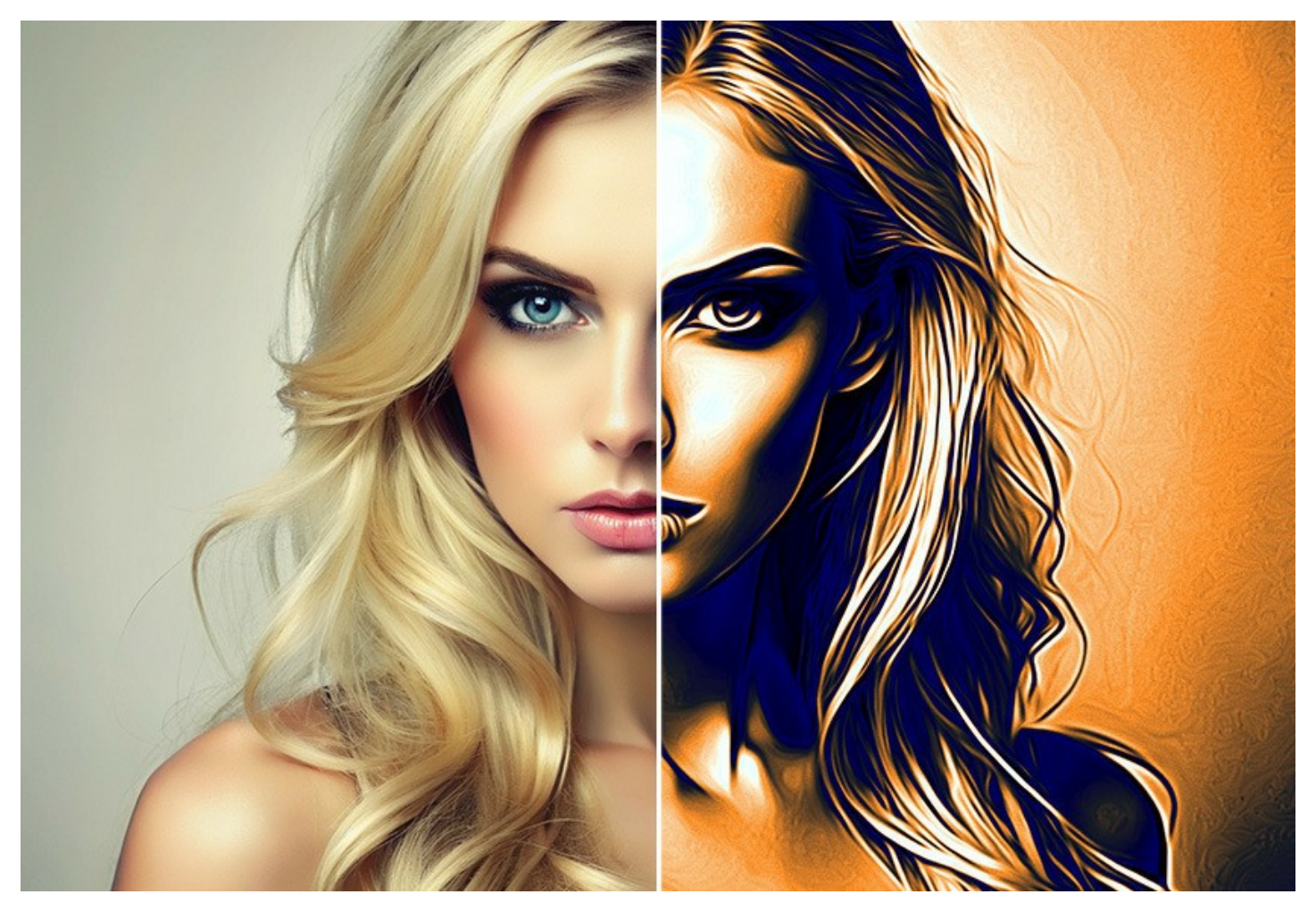

Аэрография дает простор для творчества и позволяет использовать разные виды красок: масло, акрил, гуашь, акварель и даже чернила. Сейчас эта техника очень популярна, аэрографические рисунки встречаются повсюду. Наносить рисунок можно на любую поверхность, но самое масштабное применение аэрография получила в автоиндустрии, где она широко используется для украшения автомобилей, мотоциклов и шлемов. Также можно разрисовывать мобильные телефоны, компьютерную или бытовую технику, расписывать стены и одежду. Аэрография позволяет превратить обычный предмет в художественный шедевр. Эта техника стала новым направлением

в современном искусстве. Аэрографические картины красиво смотрятся и хорошо сохраняются, поражают четкостью и детализацией.

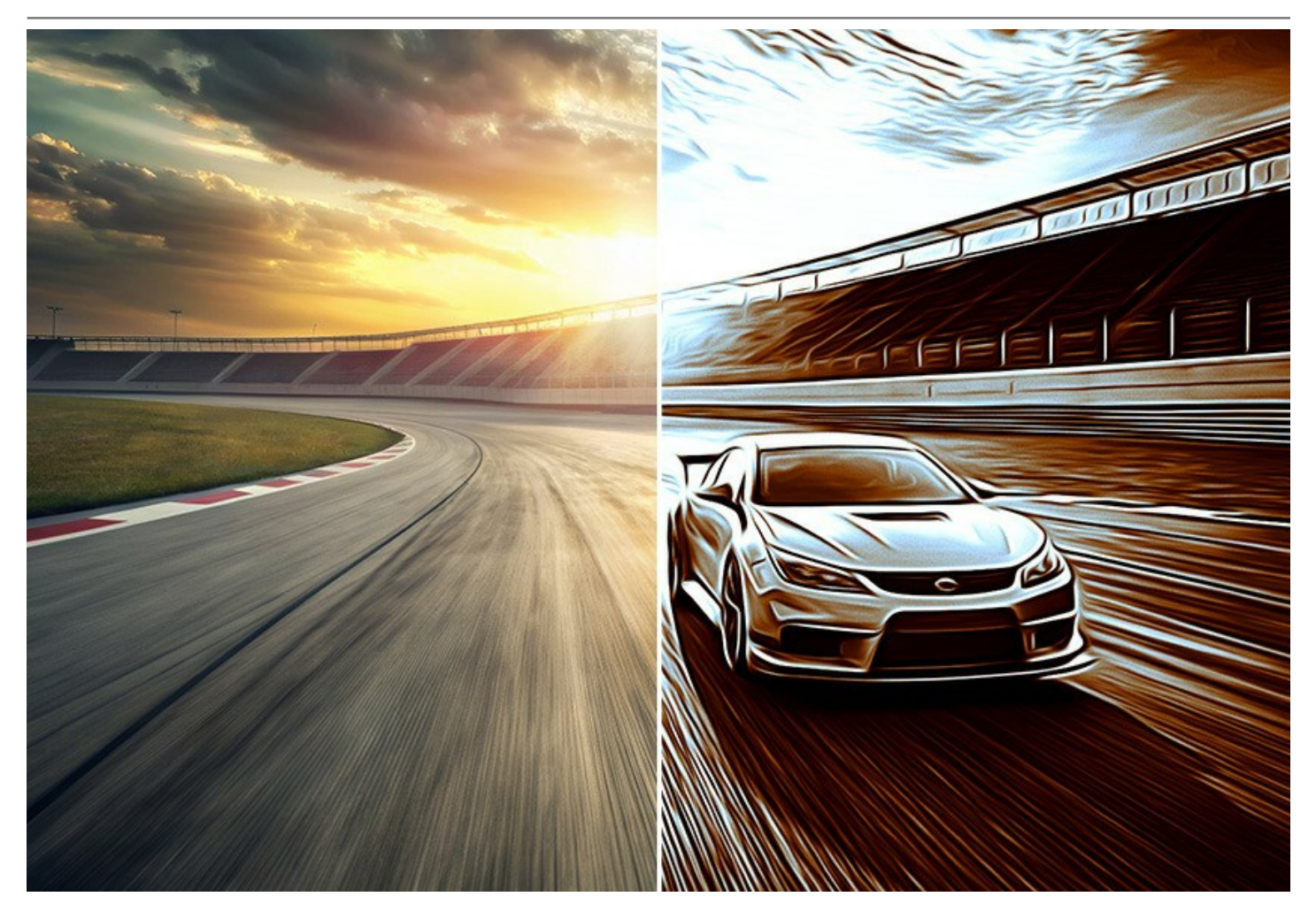

**AKVIS AirBrush** автоматически преобразует любую фотографию в настоящее произведение искусства. Программа действует как художественный фильтр, изменяя изображение и превращая его в [аэрографический рисунок](#page-24-0) в соответствии с выбранными настройками. Не нужно выполнять сложную ручную работу, прорисовывать линии и детали с помощью инструментов. Просто выберите один из готовых пресетов или поиграйте с настройками эффекта. Программа все сделает сама!

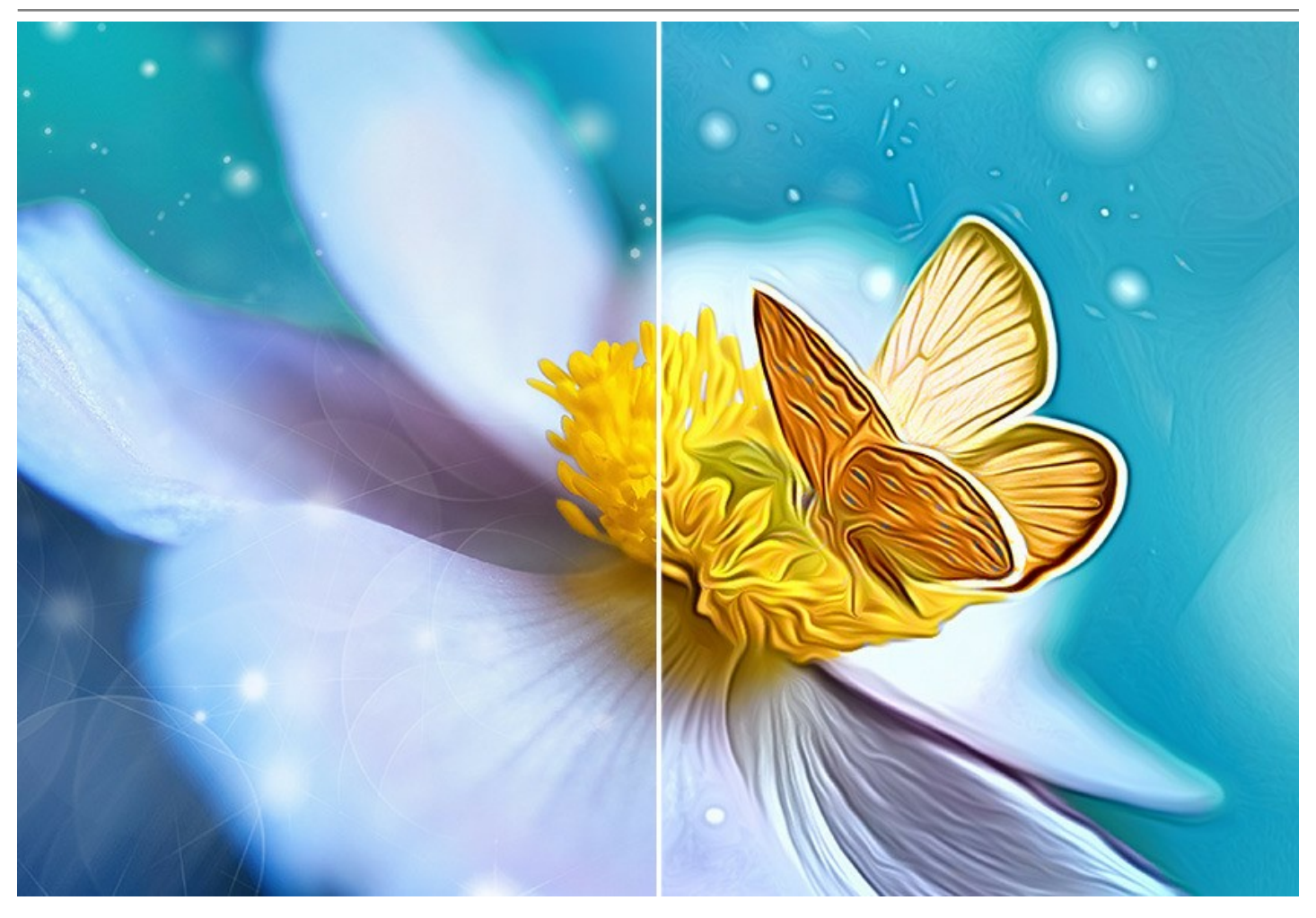

**AKVIS AirBrush** поддерживает три режима выбора цвета: **Исходные цвета**, **Одноцветный рисунок** и **Многоцветный рисунок**. Вы можете создать фотореалистичное изображение с сохранением первоначального цветового диапазона, монохромный рисунок в оттенках одного цвета или разноцветную картину с мягкими переходами контрастных цветов.

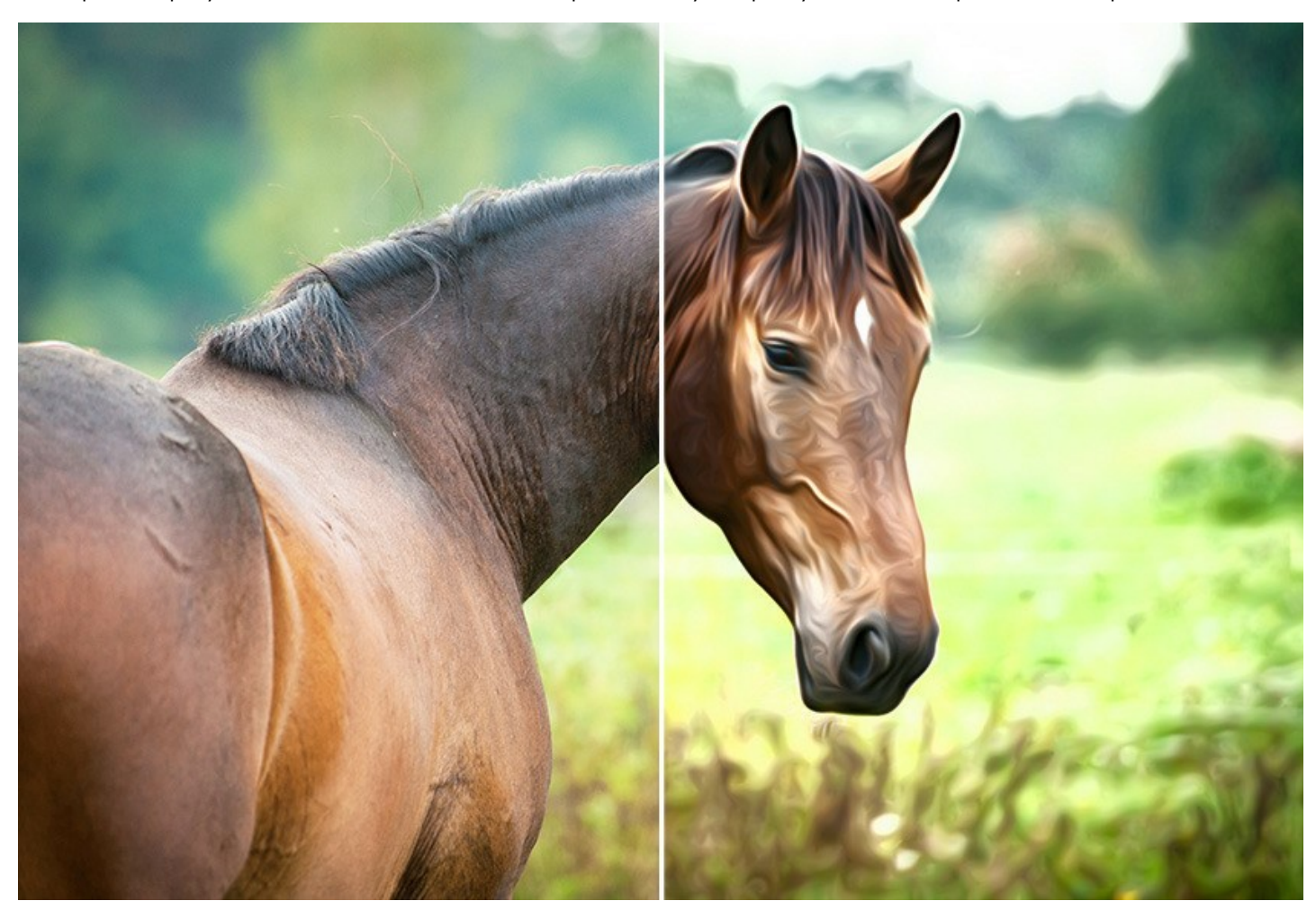

Программа снабжена набором готовых предустановок (**пресетов**), которые облегчают и ускоряют знакомство с программой и упрощают работу. Пресеты можно использовать в готовом виде или же, взяв за основу пресет, изменить параметры по своему вкусу. *Импорт*/*экспорт* пресетов позволяет не только сохранить разные комбинации настроек для дальнейшего использования, но и поделиться своими заготовками с другими любителями этой впечатляющей художественной техники.

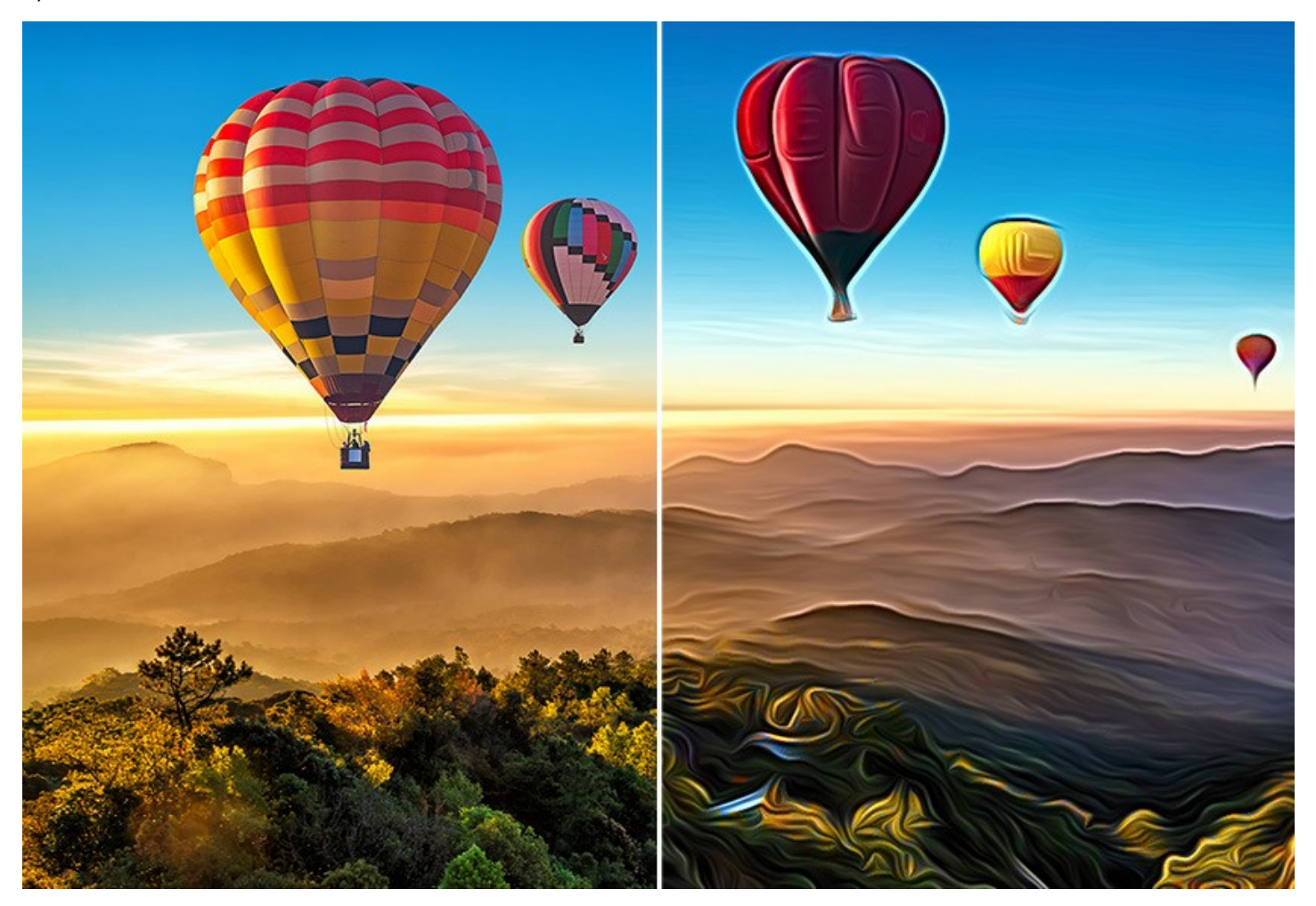

Программа поддерживает [пакетную обработку файлов,](#page-37-0) т.е. возможность автоматического применения одних и тех же настроек к серии фотографий, что очень удобно, когда нужно оформить множество изображений в одном стиле либо создать мультфильм или комикс из видео (с помощью покадровой обработки).

Для обработки видео также рекомендуем плагин для After Effects и Premiere Pro — [AKVIS AirBrush Video](https://akvis.com/ru/airbrush-video/index.php?utm_source=help).

**AKVIS AirBrush** можно использовать как самостоятельную программу (*standalone*) или как дополнительный модуль к [графическим редакторам](https://akvis.com/ru/compatibility-software.php?utm_source=help) (*plugin*) [AliveColors](https://alivecolors.com/ru/about-alivecolors.php), Adobe Photoshop, Corel PaintShop Pro и др.

Возможности программы зависят от типа лицензии. Режимы **Исходные цвета** и **Многоцветный рисунок**, а также инструменты постобработки доступны для лицензий *Home Deluxe* и *Business*. Пользователи с лицензией *Home* могут применять только режим **Одноцветный рисунок**. [Сравнение лицензий и возможностей](https://akvis.com/ru/airbrush/comparison.php?utm_source=help).

Во время ознакомительного периода можно попробовать все варианты и выбрать наиболее подходящий.

# <span id="page-6-0"></span>**УСТАНОВКА НА WINDOWS**

Следуйте инструкции, чтобы установить программу **AKVIS** на **Windows**.

Для установки программы необходимо обладать правами администратора.

Перед установкой плагина необходимо закрыть графический редактор, в который будет устанавливаться плагин. Если установка плагина была выполнена при запущенном графическом редакторе, то его необходимо перезапустить.

- 1. Запустить программу установки двойным щелчком по файлу **exe**.
- 2. Выбрать язык программы и нажать на кнопку **Установить** (Install).
- 3. Ознакомиться с **Лицензионным Соглашением**, при согласии с его условиями выбрать пункт "Я принимаю условия лицензионного соглашения" ("I accept the term in the license agreement") и нажать на кнопку **Далее** (Next).

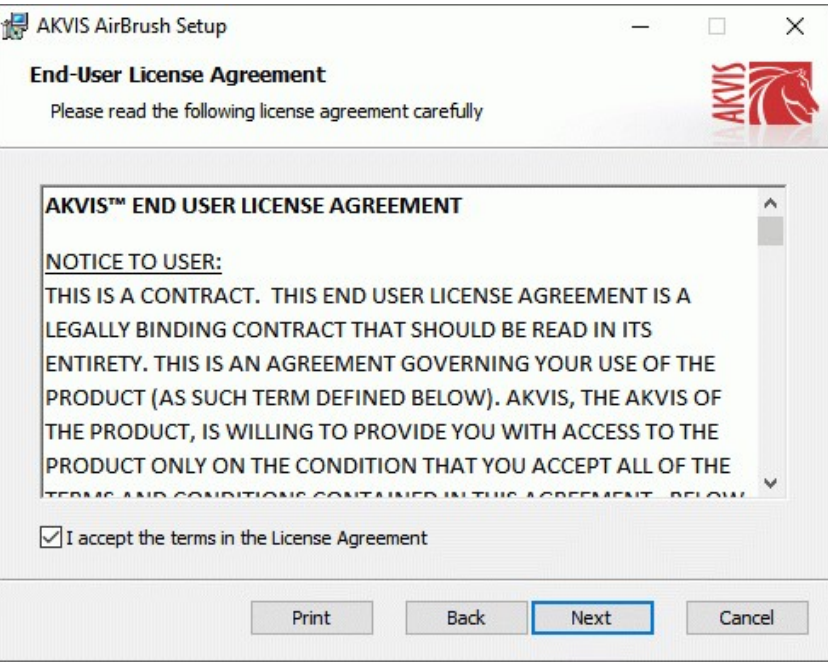

4. Для установки **плагина** нужно выбрать из списка графический редактор (или редакторы), в который будет устанавливаться плагин.

Для установки **версии standalone** (отдельной программы) должен быть выбран соответствующий вариант — **Standalone**.

Для создания ярлыка программы на рабочем столе должен быть выбран компонент **Ярлык на рабочий стол** (Desktop Shortcut).

Нажать на кнопку **Далее** (Next).

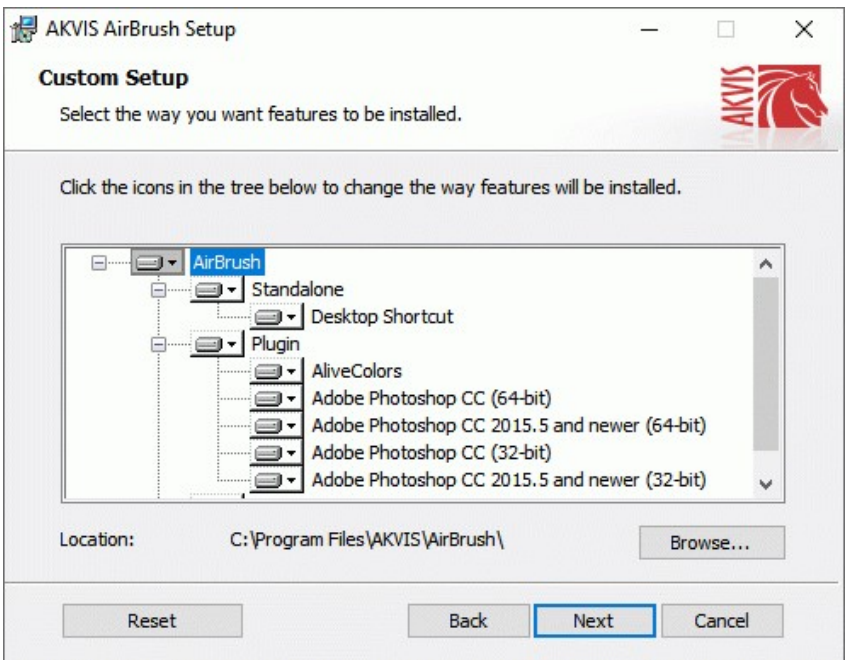

5. Нажать кнопку **Установить** (Install).

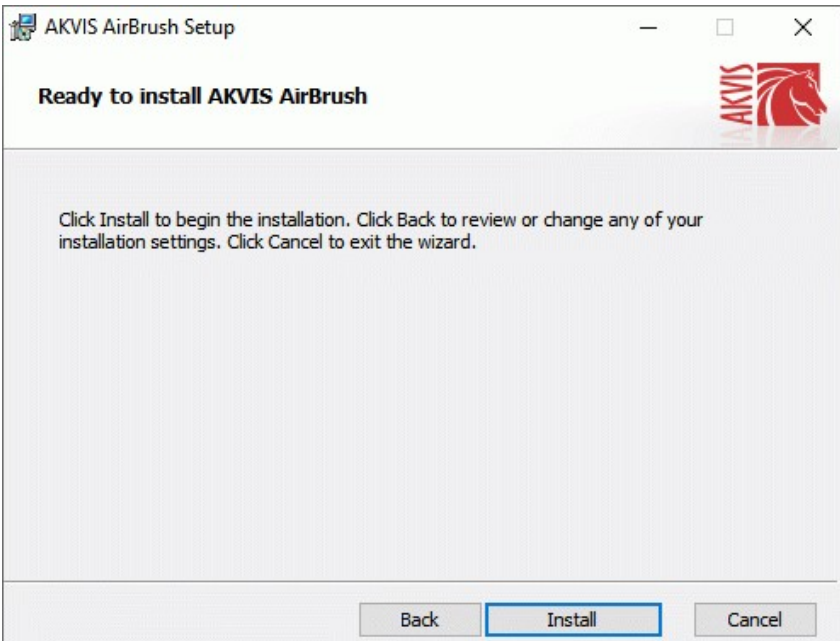

6. Запустится процесс установки программы.

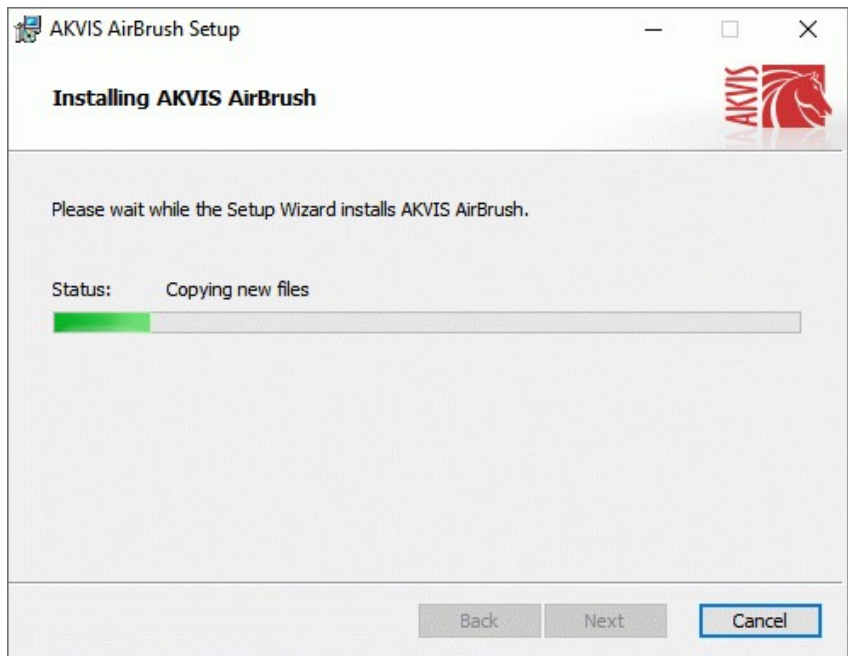

7. Можно подписаться на рассылку AKVIS и получать новости об обновлениях программ, ссылки на обучающие статьи и специальные предложения. Для этого введите свой адрес e-mail и подтвердите согласие с политикой конфиденциальности.

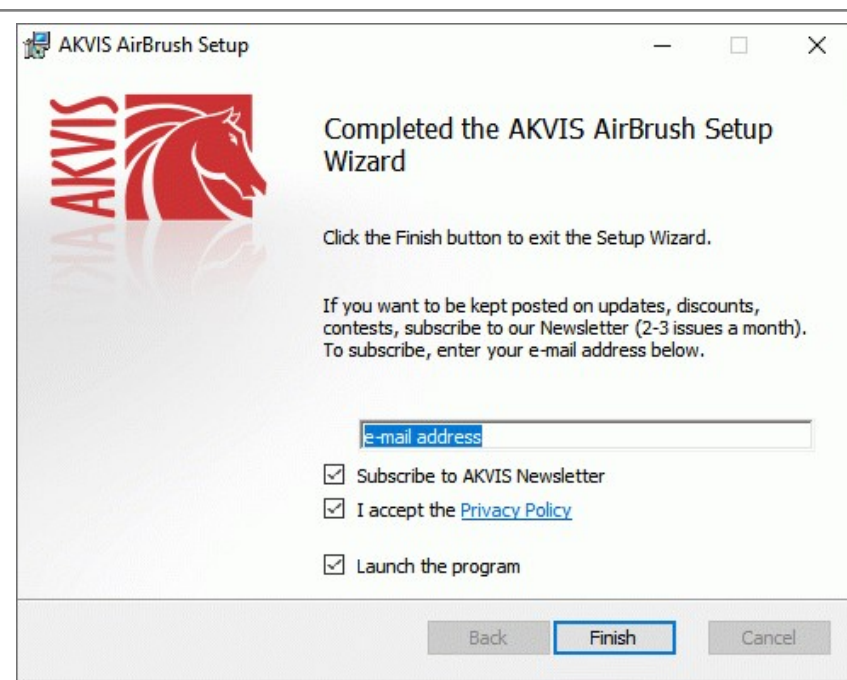

8. Нажать кнопку **Готово** (Finish) для выхода из программы инсталляции.

После установки **программы AKVIS AirBrush** в главном меню **Start** (Пуск) появится пункт **AKVIS -> AirBrush**, a на рабочем столе — ярлык программы **AKVIS AirBrush** (если при установке было выбрано создание ярлыка).

После установки **плагина AirBrush** в меню фильтров (эффектов) редактора появится новый пункт **AKVIS – AirBrush**. Используйте эту команду для вызова плагина из графического редактора. Например, в **Photoshop: Filter -> AKVIS -> AirBrush**, в **AliveColors: Эффекты -> AKVIS -> AirBrush**.

**Внимание!** Если плагин не установился в графический редактор автоматически, можно [подключить его вручную](https://akvis.com/ru/graphic-tips/add-plugins/index.php?utm_source=help). Обычно достаточно просто **скопировать файл 8bf** из папки AKVIS в папку Plug-ins графического редактора. Например, для Adobe Photoshop CC скопируйте **8bf** в папку Program Files\Common Files\Adobe\Plug-Ins\CC.

# <span id="page-9-0"></span>**УСТАНОВКА НА MAC**

Следуйте инструкции, чтобы установить программу **AKVIS** на **Mac**.

Для установки программы необходимо обладать правами администратора.

- 1. Открыть виртуальный диск **dmg**:
	- **akvis-airbrush-app.dmg** для установки версии **Standalone** (отдельной программы)
	- **akvis-airbrush-plugin.dmg** для установки версии **Plugin**.
- 2. Ознакомиться с **Лицензионным соглашением** и нажать кнопку **Agree**.

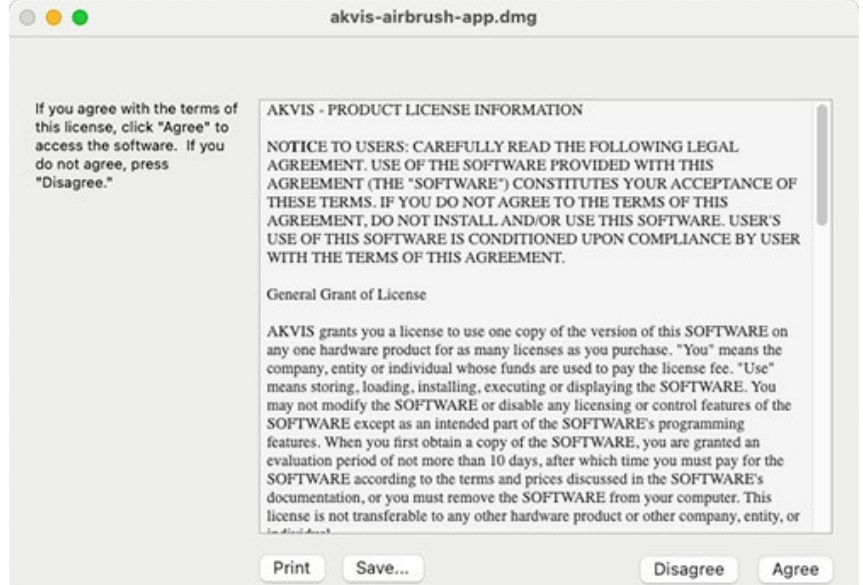

3. Откроется окно **Finder** с приложением **AKVIS AirBrush** (в случае установки отдельной программы) или, в случае установки плагина, с папкой **AKVIS AirBrush Plugin**.

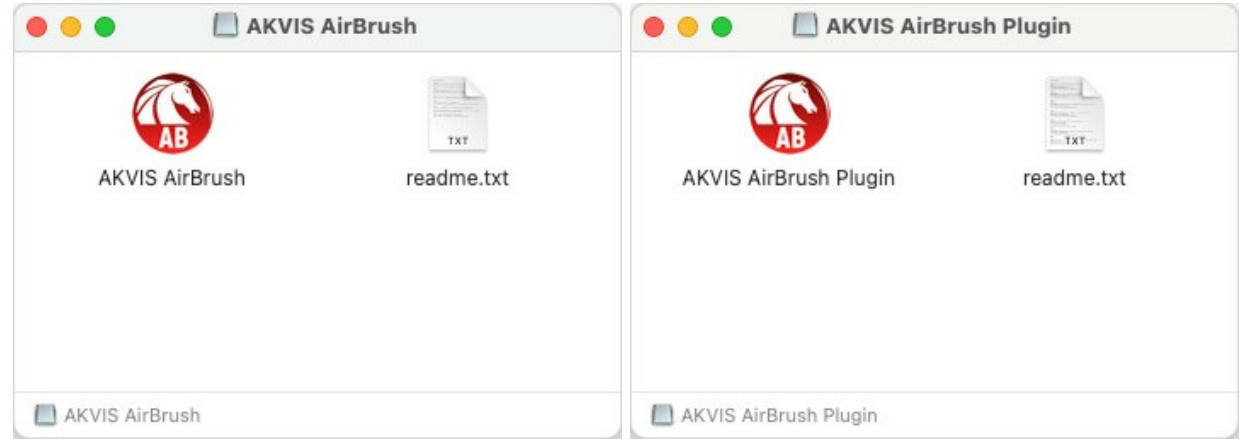

Для установки версии *standalone* приложение **AKVIS AirBrush** переместить в папку **Applications**.

Для установки версии *plugin* приложение **AKVIS AirBrush Plugin** перенести в папку с плагинами графического редактора:

**AliveColors**: любая папка, указанная в настройках редактора,

**Photoshop CC 2023, CC 2022, CC 2021, CC 2020, CC 2019, CC 2018, CC 2017, CC 2015.5**: **Library/Application Support/Adobe/Plug-Ins/CC**,

**Photoshop CC 2015**: **Applications/Adobe Photoshop CC 2015/Plug-ins**,

**Photoshop CS6**: **Applications/Adobe Photoshop CS6/Plug-Ins**.

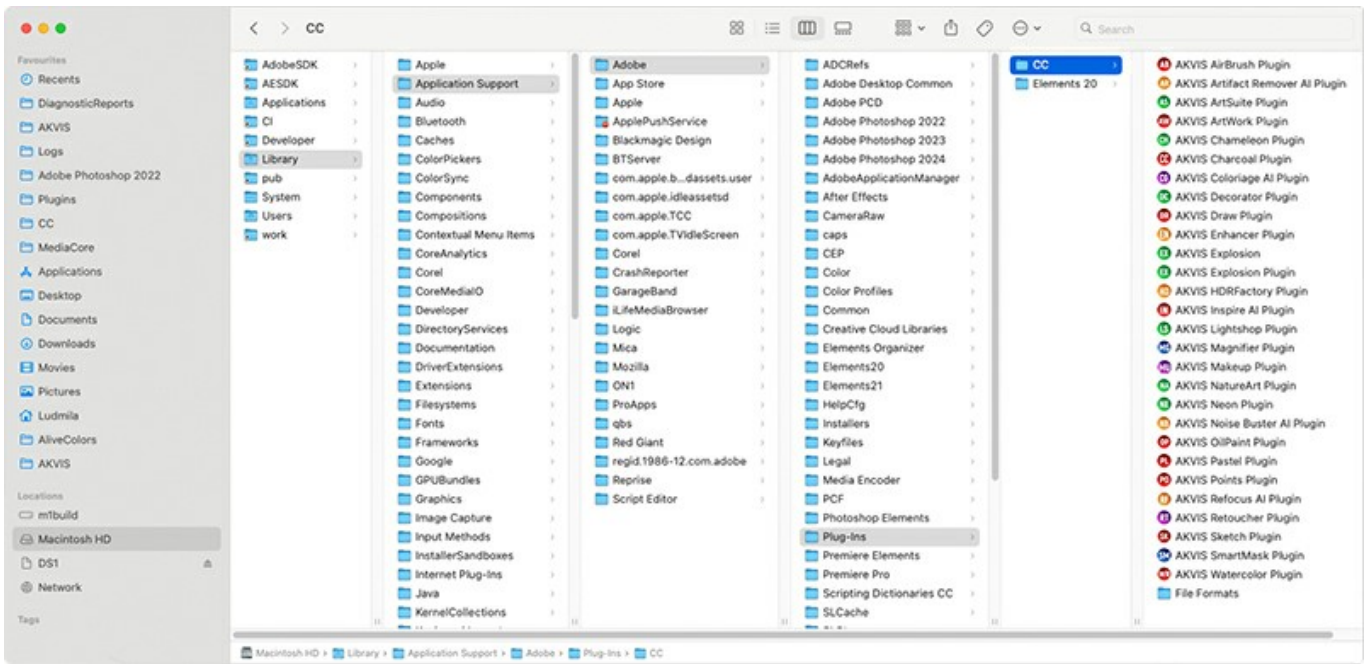

Плагины на Mac

(кликните на изображение для увеличения)

После установки **плагина AirBrush** в меню фильтров (эффектов) редактора появится новый пункт **AKVIS –> AirBrush**. Используйте эту команду для вызова плагина из графического редактора. Например, в **Photoshop: Filter -> AKVIS -> AirBrush**, в **AliveColors: Эффекты -> AKVIS -> AirBrush**.

Версия **standalone** (приложение) запускается обычным способом — двойным щелчком по файлу.

Также можно запустить программу AKVIS из приложения **Фото**, выбрав команду **Изображение -> Редактировать в** (в High Sierra и более поздних версиях macOS).

### <span id="page-11-0"></span>**УСТАНОВКА НА LINUX**

**Примечание:** Программы **AKVIS** совместимы только с **64-битным** ядром Linux версии 5.x или более поздней. Узнать версию ядра можно с помощью команды **uname -srm**.

Инструкция для установки на **Linux** программы

Установка в системах на основе **Debian** (например, Astra Linux).

**Примечание:** Для установки программы необходимы разрешения apt-install или apt-get.

- 1. Запустить терминал.
- 2. Создать каталог для хранения ключей:

sudo mkdir -p /usr/share/keyrings

3. Скачать ключ, которым подписан репозиторий:

curl -fsSL https://akvis.com/akvis.gpg | sudo tee /usr/share/keyrings/akvis.gpg >/dev/null

или

wget -O - https://akvis.com/akvis.gpg | sudo tee /usr/share/keyrings/akvis.gpg >/dev/null

#### 4. Добавить репозиторий в список, где система ищет пакеты для установки:

echo 'deb [arch-=i386 signed-by=/usr/share/keyrings/akvis.gpg] https://akvis-deb.sfo2.cdn.digitaloceanspaces.com akvis non-free' | sudo tee /etc/apt/sources.list.d/akvis.list

#### 5. Обновить список известных пакетов:

sudo apt-get update

6. Начать установку программы AKVIS AirBrush:

sudo apt-get install akvis-airbrush

7. Установка завершена.

Запустить AKVIS AirBrush через терминал или ярлык программы.

8. Для автоматического обновления используется команда:

sudo apt-get upgrade

для удаления программы:

sudo apt-get remove akvis-airbrush --autoremove

#### Установка в системах на основе **RPM** (например, РЕД ОС).

- 1. Запустить терминал.
- 2. Зарегистрировать ключ, которым подписан репозиторий

sudo rpm --import https://akvis.com/akvis.asc

3. Добавить репозиторий в систему

sudo wget -O /etc/yum.repos.d/akvis.repo https://akvis.com/akvis.repo

4. Обновить список пакетов

при использовании менеджера пакетов **dnf**:

sudo dnf update

при использовании менеджера пакетов **yum**:

sudo yum update

5. Установить программу AKVIS AirBrush

#### при использовании менеджера пакетов **dnf**:

sudo dnf install akvis-airbrush

#### при использовании менеджера пакетов **yum**:

sudo yum install akvis-airbrush

6. Установка завершена.

Запустить AKVIS AirBrush через терминал или ярлык программы.

7. Для автоматического обновления

при использовании менеджера пакетов **dnf**:

sudo dnf upgrade

при использовании менеджера пакетов **yum**:

sudo yum upgrade

8. Для удаления программы

при использовании менеджера пакетов **dnf**:

sudo dnf remove akvis-airbrush

при использовании менеджера пакетов **yum**:

sudo yum remove akvis-airbrush

#### Установка в системе **ALT Linux**.

**Примечание:** Для установки программы необходимы разрешения apt-install или apt-get.

- 1. Запустить терминал.
- 2. Войти как root-пользователь:

 $\overline{\text{S}}$ u -

3. Добавить репозиторий в систему:

apt-get install akvis-repo

4. Обновить список известных пакетов:

apt-get update

5. Установить программу AKVIS AirBrush:

apt-get install akvis-airbrush

6. Установка завершена.

Запустить AKVIS AirBrush через терминал или ярлык программы.

7. Для автоматического обновления используется команда:

apt-get dist-upgrade

для удаления программы:

apt-get remove akvis-airbrush

### Установка в системе **openSUSE**.

- 1. Запустить терминал.
- 2. Войти как root-пользователь.
- 3. Добавить ключ, которым подписан репозиторий

rpm --import http://akvis.com/akvis.asc

### 4. Добавить репозиторий в систему

zypper ar -r https://akvis.com/akvis.repo akvis

5. Обновить список пакетов:

zypper ref

6. Установить программу AKVIS AirBrush:

zypper install akvis-airbrush

7. Установка завершена.

Запустить AKVIS AirBrush через терминал или ярлык программы.

8. Для автоматического обновления используется команда:

zypper update

#### для удаления программы:

zypper remove akvis-airbrush

### Установка с помощью **Flatpak**.

- 1. Запустить терминал.
- 2. Добавить репозиторий Flathub:

sudo flatpak remote-add --if-not-exists flathub https://flathub.org/repo/flathub.flatpakrepo

3. Добавить репозиторий AKVIS:

sudo flatpak remote-add --if-not-exists akvis --from https://akvisflatpak.sfo3.cdn.digitaloceanspaces.com/com.akvis.flatpakrepo

4. Установить программу AKVIS AirBrush:

sudo flatpak install -y akvis com.akvis.akvis-airbrush

5. Установка завершена.

Запустить AKVIS AirBrush через ярлык программы или терминал

flatpak run com.akvis.akvis-airbrush

6. Для обновления всех установленных флатпаков используется команда:

sudo flatpak update -y

#### для удаления программы:

sudo flatpak remove -y com.akvis.airbrush

Для правильного отображения интерфейса программы рекомендуется установить композитный менеджер Compton или Picom.

### <span id="page-14-0"></span>**АКТИВАЦИЯ ПРОГРАММЫ**

**Внимание!** Ваш компьютер должен быть подключен к сети Интернет.

**Если подключение к Интернет недоступно**, ниже предлагается [альтернативный способ активации](#no-inet).

Скачать установочный файл **AKVIS AirBrush** (на [странице программы](#page-2-0) или на [странице загрузки](https://akvis.com/ru/download-photo-editing-software.php?utm_source=help)).

Запустить скачанный файл и [установить программу,](https://akvis.com/ru/tutorial/install-akvis/index.php?utm_source=help) следуя подсказкам мастера установки.

Запустить установленную программу. Окно **О программе** всегда показывается при запуске незарегистрированной копии программы. Кроме того, окно **О программе** выводится при нажатии кнопки на Панели управления программы.

При работе с плагином в редакторе **Adobe Photoshop** окно **О программе** может быть вызвано на экран выбором команды меню **Help -> About Plug-In –> AirBrush** на Windows, **Photoshop -> About Plug-In –> AirBrush** на Mac.

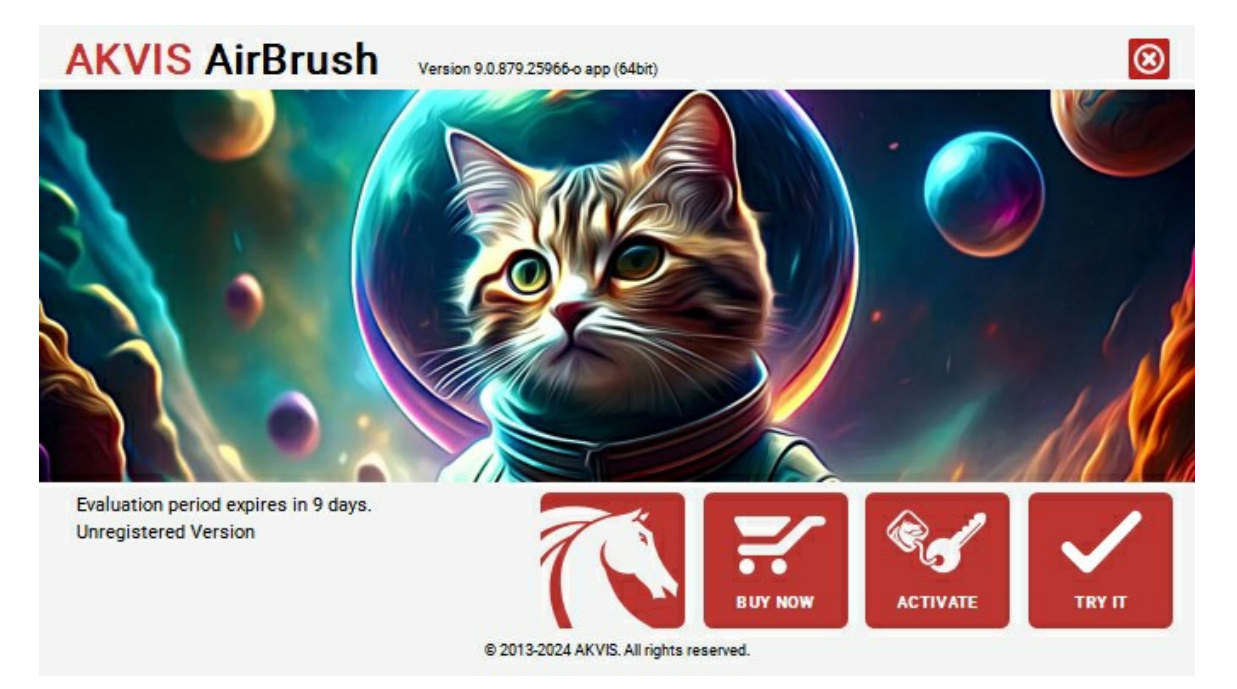

При нажатии кнопки **Попробовать** откроется окно, где можно выбрать тип лицензии для ознакомления. Если пробный период истёк, кнопка будет неактивна.

В течение ознакомительного периода (10 дней) доступна любая лицензия: **Home** (Plugin либо Standalone), **Deluxe** или **Business**. При выборе лицензии рядом будет отображен пояснительный текст с кратким описанием данного типа лицензии. В зависимости от выбора будут доступны разные возможности **AKVIS AirBrush**.

[Для получения более полной информации о версиях и лицензиях программы](https://akvis.com/ru/airbrush/comparison.php?utm_source=help) **AKVIS AirBrush** смотрите сравнительную таблицу.

При нажатии кнопки **Купить** будет открыто окно, где необходимо указать приобретаемый тип лицензии.

После выбора лицензии необходимо снова нажать кнопку **Купить**. В браузере откроется страница заказа, где можно продолжить подбор программ либо приступить к оформлению покупки.

После заполнения формы и проведения денежной транзакции серийный номер будет выслан в течение нескольких минут.

Чтобы зарегистрировать программу, нажать на кнопку **Активировать**. Откроется следующее окно:

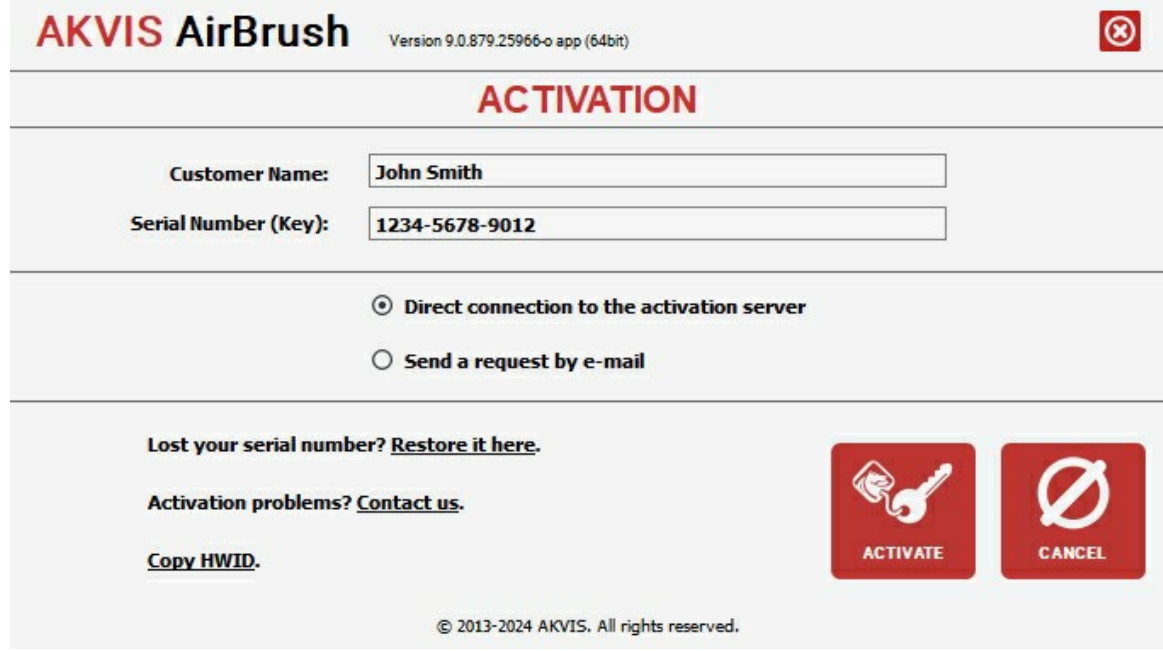

В поле **Имя пользователя** ввести имя, на которое будет зарегистрирована программа.

**Внимание!** Длина имени пользователя на кириллице не должна превышать 21 символ.

В поле **Серийный номер** ввести номер, полученный после оплаты заказа.

Ниже выбрать способ активации - через **прямое соединение с сервером** или через **электронную почту**.

#### **Прямое соединение с сервером**

Рекомендуется данный способ активации, как наиболее быстрый.

Компьютер должен быть подключен к сети Интернет.

Нажать на кнопку **Активировать** для завершения активации.

#### **Отправить запрос по e-mail**

Eсли был выбран способ активации через e-mail, то при нажатии на кнопку **Активировать** будет автоматически создано письмо, которое, не редактируя, необходимо отправить по указанному адресу.

Если **компьютер не подключен к Интернет**, нужно записать созданное письмо на внешний носитель (диск или "флешку") и отправить с другого компьютера, на котором есть доступ к сети. Все, что нам нужно, уже будет записано в самом письме.

Если письмо не создается, просто [пришлите нам](https://akvis.com/ru/support/feedback.php?utm_source=help) серийный номер (код лицензии) программы и HardwareID (HWID) компьютера, на котором установлена программа.

В ответ будет получено письмо с вложенным файлом **AirBrush.lic**, который следует поместить в папку, где хранится лицензионная информация о программе. Это папка **AKVIS** в **Общих документах** пользователей:

**Windows**:

C:\Users\Public\Documents\AKVIS;

**Mac**:

/Users/Shared/AKVIS *или* домашняя папка пользователя;

**Linux**:

/var/lib/AKVIS.

#### Активация программы завершена.

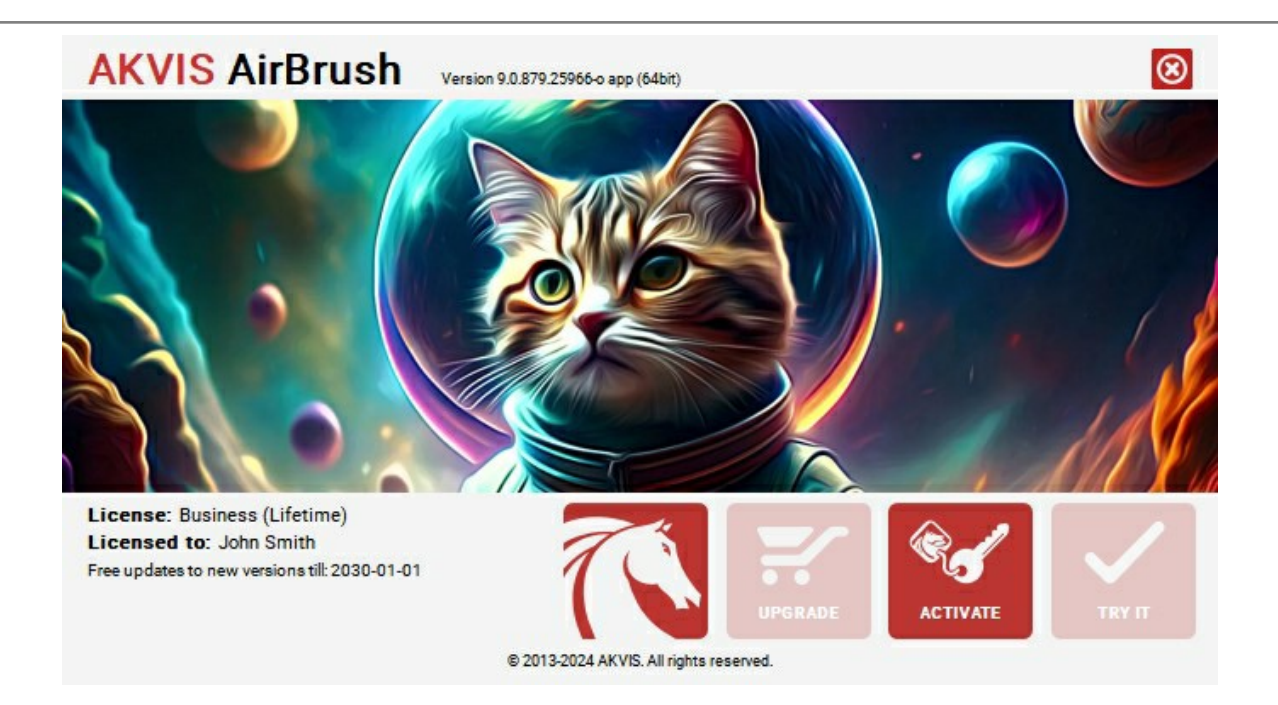

При желании можно произвести апгрейд до версии **Home Deluxe** или **Business**, доплатив разницу в цене. Для этого в окне **О программе** необходимо нажать кнопку **Улучшить** (в зарегистрированной версии появляется на месте кнопки **Купить**).

В открывшемся окне выбрать желаемую лицензию и нажать кнопку **Улучшить**. При этом в браузере откроется страница заказа, где можно оплатить выбранный апгрейд.

После оплаты вы получите сообщение, что ваша лицензия обновлена, после чего потребуется переактивировать программу.

При нажатии кнопки **Отменить** происходит возврат в окно **О программе**.

При возникновении вопросов или проблем обратитесь в службу поддержки - [support@akvis.com](mailto:support@akvis.com).

# <span id="page-17-0"></span>**ОПИСАНИЕ РАБОЧЕЙ ОБЛАСТИ**

Программа **[AKVIS AirBrush](#page-2-0)** может работать как **отдельная программа** или как **плагин** к графическому редактору.

Запустить *отдельную программу* можно обычным способом.

Для вызова *плагина* необходимо открыть изображение в редакторе, а затем выбрать пункт **AKVIS –> AirBrush** из меню фильтров.

Вид рабочей области зависит от выбора режима редактирования на **Панели управления**: **[Параметры](#page-17-1)** или **[Пресеты](#page-17-2)**.

<span id="page-17-1"></span>В режиме параметров откроется стандартное окно программы.

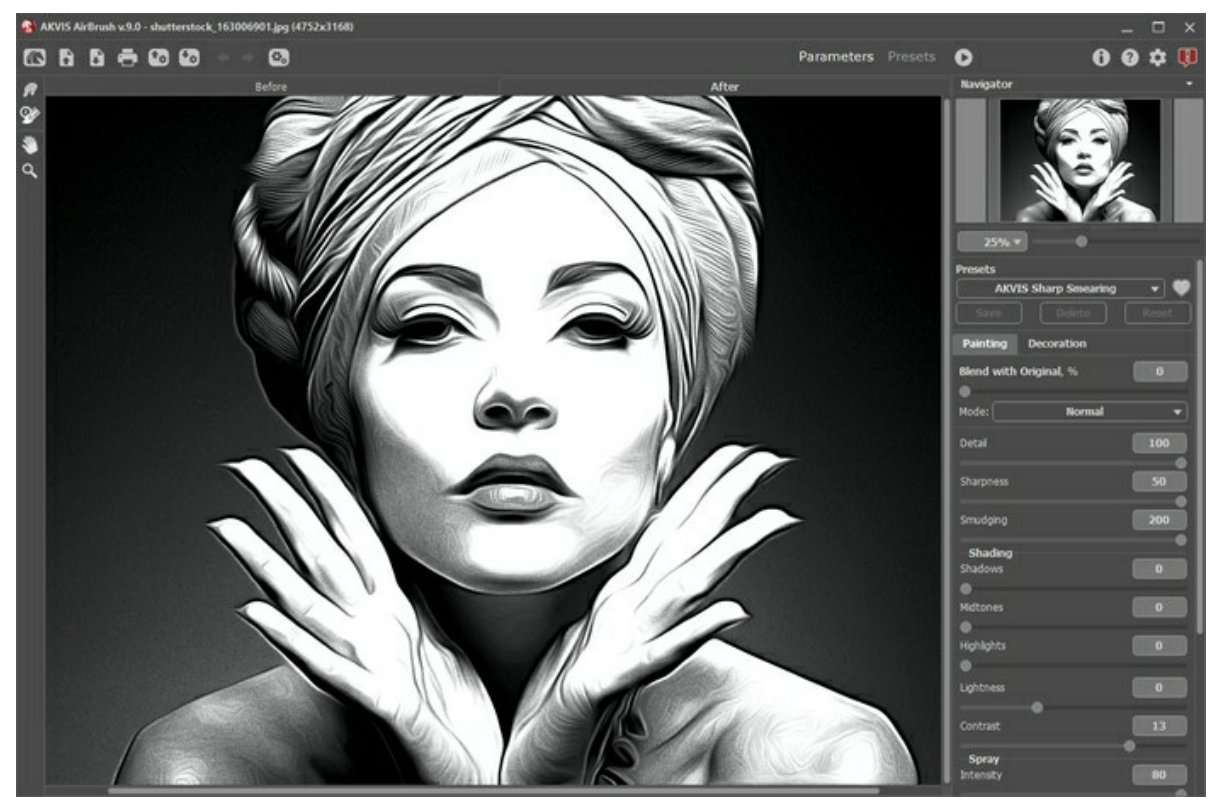

Рабочая область программы AKVIS AirBrush

<span id="page-17-2"></span>Кнопка **Пресеты** позволяет переключиться в режим визуального отображения пресетов (см. [Галерея пресетов](#page-33-1)).

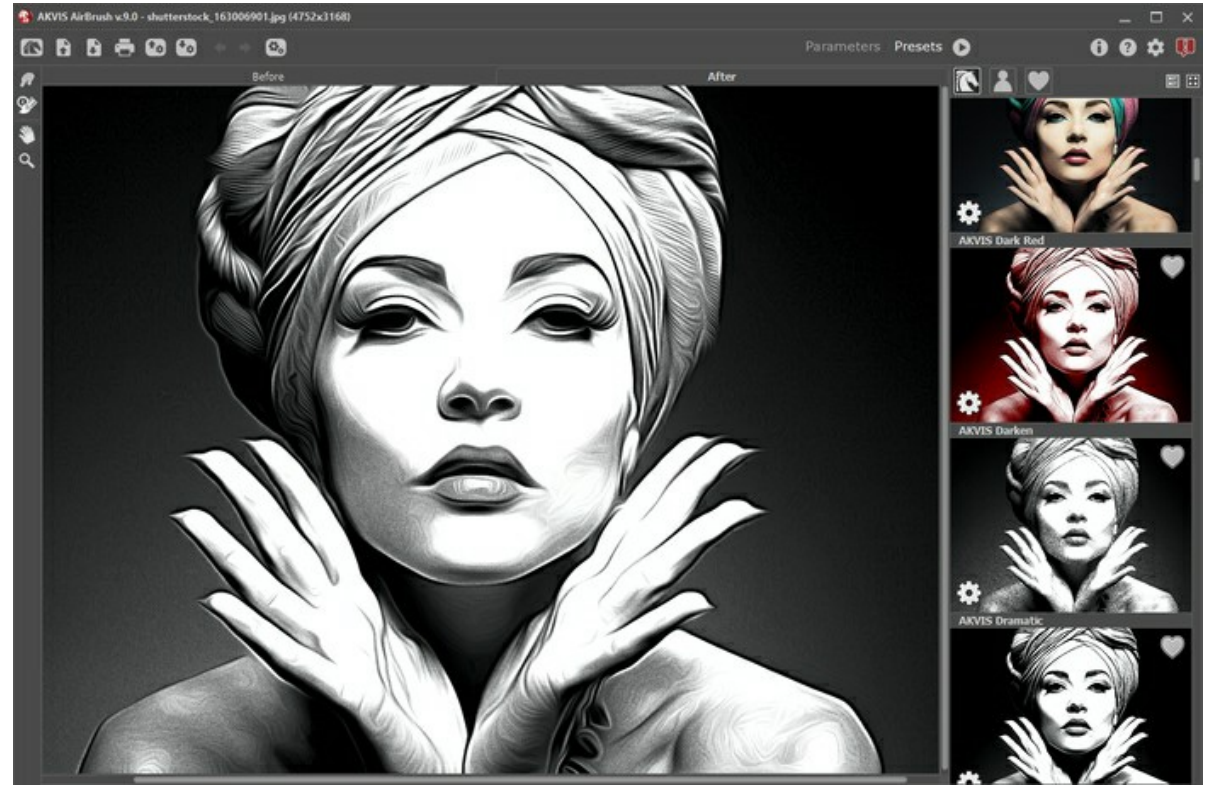

Галерея пресетов

#### **Элементы окна программы:**

Центральную часть окна программы **AKVIS AirBrush** занимает **Окно изображения** с закладками **До** и **После**. В закладке **До** показано исходное изображение, в закладке **После** − изображение после обработки. Переключаться между ними можно щелчком левой кнопки мыши по названию закладки. Временно переключиться на другую закладку можно с помощью клика левой или правой кнопки мыши по изображению: пока кнопка удерживается нажатой, будет показана противоположная закладка.

#### В верхней части окна расположена **Панель управления** с кнопками:

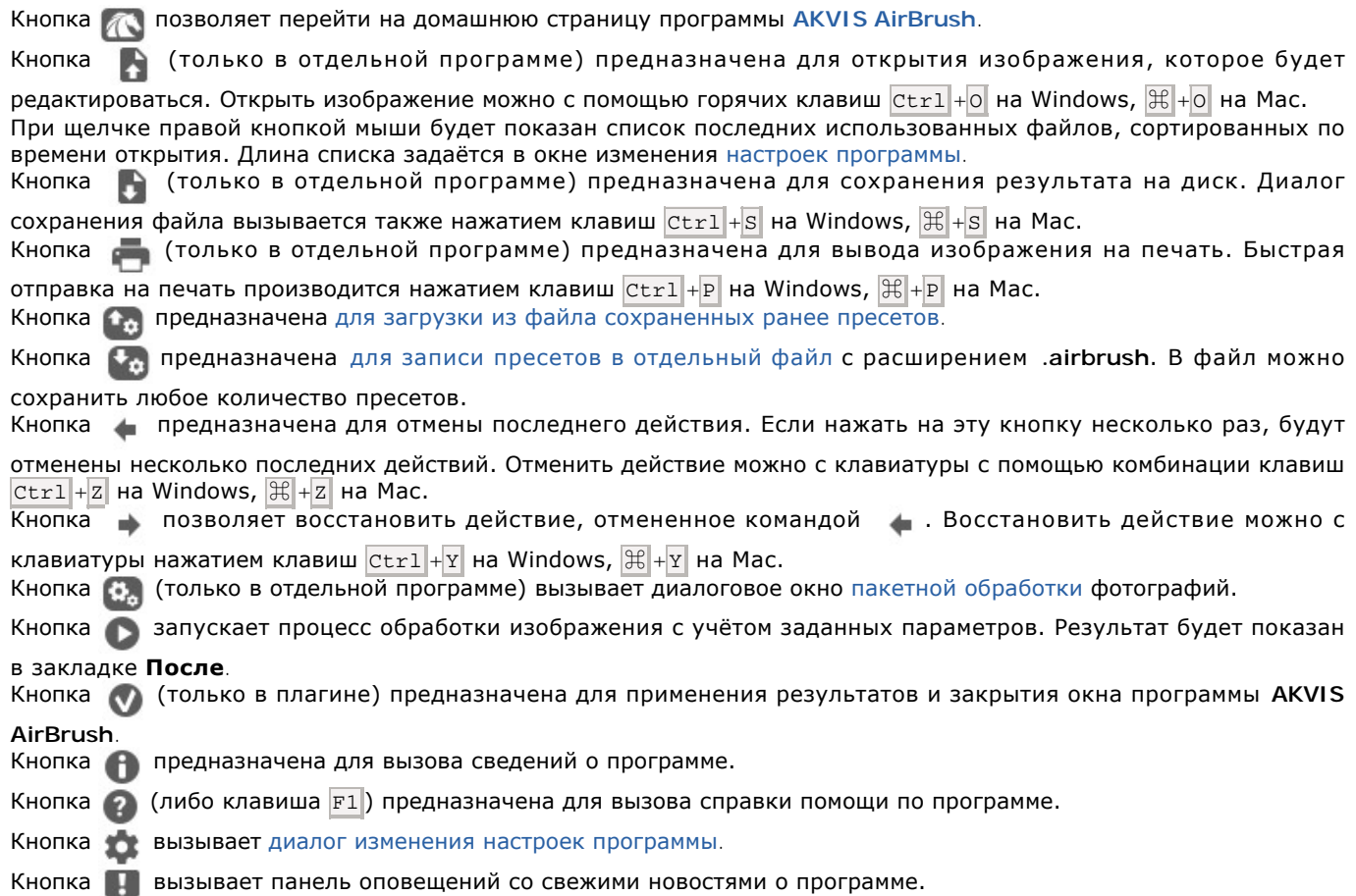

Слева от **Окна изображения** находится **Панель инструментов**, на которой, в зависимости от выбранной закладки, могут быть расположены следующие кнопки:

Кнопка **<b>В** включает и выключает [окно предварительного просмотра](#page-21-0).

Кнопка (только в отдельной программе) активирует инструмент **Кадрирование**. С помощью данного инструмента можно отсечь часть изображения, оставив нужный фрагмент.

*Инструменты постобработки* (только для лицензий [Home Deluxe и Business\)](https://akvis.com/ru/airbrush/comparison.php?utm_source=help) предназначены для доработки изображения на закладке **После**:

Кнопка | aктивирует инструмент **Размазывание**, который предназначен для перемешивания цветов на изображении и позволяет устранять неровности закраски.

Кнопка  $\langle$  активирует **Кисть возврата**, которая позволяет восстановить изменённые участки изображения.

#### *Bспомогательные инструменты*:

Кнопка **M**активирует инструмент Рука, который позволяет прокручивать фотографию, когда она не

помещается в **Окне изображения** при выбранном масштабе. Для прокрутки необходимо нажать на кнопку, подвести курсор к изображению и, удерживая левую кнопку мыши нажатой, переместить в нужную сторону. Двойным щелчком по кнопке изображение масштабируется под размер окна программы.

Кнопка <sup>Q</sup> активирует инструмент Лупа, предназначенный для изменения масштаба изображения. Для

увеличения масштаба необходимо щёлкнуть левой кнопкой мыши по изображению в окне программы. Для уменьшения масштаба изображения щелчок производится с нажатой клавишей **Alt. Для быстрого вызова** инструмента используется клавиша  $|z|$ .

Двойным щелчком по кнопке  $\bigcirc$  можно развернуть изображение в натуральную величину (100%).

Перемещение по изображению и масштабирование осуществляется с помощью **Навигатора**. Красной рамкой в **Навигаторе** отмечается та часть изображения, которая в данный момент является видимой в **Окне изображения**; области за пределами рамки будут затенены. Рамку можно перетаскивать, меняя тем самым видимую часть изображения. Для перемещения рамки необходимо поместить курсор внутрь рамки и, удерживая левую кнопку мыши, выполнить перетаскивание.

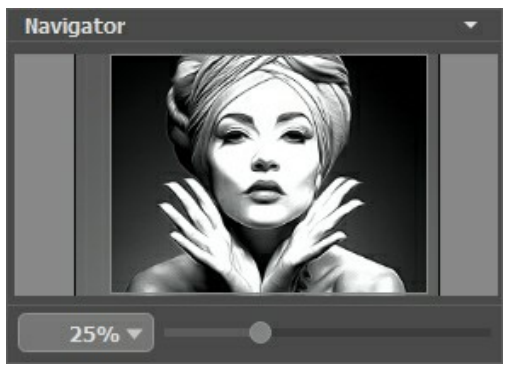

Навигатор

Для прокрутки изображения в **Окне изображения** можно использовать полосы прокрутки или нажать на пробел и перетаскивать изображение левой кнопкой мыши. Прокруткой колёсика мыши изображение можно перемещать вверхвниз, удерживая Ctrl - вправо-влево, удерживая Alt - масштабировать. При щелчке правой кнопкой мыши на полосе прокрутки появляется меню быстрых перемещений.

Масштабировать изображение в **Окне изображения** можно с помощью ползунка. При перемещении ползунка вправо происходит увеличение; влево – уменьшение масштаба изображения.

Также масштаб изображения изменится, если ввести в поле масштабирования новый масштабный коэффициент. Часто используемые масштабы помещены в выпадающее меню поля масштабирования.

Для увеличения масштаба изображения можно воспользоваться клавиатурными сокращениями:  $\overline{+}$  и  $\overline{c}{\rm trl}_{\pm\pm}$  на Windows,  $\mathbb{H}$ ++ на Мас, для уменьшения масштаба - и  $\overline{\text{ctrl}}$ +- на Windows,  $\mathbb{H}$ +- на Мас.

Под **Навигатором** расположена **Панель настроек** с закладками: **Рисунок** и **Оформление**.

- В закладке **Рисунок** задаются [параметры конвертации](#page-24-0) изображения в аэрографию.
- В закладке **Оформление** можно отрегулировать параметры [надписи](#page-32-0), [холста](#page-30-0) и [рамки](#page-31-0).

Панель **[Пресеты](#page-33-0)** предназначена для работы с группами настроек. Текущие настройки программы можно сохранять, изменять и удалять. При запуске программы параметры конвертации будут выставлены в соответствии с настройками выбранного пресета.

Внизу выводится подсказка: краткое описание параметров и кнопок, на которые наводится курсор. Подсказки можно разместить на **Панели настроек**, под **Окном просмотра** или отключить совсем, в зависимости от выбора опции в окне [Настроек программы](#page-36-0).

# <span id="page-20-0"></span>**РАБОТА С ПРОГРАММОЙ**

**[AKVIS AirBrush](#page-2-0)** может работать как **отдельная программа** или как **плагин** к графическому редактору. Возможности программы зависят от [типа лицензии.](https://akvis.com/ru/airbrush/comparison.php?utm_source=help) Во время ознакомительного периода можно попробовать все варианты и выбрать наиболее подходящий.

Для преобразования фотографии в картину необходимо выполнить следующие действия:

**Шаг 1.** Открыть изображение.

- В отдельной программе (файл в формате TIFF, BMP, RAW, JPEG, WEBP или PNG):

Диалоговое окно **Открыть изображение** можно вызвать сразу после запуска программы с помощью двойного щелчка мыши в области **Окна изображения** или кнопкой на **Панели управления**. Кроме того, можно перетащить ярлык изображения в открытое окно программы.

- При работе с плагином:

В графическом редакторе с помощью команды меню **Файл -> Открыть** или сочетания клавиш Ctrl +O на Windows,  $\frac{1}{2}$  +O **на Mac вызвать диалог открытия изображения и выбрать требуемый файл.** 

Вызвать плагин **AKVIS AirBrush** с помощью команды меню:

- в **AliveColors**: Эффекты -> AKVIS -> AirBrush;
- в **Adobe Photoshop**: Filter –> AKVIS –> AirBrush;
- в **Corel PaintShop Pro**: Effects –> Plugins -> AKVIS –> AirBrush;
- в **Corel Photo-Paint**: Effects –> AKVIS –> AirBrush.

Вид рабочей области зависит от выбора режима редактирования на **Панели управления**: **[Параметры](#page-17-1)** или **[Пресеты](#page-17-2)**.

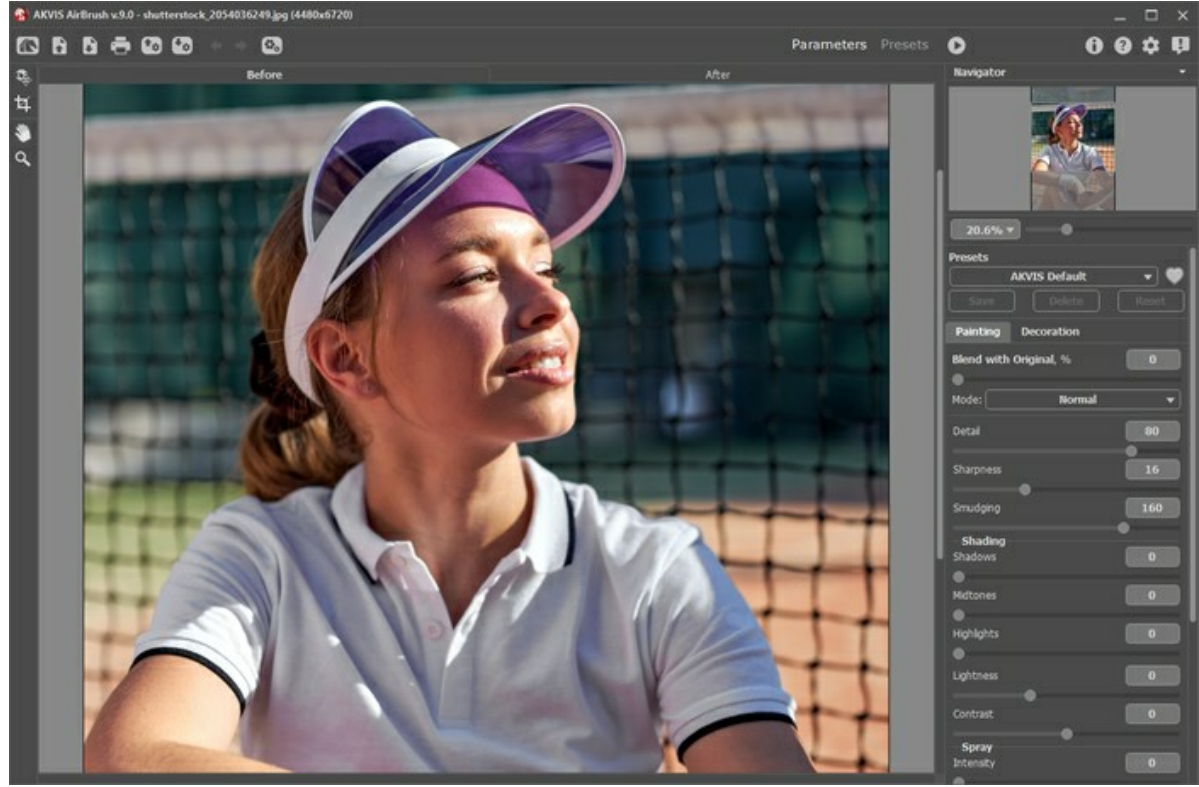

Окно программы AKVIS AirBrush

**Шаг 2.** В отдельной программе перед применением эффекта можно использовать инструмент **Кадрирование**

для удаления ненужных частей изображения. Настройки инструмента будут показаны на **Панели настроек**.

Чтобы отсечь области, не попавшие в кадр, следует нажать **OK** или клавишу Enter . Если нужно отменить операцию − кнопку **Отмена** или Esc . Чтобы вернуть область кадрирования к исходному состоянию, достаточно выбрать кнопку **Сброс**.

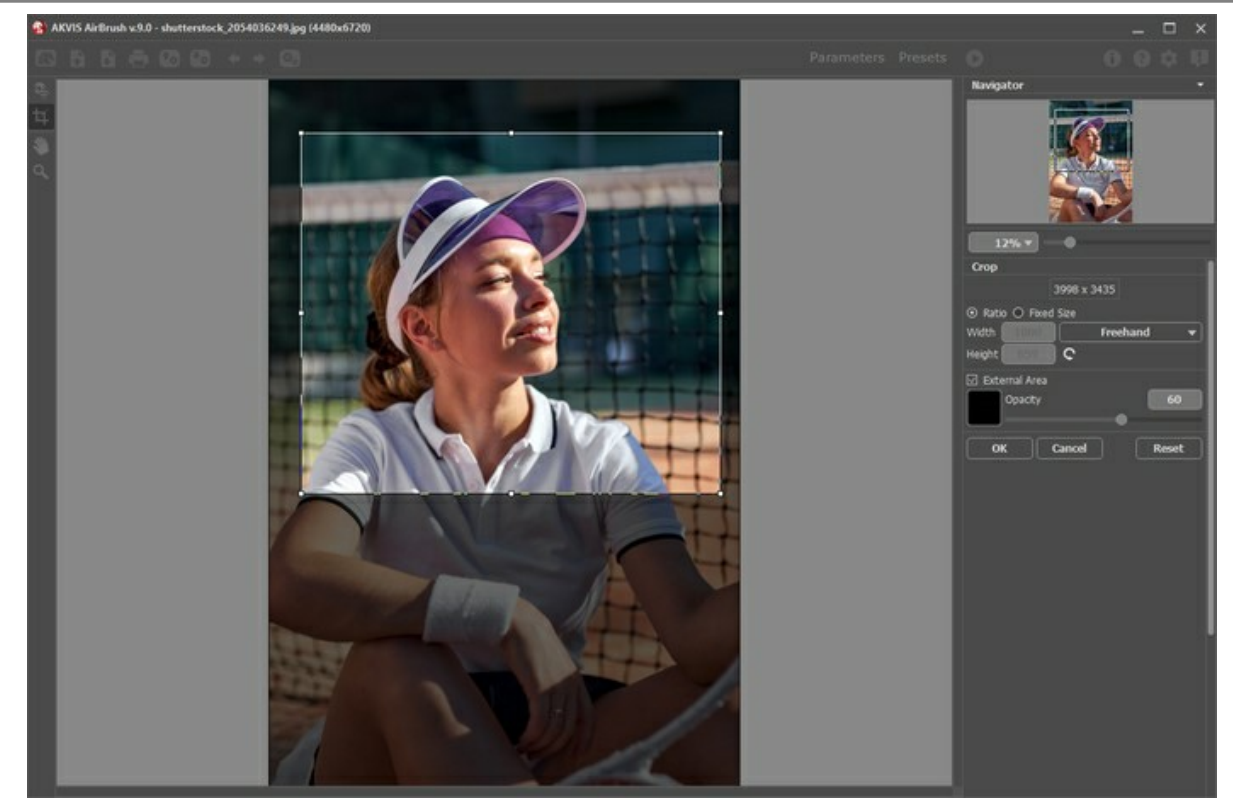

Калрирование изображения **Шаг 3.** В закладке **Рисунок** отрегулировать значения [параметров эффекта](#page-24-0).

<span id="page-21-0"></span>Результат преобразования с данными параметрами будет показан в **Окне предварительного просмотра**. Область предварительного просмотра − это квадрат с контуром в виде "бегущей" пунктирной линии, позволяющий отслеживать изменения параметров. Контур можно перетащить или нарисовать заново в любой части изображения (двойной щелчок левой кнопкой мыши), анализируя разные участки фотографии. Область предварительного просмотра исчезает после запуска процесса обработки и вновь появляется при изменении любого параметра на **Панели настроек**.

Щёлкнув и удерживая левую кнопку мыши внутри окна предварительного просмотра, можно сравнить исходное изображение с результатом автоматической конвертации.

Размер Окна предварительного просмотра регулируется в диалоге [Настройки](#page-36-0) (кнопка **194**).

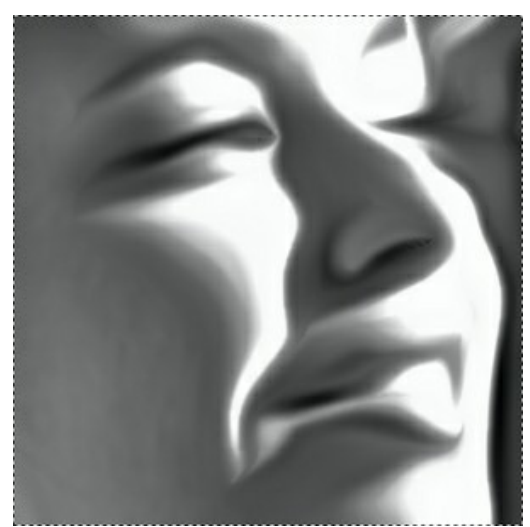

Окно предварительного просмотра

Шаг 4. Нажать на кнопку **В**, чтобы запустить конвертацию исходного изображения в рисунок с учетом

заданных параметров. Нажатие кнопки **Отмена** справа от индикатора процесса обработки прерывает расчёт. Если параметры не были изменены, программа запустит процесс обработки изображения с настройками по умолчанию (пресет **AKVIS Default** либо последний использованный в работе с программой пресет).

**Шаг 5.** При необходимости настроить в закладке **Оформление** параметры [холста](#page-30-0), [рамки](#page-31-0) или добавить [текст](#page-32-0). Порядок применения эффектов зависит от последовательности, в которой расположены закладки.

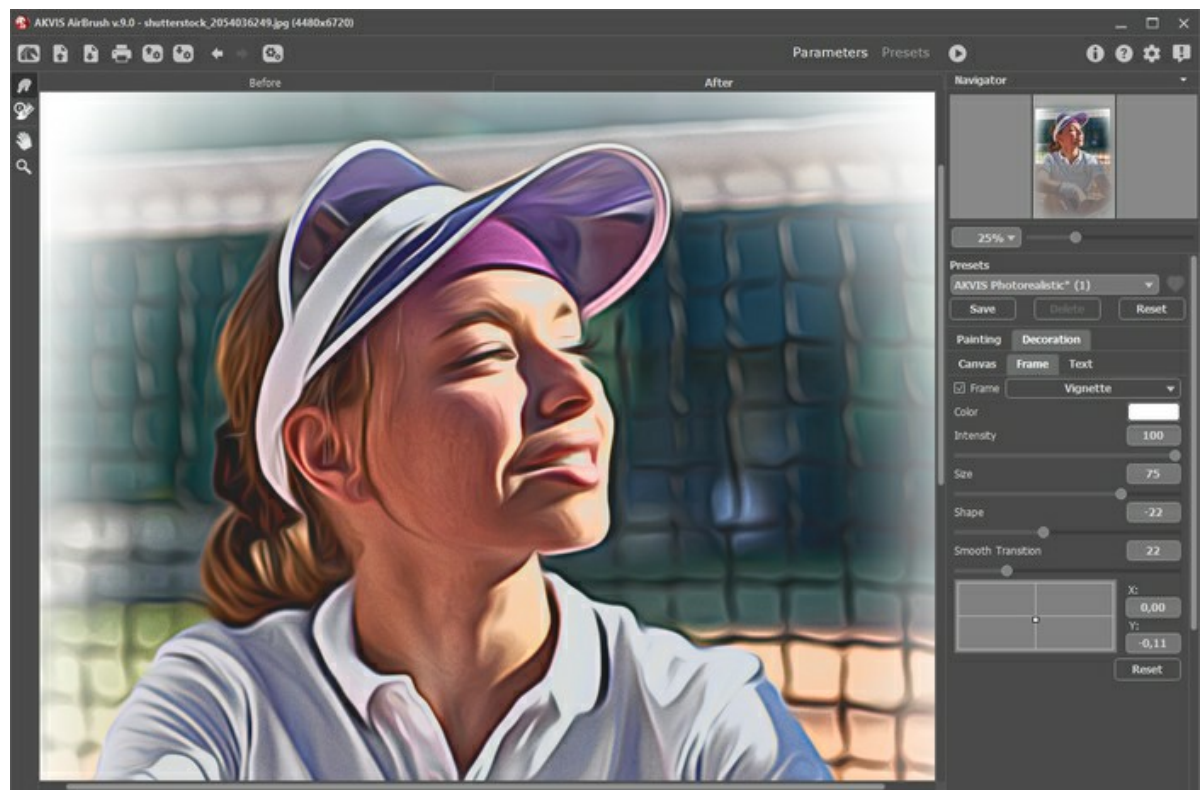

Эффекты оформления

**Шаг 6.** Понравившиеся настройки конвертации можно сохранить как **пресет** и использовать в дальнейшем. Пресет является общим для всех закладок.

Рядом с названием пресета находится пиктограмма сердечка. Щелчком по ней можно добавить или удалить выбранный пресет из **Избранного**.

[Дополнительная информация о пресетах AirBrush.](#page-33-0)

**Шаг 7.** Доработать полученное изображение в закладке **После** с помощью инструментов Размазывание **[ Кисть возврата**  $\ket{\mathbb{Q}}$  (только для лицензий [Home Deluxe и Business](https://akvis.com/ru/airbrush/comparison.php?utm_source=help)).

**Внимание!** Если параметры изменены и выполняется новый расчёт, результат постобработки будет потерян.

**Шаг 8.** В стандалон-версии **AKVIS AirBrush** есть возможность [распечатать](#page-42-0) изображение.

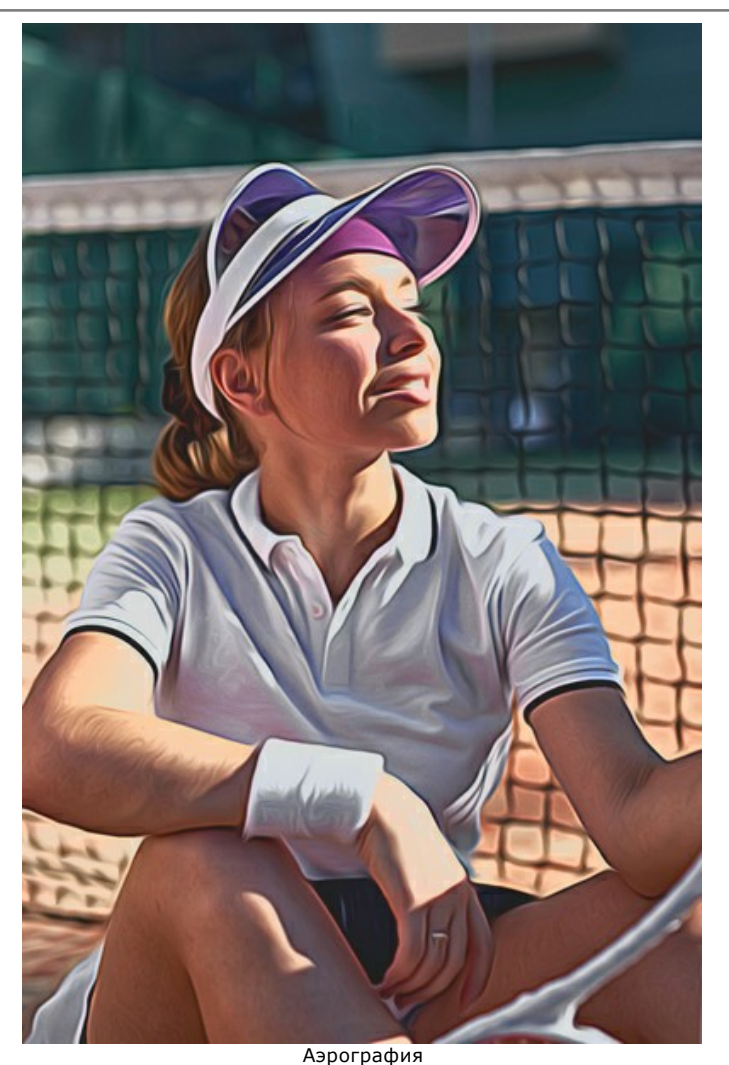

**Шаг 9.** Сохранить полученное изображение.

- В отдельной программе:

Нажать на кнопку и в диалоговом окне **Сохранить изображение** ввести имя файла, указать формат (TIFF, BMP, JPEG, WEBP или PNG) и выбрать каталог, в который необходимо сохранить файл.

- При работе с плагином:

Нажать на кнопку **М**, чтобы применить результат обработки. Окно плагина AKVIS AirBrush закроется, и изображение появится в окне графического редактора.

Вызвать диалог сохранения файла командой меню **Файл -> Сохранить как**, ввести имя файла, указать формат и выбрать каталог, в который необходимо сохранить файл.

# <span id="page-24-0"></span>**АЭРОГРАФИЯ: ПАРАМЕТРЫ ЭФФЕКТА**

Аэрография — это техника нанесения слоя краски с помощью баллончика или аэрографа. По тонкости выполнения и рельефности получаемых изображений аэрография приближается к живописи. Она часто применяется для нанесения рисунков на автомобили и мотоциклы, настенной росписи, постеров, граффити, для получения декоративных эффектов.

Программа позволяет выполнить стилизацию под рисунок распылённой краской. Параметры эффекта задаются в закладке **Рисунок** на **Панели настроек**.

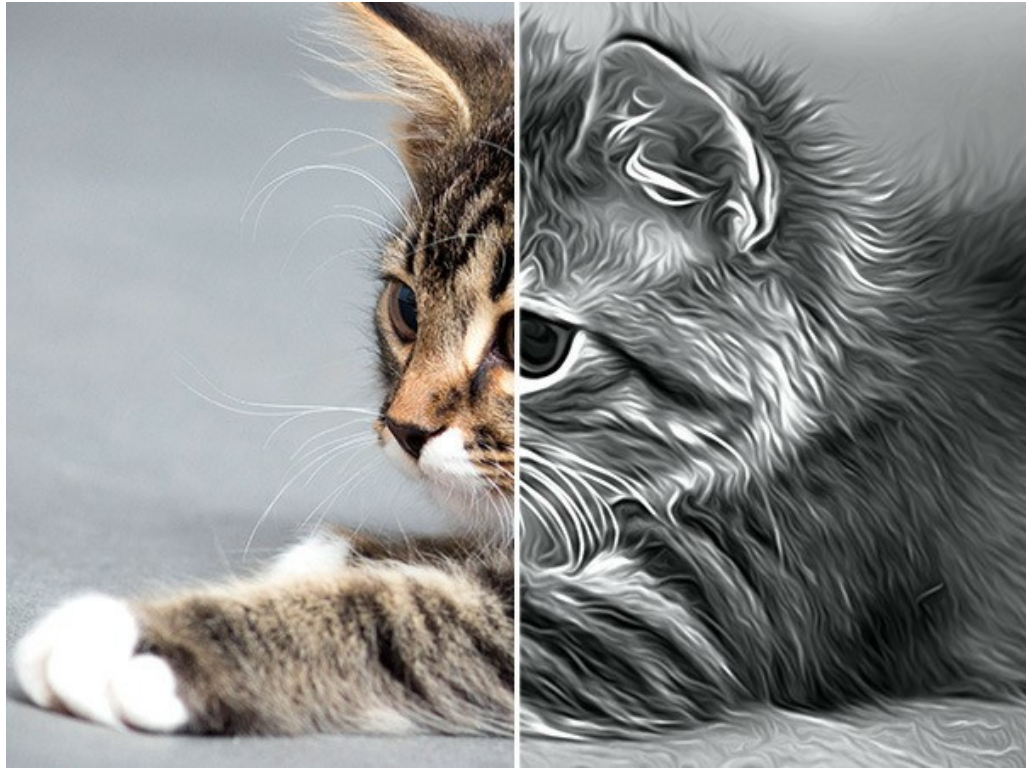

Аэрография

Параметры эффекта:

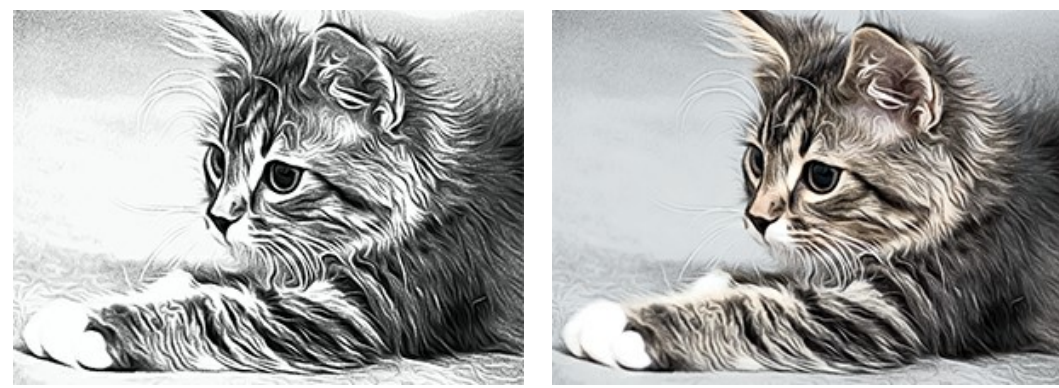

**Смешивание с оригиналом** (0-100). Аэрографию можно совместить с исходным изображением, меняя прозрачность. При значении 0 смешивания не происходит. Чем выше параметр, тем сильнее примешиваются исходные цвета.

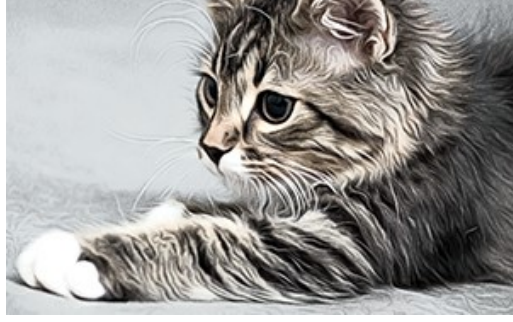

Смешивание с оригиналом = 0 Смешивание с оригиналом = 50

В выпадающем списке **Режим** можно задать способ смешивания.

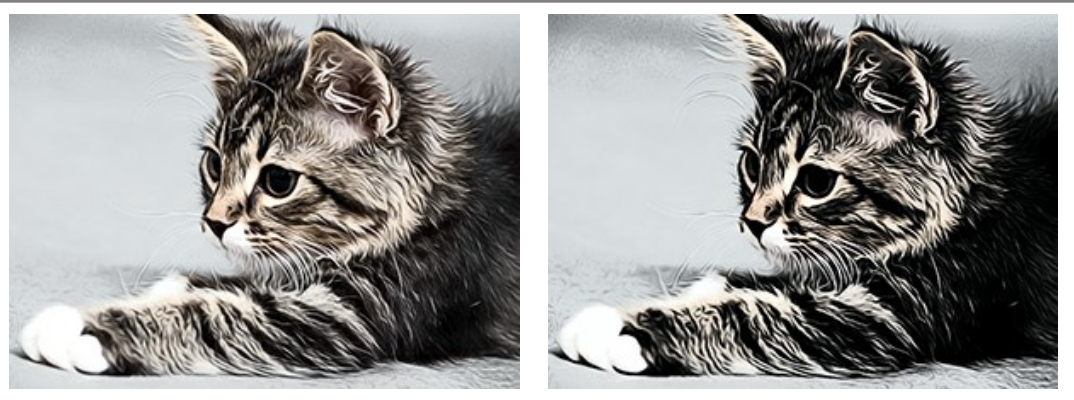

Режим Нормальный Режим Линейное затемнение

**Детализация** (0-100) − чёткость проработки деталей. Уменьшение параметра создаёт эффект размытия.

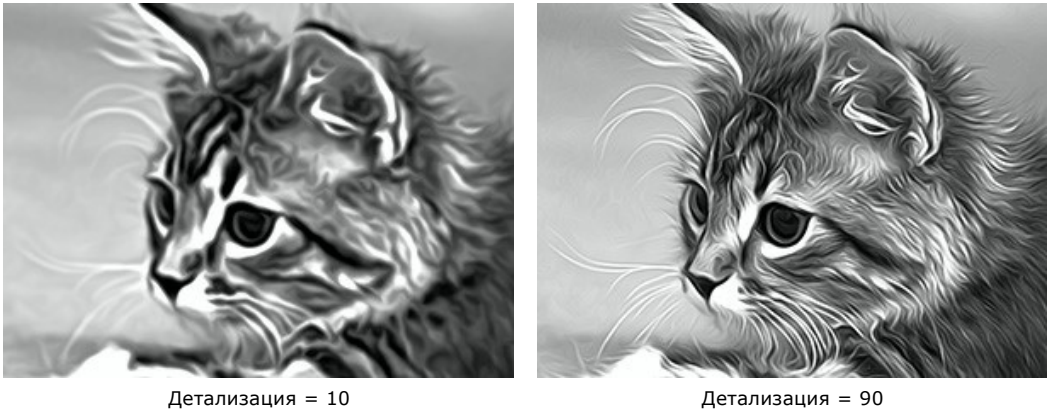

**Резкость** (1-50) - повышение чёткости изображения за счёт усиления цветового контраста между соседними пикселами. Чем больше параметр, тем ярче будут выделяться линии и границы.

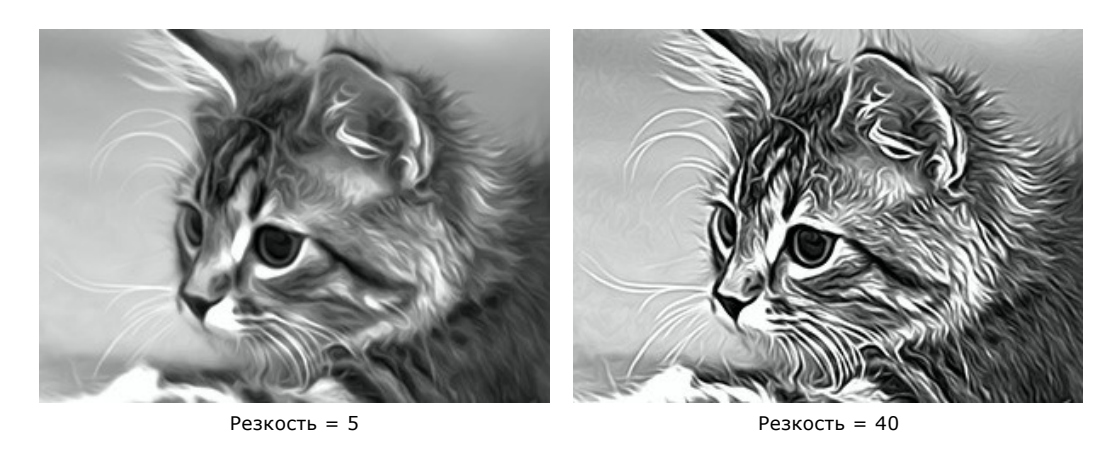

**Сглаживание** (30-200) − степень размазывания краски. Позволяет перейти от фотореализма к более упрощённому рисунку.

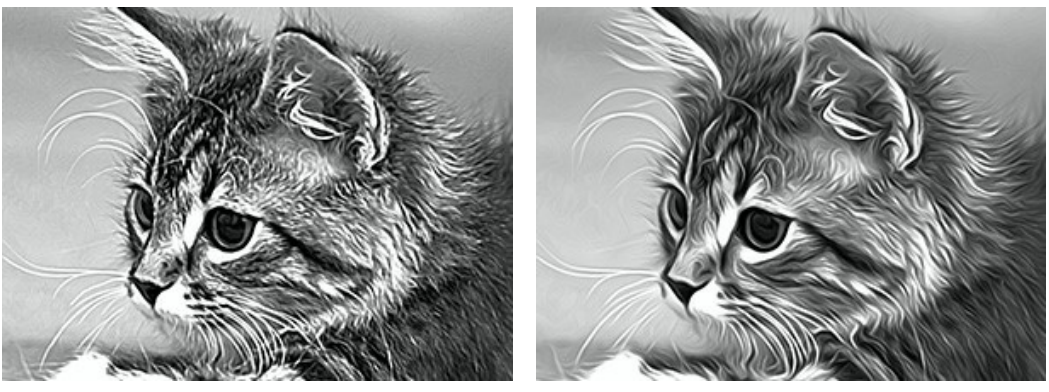

Сглаживание = 40 Сглаживание = 160

Группа **Затемнение** позволяет тонировать изображение более тёмными оттенками. В зависимости от выбранного диапазона, изменения будут затрагивать только определённые цвета.

**Тени**. Обрабатываются тёмные участки изображения.

**Средние тона**. Обрабатываются участки средней яркости.

**Светлые тона**. Обрабатываются светлые участки.

**Затемнение изображения в разном диапазоне:**

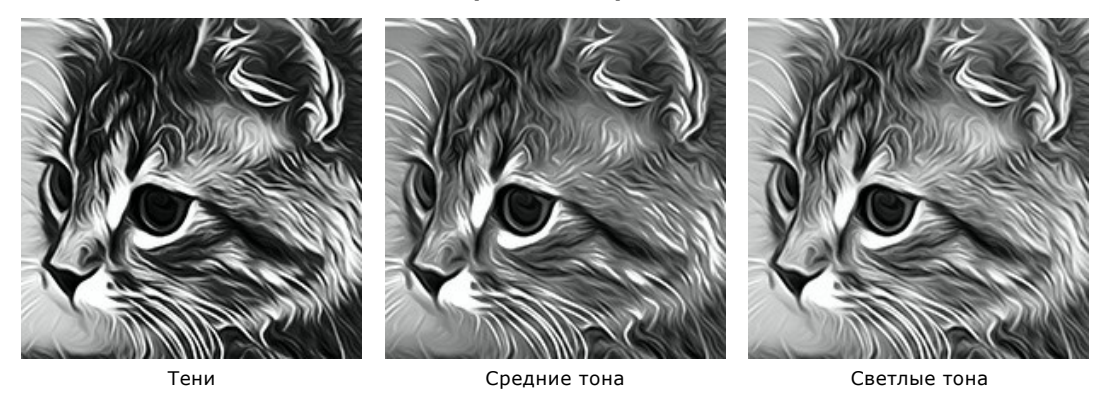

**Осветление** (-50..100) - тонирование изображения более светлыми красками. При отрицательных значениях изображение затемняется.

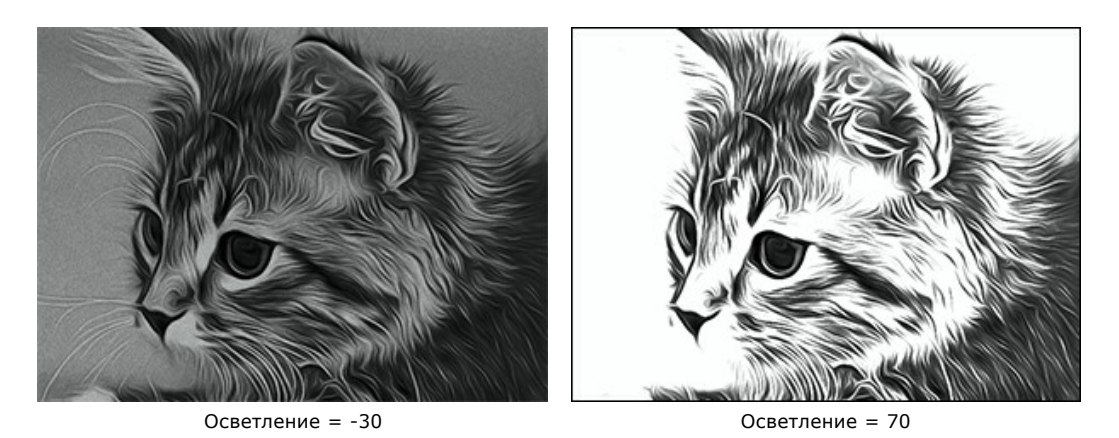

**Контраст** (от -25 до 25) позволяет увеличить (при значении больше 0) или уменьшить (при значении меньше 0) разницу между яркими и тёмными участками изображения.

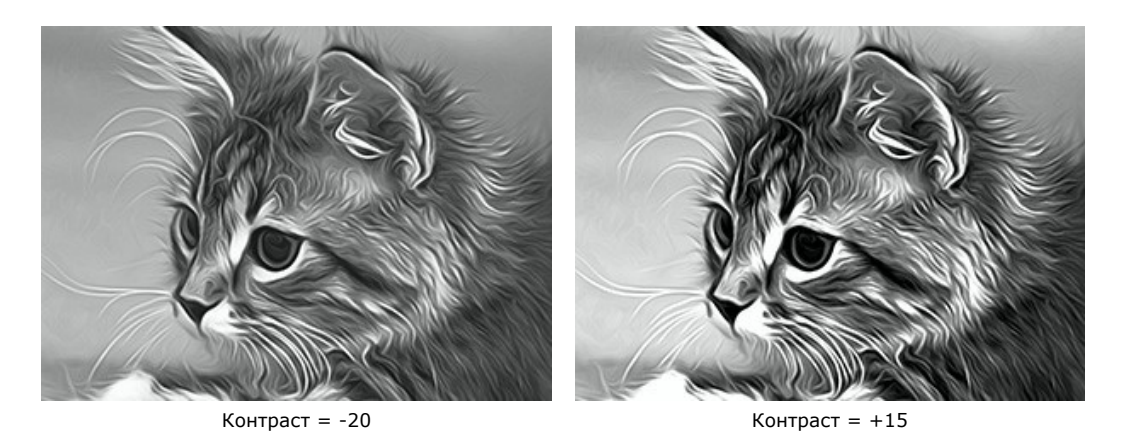

Группа **Распыление** позволяет добавить на изображение небольшие помехи (вкрапления и скошенные полосы), имитирующие рассеяние краски.

**Интенсивность** (0-80) - количество шума. При 0 шум отсутствует.

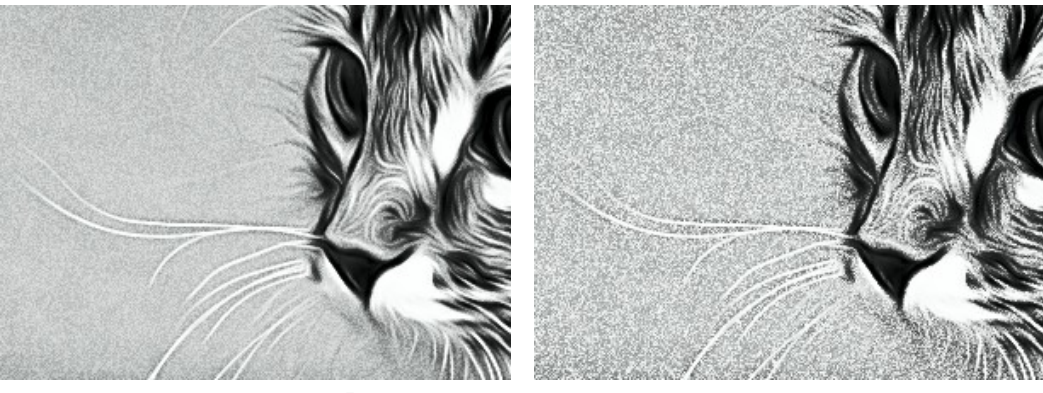

Интенсивность = 35 Интенсивность = 80

**Растяжение** (0-100) - удлинение шума по направлению.

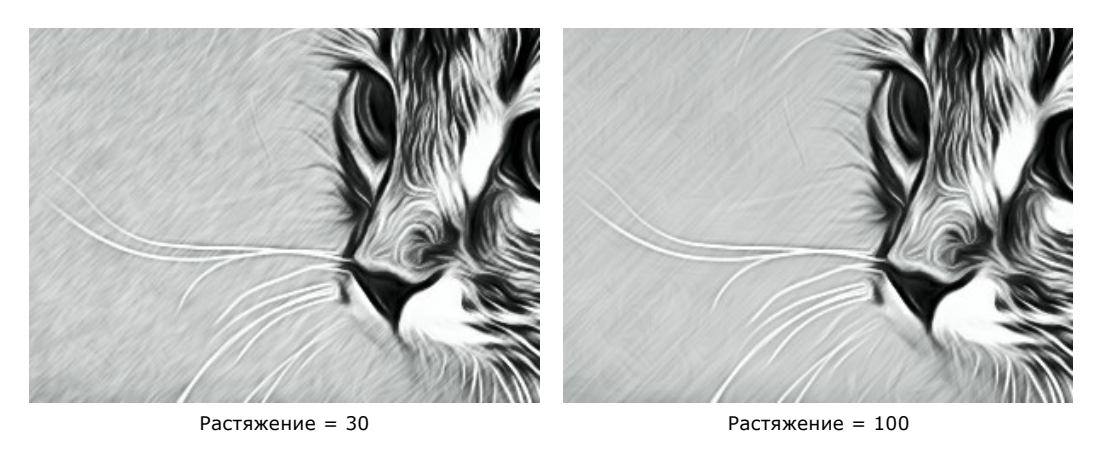

**Угол** (от 0 до 180) - наклон прямой, вдоль которой распространяется эффект (в градусах по часовой стрелке от горизонтали).

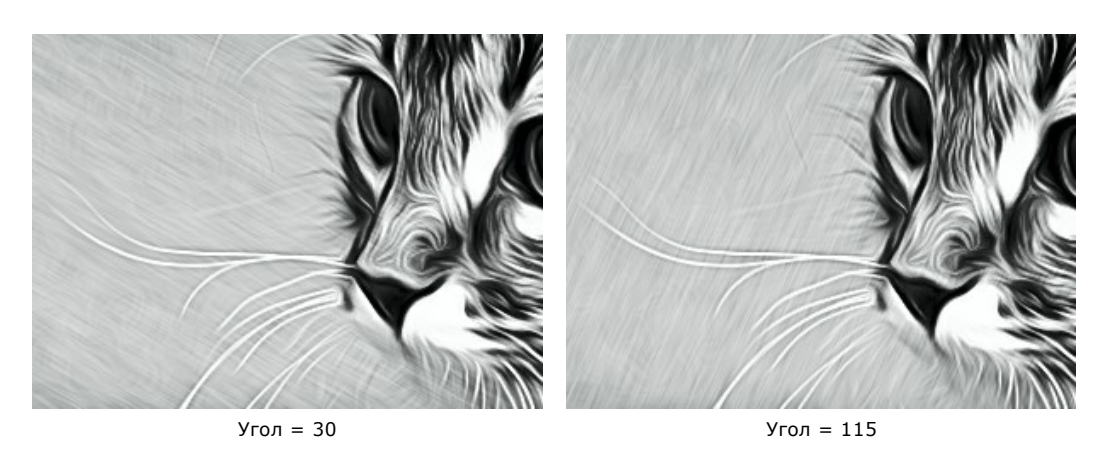

Чек-бокс **Теневой контраст** перераспределяет цвета на изображении, добавляя тени и блики.

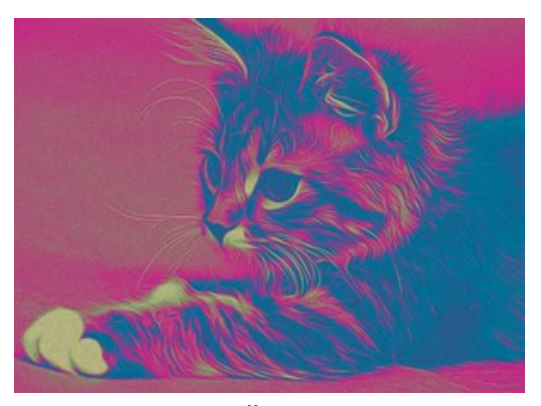

Чек-бокс **Теневой контраст** отключен Чек-бокс **Теневой контраст** включен

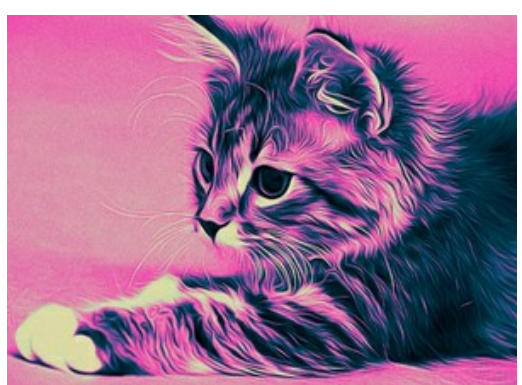

В группе **Цвет** осуществляется работа с цветом.

**Внимание!** Режимы **Исходные цвета** и **Многоцветный рисунок** доступны только для лицензий Home Deluxe и Business. В версии **Home** [использовать их можно только с водяным знаком. Чтобы разблокировать премиум-функции,](https://akvis.com/ru/airbrush/comparison.php?utm_source=help) произведите апгрейд до **Home Deluxe** или **Business**.

Варианты работы с цветом:

**Исходные цвета**. Обработка изображения с сохранением исходной цветовой гаммы.

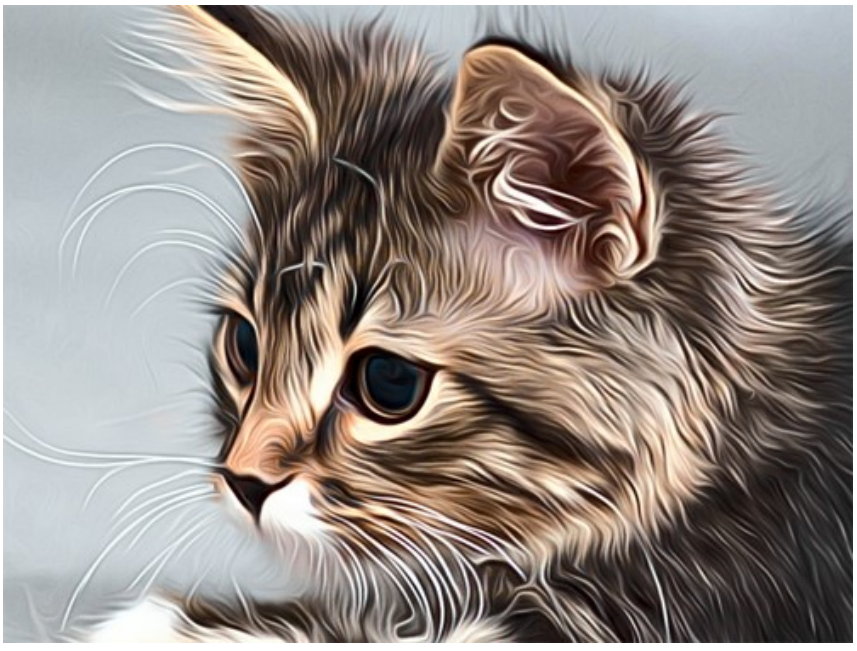

Исходные цвета

**Одноцветный рисунок**. Рисунок выполнен одним цветом на контрастной поверхности. Цвет краски и фона задаётся в квадратах (по умолчанию чёрно-белый).

Для изменения текущего цвета необходимо кликнуть по квадрату и выбрать цвет из стандартного диалога.

Кнопка сбрасывает цвета до дефолтных значений. При нажатии кнопки цвет краски и фона поменяется местами.

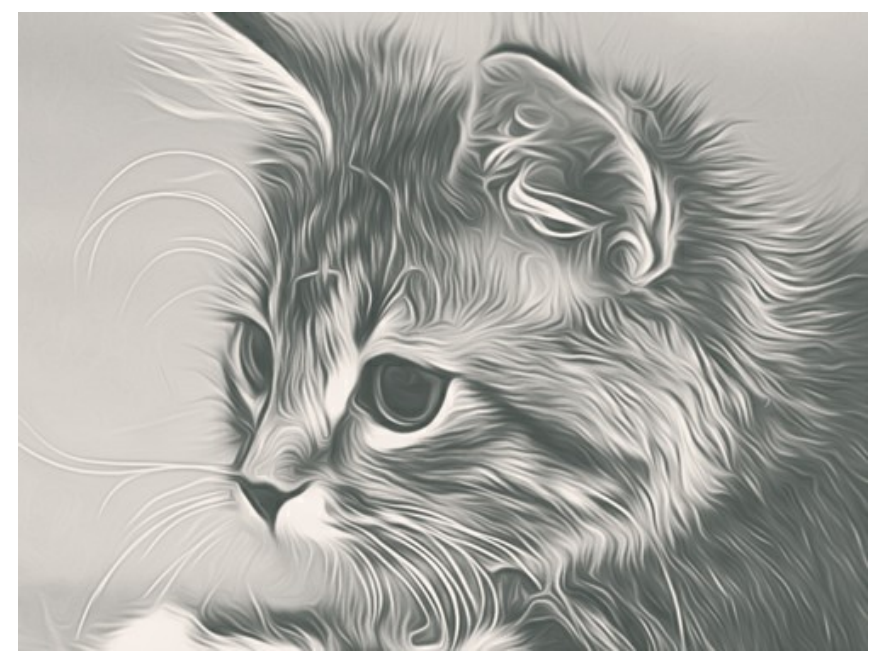

Одноцветный рисунок

**Многоцветный рисунок**. При создании рисунка используется пять выбранных цветов. Их оттенки последовательно замещают светлые, промежуточные и тёмные цвета диапазона. Цвета в ячейках можно перетаскивать мышкой.

Для автоматического расчёта трёх средних цветов при заданных крайних нажмите кнопку **Авто**.

Для заполнения ячеек произвольными цветами нажмите кнопку **Случайно**.

Для возврата к чёрно-белому диапазону нажмите кнопку **Сброс**.

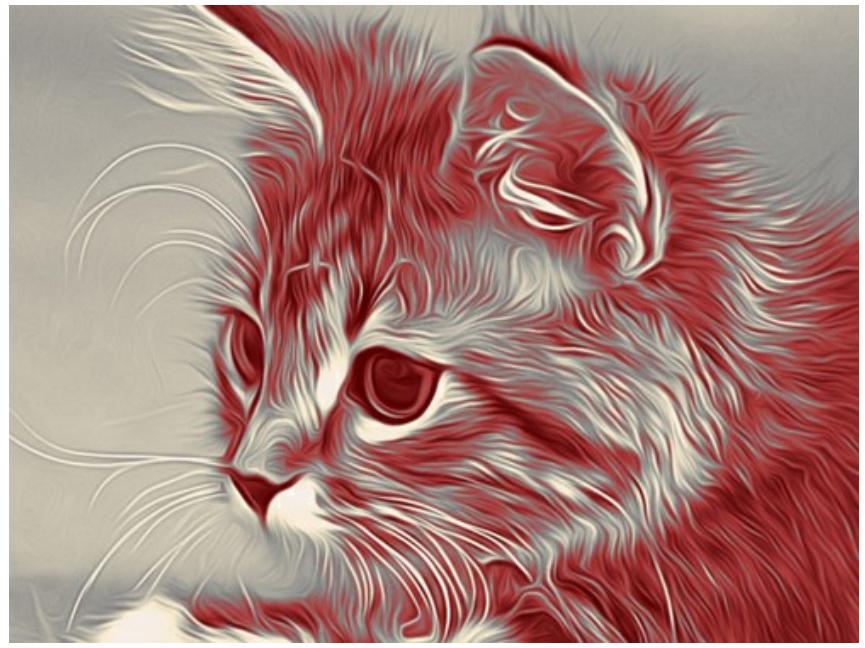

Многоцветный рисунок

# <span id="page-30-0"></span>**ДОБАВЛЕНИЕ ХОЛСТА**

**AKVIS AirBrush** имитирует технику рисования аэрографом. Можно поместить изображение на какую-либо основу (любой материал или поверхность - различные виды бумаги, ткани, кирпичную или деревянную стену, металлическое, керамическое или иное покрытие).

Для этого на закладке **Оформление** нужно выбрать закладку **Холст** и включить чек-бокс **Создать основу**.

**Подсказка:** Порядок применения эффектов **Холст/Рамка/Надпись** зависит от последовательности, в которой расположены закладки.

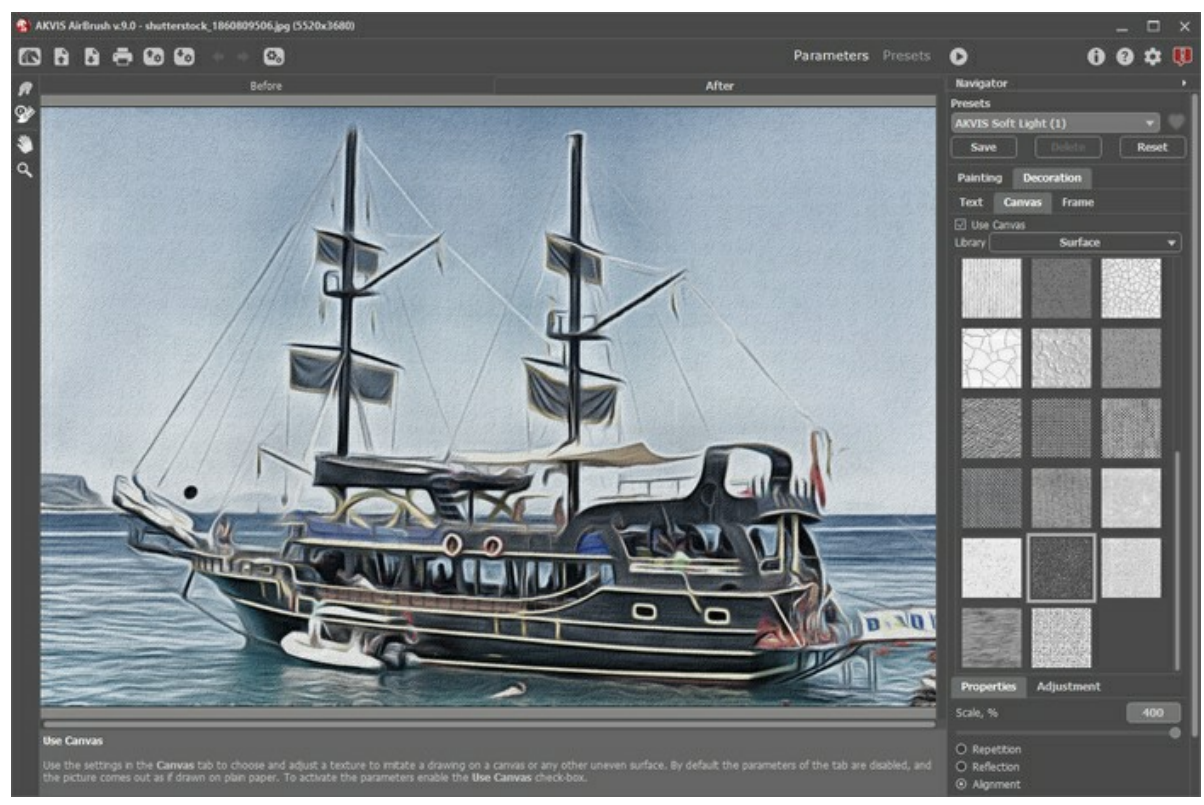

Использование холста

Текстура выбирается из **Библиотеки** текстур, которая поставляется в комплекте с программой. Для загрузки своей текстуры выберите пункт **<Пользовательская>...**.

[Настройка параметров холста](https://akvis.com/ru/tutorial/decoration/canvas.php?utm_source=help).

# <span id="page-31-0"></span>**ДОБАВЛЕНИЕ РАМКИ**

В программе **AKVIS AirBrush** можно оформить край изображения рамкой или виньеткой.

Для этого на закладке **Оформление** нужно выбрать закладку **Рамка** и включить одноименный чек-бокс.

**Подсказка:** Порядок применения эффектов **Холст/Рамка/Надпись** зависит от последовательности, в которой расположены закладки.

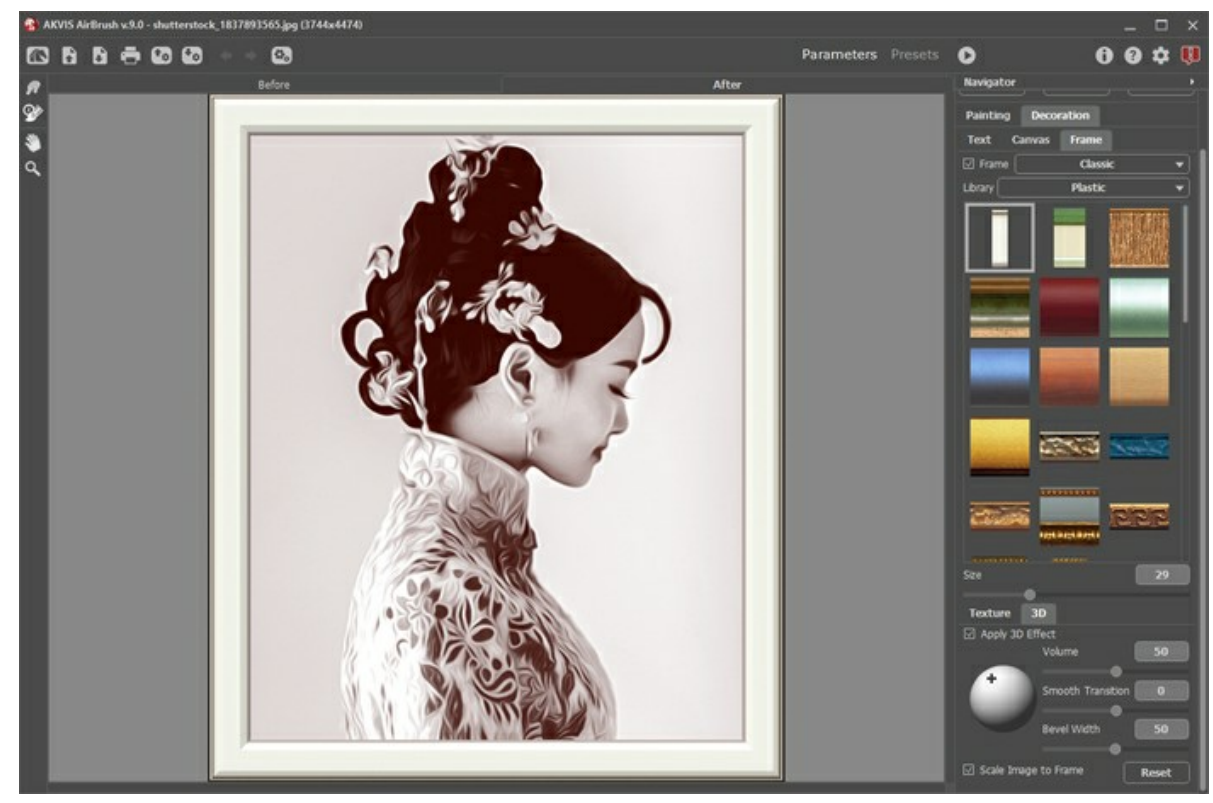

Добавление рамки

Тип рамки выбирается в выпадающем списке:

- [Классическая рамка](https://akvis.com/ru/tutorial/frame/classic.php?utm_source=help)
- [Узор](https://akvis.com/ru/tutorial/frame/pattern.php?utm_source=help)
- [Штрихи](https://akvis.com/ru/tutorial/frame/strokes.php?utm_source=help)
- [Виньетка](https://akvis.com/ru/tutorial/frame/vignette.php?utm_source=help)
- [Паспарту](https://akvis.com/ru/tutorial/frame/passe-partout.php?utm_source=help)

# <span id="page-32-0"></span>**ДОБАВЛЕНИЕ ВОДЯНОГО ЗНАКА**

В программе **AKVIS AirBrush** можно добавить поверх изображения произвольный текст (например, подпись или название) или водяной знак.

Для этого на закладке **Оформление** нужно выбрать закладку **Надпись** и включить один из двух чек-боксов: **Надпись** или **Изображение**.

**Подсказка:** Порядок применения эффектов **Холст/Рамка/Текст** зависит от последовательности, в которой расположены закладки.

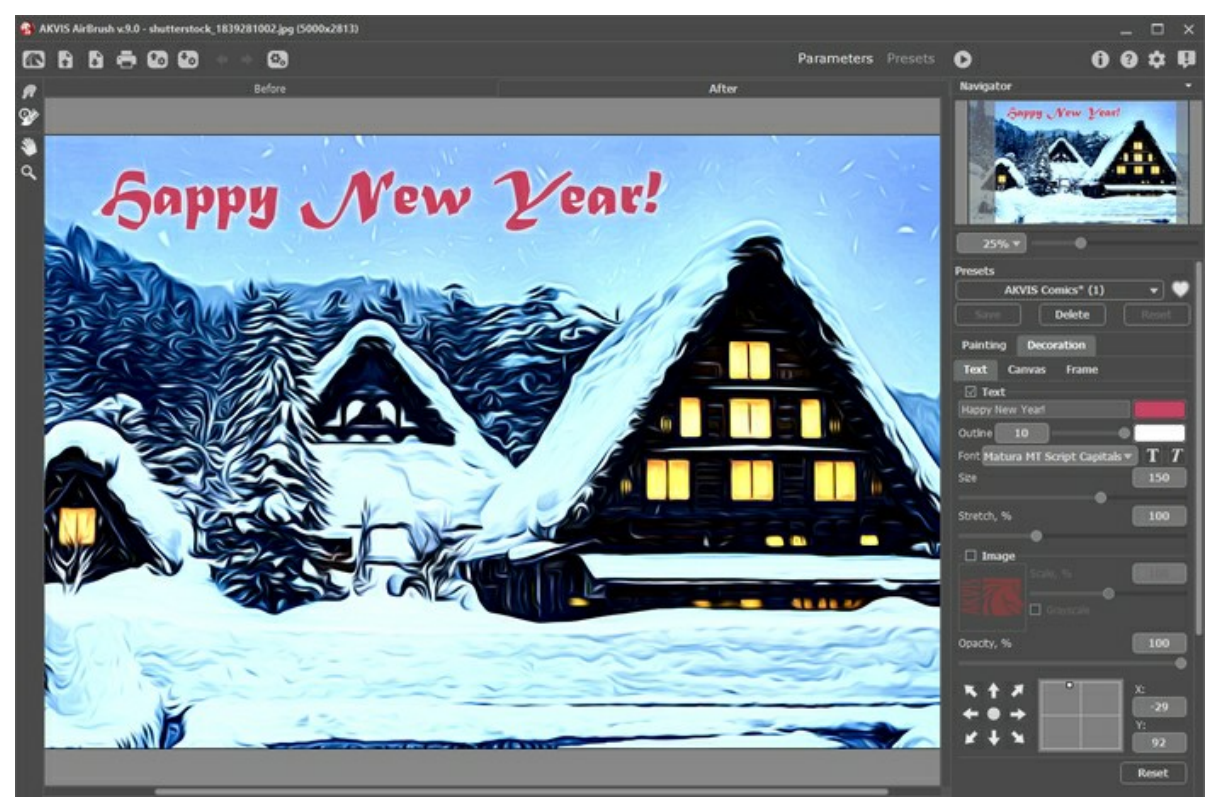

Добавление надписи

[Настройка параметров надписи](https://akvis.com/ru/tutorial/decoration/text.php?utm_source=help).

# <span id="page-33-0"></span>**РАБОТА С ПРЕСЕТАМИ**

Программа **AKVIS AirBrush** позволяет сохранять понравившиеся настройки обработки изображения как пресет и использовать их в дальнейшем.

При перемещении курсора по списку готовых пресетов будет показан образец с примерным результатом обработки.

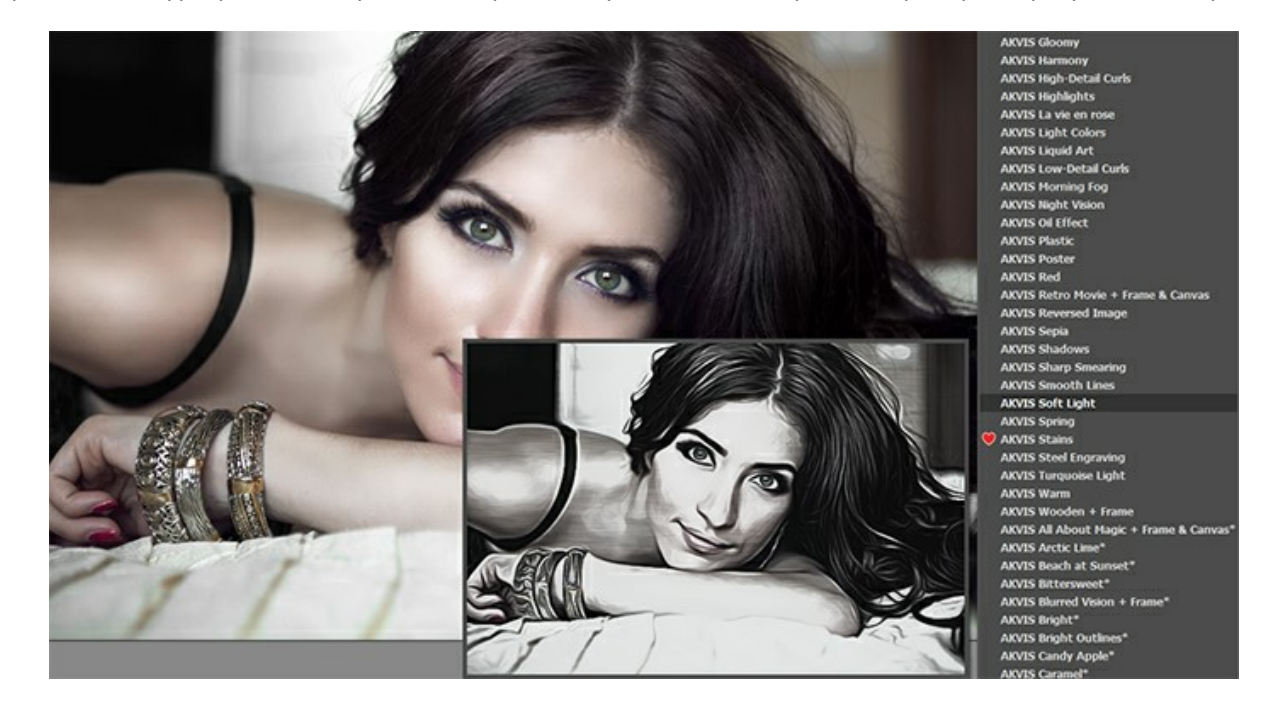

Пресеты могут содержать параметры всех закладок.

**Примечание:** В пресетах AKVIS, которые отмечены звёздочкой (например, *AKVIS Color Spray\**), используются настройки для версий **Deluxe/Business**. В версии **Home** они применяются с водяным знаком. Чтобы разблокировать премиум-функции, произведите апгрейд до **Home Deluxe** или **Business**.

Для сохранения настроек на **Панели настроек** в поле **Пресеты** необходимо ввести имя пресета и нажать на кнопку **Сохранить**.

Если настройки были изменены, вернуть их можно кнопкой **Сброс**.

Для удаления пресета необходимо выбрать его в списке и нажать на кнопку **Удалить**.

Пресеты AKVIS удалить нельзя.

Рядом с названием пресета находится пиктограмма сердечка. Щелчком по ней можно добавить или удалить выбранный пресет из **Избранного**.

#### <span id="page-33-1"></span>**Галерея пресетов**

Кнопка **Пресеты** позволяет переключиться в режим визуального отображения пресетов.

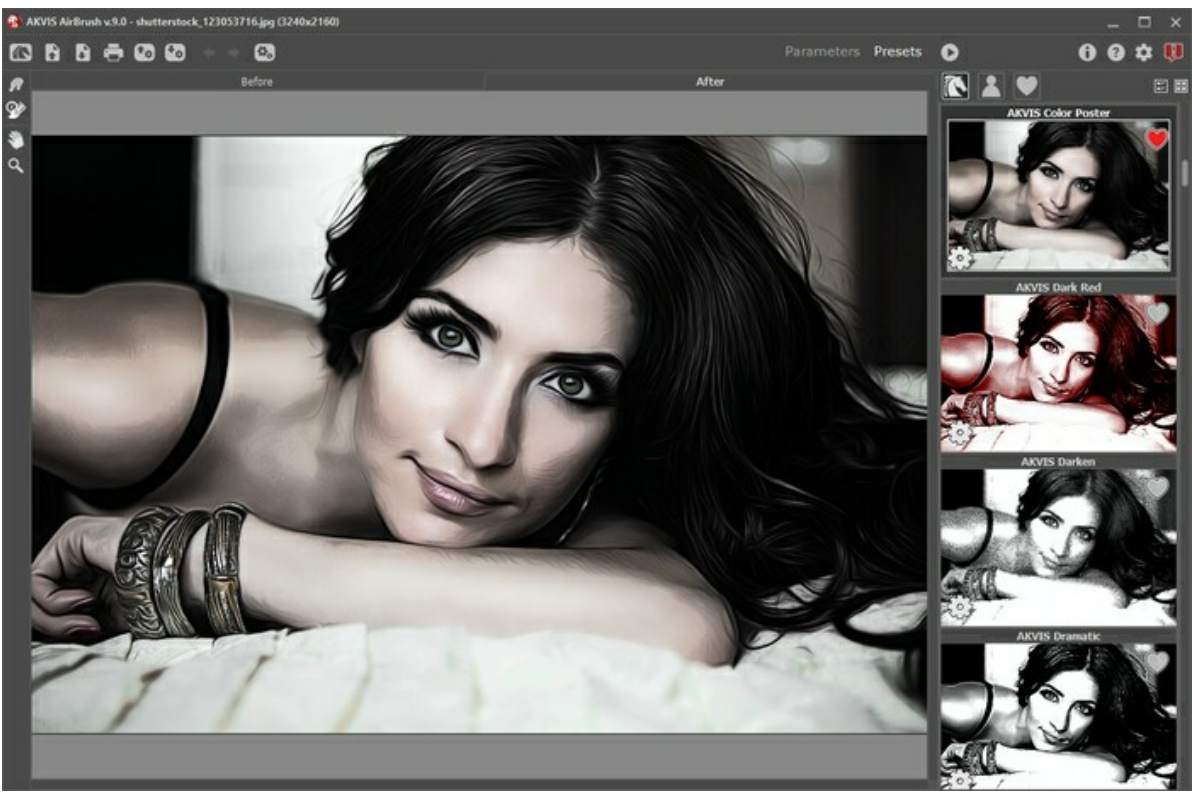

Галерея пресетов

Если изображение ещё не загружено в программу, вы увидите список пресетов, отсортированный по алфавиту (пресеты AKVIS) или по дате создания (свои пресеты). Для загруженных изображений формируются миниатюры.

Щёлкните по пресету один раз, чтобы выбрать его, и дважды, чтоб запустить расчёт для всей картинки.

Пользовательские пресеты можно переименовать двойным кликом по названию пресета.

Показом элементов списка управляют три кнопки:

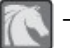

− будут показаны **Пресеты AKVIS**;

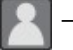

− будут показаны **Пользовательские пресеты**;

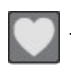

− будут показаны пресеты из группы **Избранное** (отмечены сердечком).

Миниатюры с эффектом можно расположить двумя способами:

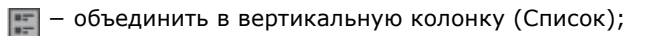

− заполнить всю область программы (Галерея).

Кнопки управления пресетами дублируются командами контекстного меню:

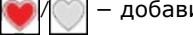

/ − добавить или удалить из **Избранного**;

<sub>А</sub>јв – переименовать пресет (пресеты AKVIS переименовать нельзя!);

− удалить пресет;

− переместить вверх;

 − переместить вниз; В

− показать параметры пресета.

Пресеты можно сохранить в отдельный файл с расширением .airbrush. Для записи пресетов в файл нажмите <sup>1</sup>. Для загрузки пресетов из файла нажмите  $\Gamma_{\rm cr}$ .

[Более подробно об импорте и экспорте пресетов](https://akvis.com/ru/tutorial/import-export-presets.php?utm_source=help).

# <span id="page-36-0"></span>**НАСТРОЙКИ ПРОГРАММЫ**

Диалог изменения настроек программы вызывается кнопкой **или** и имеет вид:

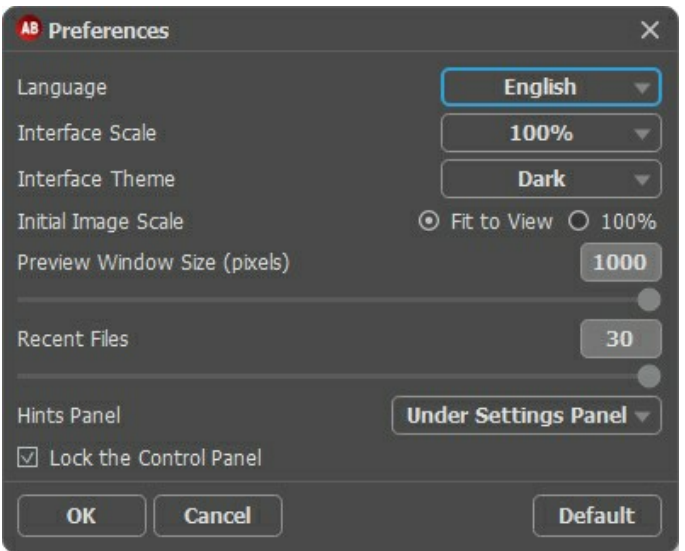

- **Язык программы**. Для переключения интерфейса программы на другой язык необходимо выбрать язык из выпадающего списка.
- **Масштаб интерфейса**. В списке можно выбрать размер элементов интерфейса. При выборе значения **Авто** масштаб интерфейса автоматически подстраивается под разрешение экрана.
- **Интерфейс**. Переключаясь между цветами, можно выбрать стиль оформления программы светлый или тёмный.
- **Масштаб изображения при загрузке**. Возможны следующие варианты:

- изображение масштабируется **Под размер окна**. Масштаб подгоняется так, чтобы оно было полностью видимым в **Окне изображения**;

- при значении **100%** изображение не масштабируется. В большинстве случаев при открытии в масштабе 100% в окне программы будет показана лишь часть изображения.

- **Величина области просмотра** (в пикселах). Размер [Окна предварительного просмотра](#page-21-0) может меняться от 200х200 до 1000х1000 пикселов.
- **Последние открытые файлы**. Количество файлов, отображаемых в списке недавно открытых документов при правом клике мышью по кнопке (сортированы по времени открытия). Максимальная длина списка - 30 файлов.
- **Отображение подсказок**. В данном блоке задаётся место вывода подсказок.
	- **Слева под окном изображения**;
	- **Справа на панели настроек**;
	- **Не отображать**;
- Чек-бокс **Закрепить панель управления** блокирует возможность сворачивания панели. Разблокированную панель можно сворачивать и разворачивать щелчком по маленькой треугольной стрелке. Свёрнутая панель всплывает при наведении курсора.

Для принятия изменений в окне **Настройки** нажмите **ОК**.

При необходимости можно вернуть исходные значения параметров, нажав на кнопку **По умолчанию**.

# <span id="page-37-0"></span>**ПАКЕТНАЯ ОБРАБОТКА ФОТОГРАФИЙ**

В программе **[AKVIS AirBrush](#page-2-0)** существует возможность редактирования серии фотографий с помощью пакетной обработки файлов.

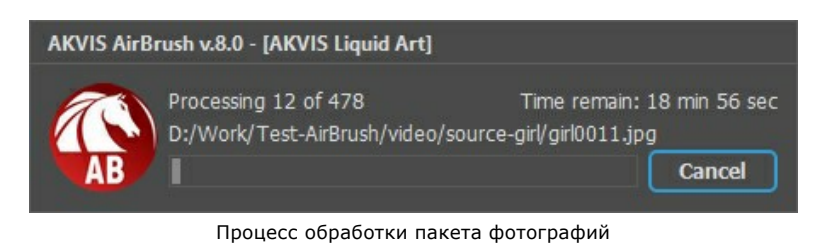

Подробная инструкция по работе с **отдельной программой** находится [здесь](https://akvis.com/ru/tutorial/batch-processing/standalone.php?utm_source=help).

Узнать о работе с **плагином** можно [по ссылке](#page-38-0).

# <span id="page-38-0"></span>**ПАКЕТНАЯ ОБРАБОТКА В ПЛАГИНАХ AKVIS**

Плагины AKVIS можно использовать при редактировании серии фотографий с помощью **пакетной обработки файлов** (batch processing).

При пакетной обработке с помощью плагина требуется вначале создать **экшен** (action), а затем применить его в **Adobe Photoshop** к папке с фотографиями.

Пакетная обработка может быть очень полезна и сэкономит много времени, если для редактирования серии фотографий требуется к каждой из них применить плагин с одними и теми же настройками.

**Шаг 1.** Вначале необходимо создать две папки, например, "source-files" и "result-files". В папку "source-files" поместить все фотографии, нуждающиеся в обработке. В папку "result-files" будут сохраняться отредактированные фотографии.

**Шаг 2.** Открыть в редакторе **Adobe Photoshop** одну из исходных фотографий. Она нужна для подбора параметров к плагину и создания экшена.

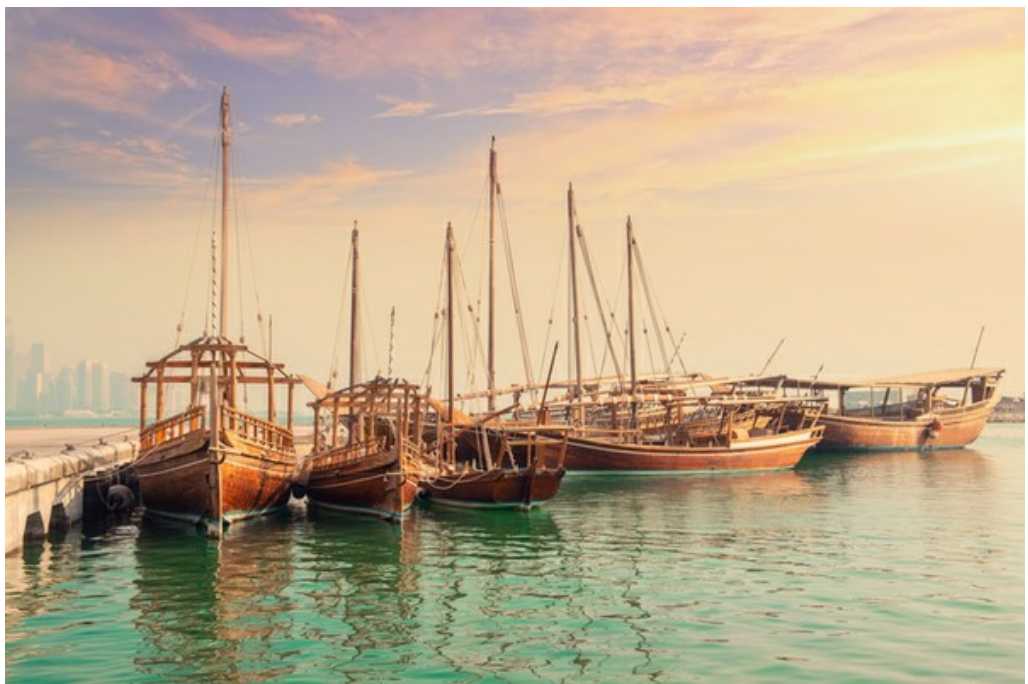

Одна из фотографий

**Шаг 3.** Открыть палитру **Actions** и щелкнуть по кнопке **Create New Set**. В появившемся диалоговом окне задать имя для нового набора экшенов − к примеру, **AKVIS**.

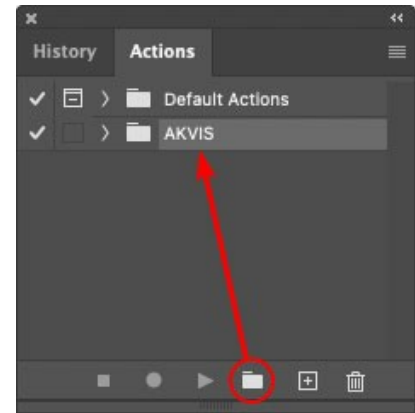

Палитра Actions в Photoshop

**Шаг 4.** Теперь необходимо записать новый экшен. Нажать на кнопку **Create New Action** и в появившемся диалоговом окне задать имя для нового экшена − например, **Oil**.

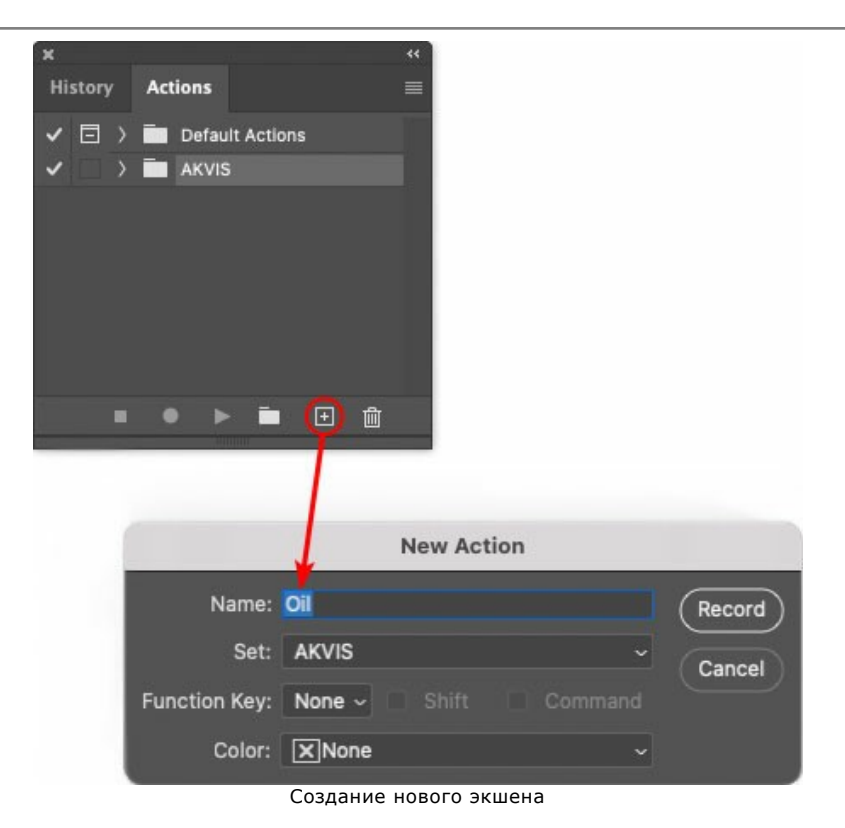

После нажатия на кнопку **Record** экшен сразу же начнет записываться.

|   | <b>History Actions</b> |  |
|---|------------------------|--|
| E | > Default Actions      |  |
|   | $\vee$ <b>E</b> AKVIS  |  |
|   | AB                     |  |
|   | AS_16<br>У             |  |
|   | MK_6                   |  |
|   | N_4.0                  |  |
|   | OII                    |  |
|   |                        |  |

**Шаг 5.** Вызвать плагин и подобрать оптимальные параметры.

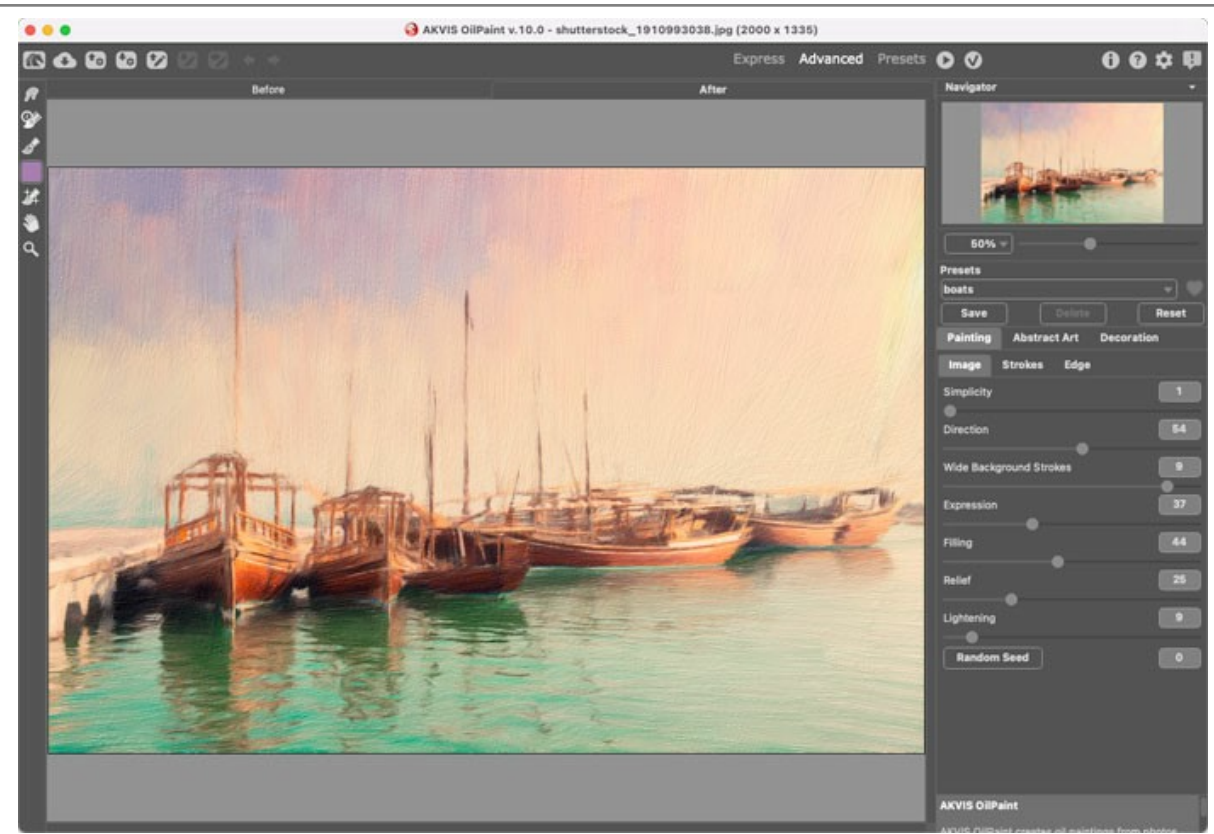

Окно плагина с выбранными параметрами

**Шаг 6.** Нажать на кнопку (Х). Окно плагина закроется, в окне редактора появится отредактированная фотография, а в палитре **Actions** в экшене добавится строчка с названием плагина.

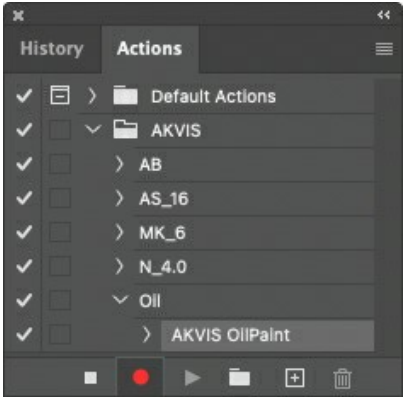

**Шаг 7.** Экшен всё ещё записывается. Теперь необходимо сохранить отредактированную фотографию в папку "result-files". Для этого выбрать в меню **File** команду **Save As**.

**Шаг 8.** Остановить запись экшена, нажав на кнопку **Stop playing/recording** внизу палитры **Actions**.

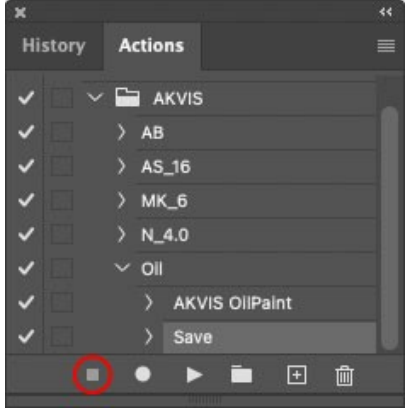

Запись экшена остановлена

**Шаг 9.** Удалить из папки "result-files" только что сохраненный туда файл. **Шаг 10.** Экшен создан, теперь можно переходить к пакетной обработке фотографий. В меню **File** редактора выбрать команду **Automate -> Batch**.

**Шаг 11.** В появившемся окне **Batch** задать все данные и настройки.

В поле **Set** выбрать пункт "AKVIS", а в поле **Action** − название экшена.

Поле **Source** служит для указания источника изображений. Выбрать пункт **Folder**, который в качестве источника позволяет указать определенную папку. Нажать на кнопку **Choose** и выбрать папку "sourcefiles".

Поскольку команда открытия файла не записывалась в экшен, то чек-бокс **Override Action "Open" Commands** должен быть выключен.

В поле **Destination** выбрать пункт **Folder**, затем нажать на кнопку **Choose** и выбрать папку "result-files". Отметить чек-бокс **Override Action "Save as" Commands**.

В разделе **File Naming** задается структура создания имен для обработанных файлов. Чтобы имена файлов не изменялись, в первом поле следует выбрать **Document Name**, а во втором поле − расширение (еxtension).

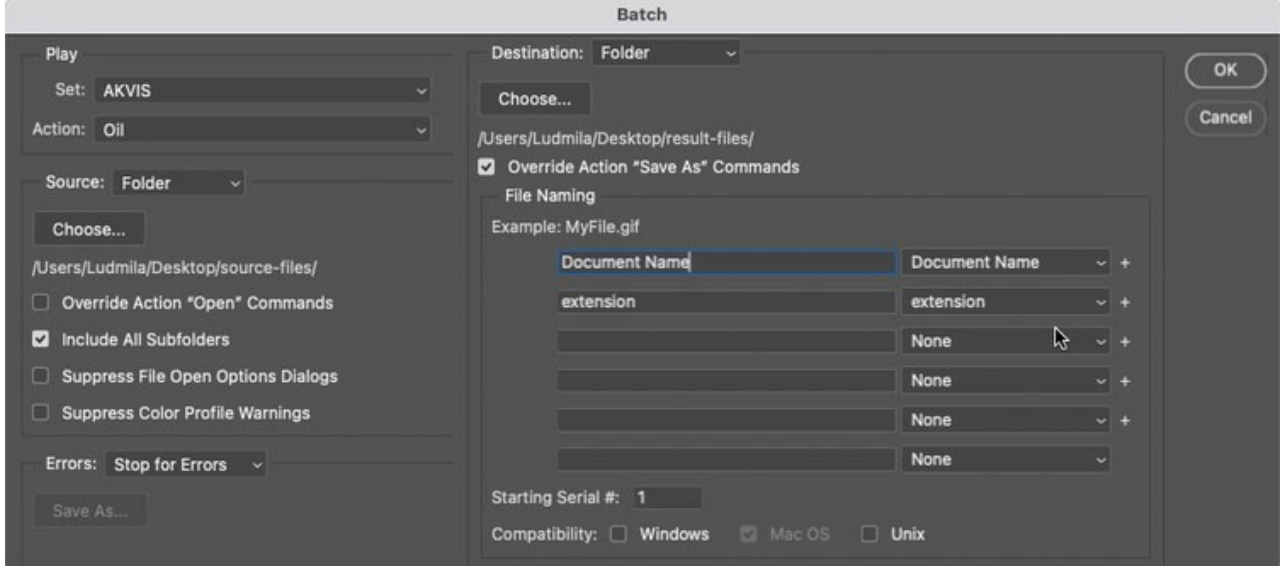

**Шаг 12.** После нажатия **OK** редактор **Adobe Photoshop** друг за другом обработает все фотографии из папки "source-files" и сохранит их в папку "result-files".

# <span id="page-42-0"></span>**ПЕЧАТЬ ИЗОБРАЖЕНИЙ**

Режим **Печать** отвечает за подготовку изображений к распечатке на принтере. Перейти в режим печати можно нажатием кнопки на **Панели управления**.

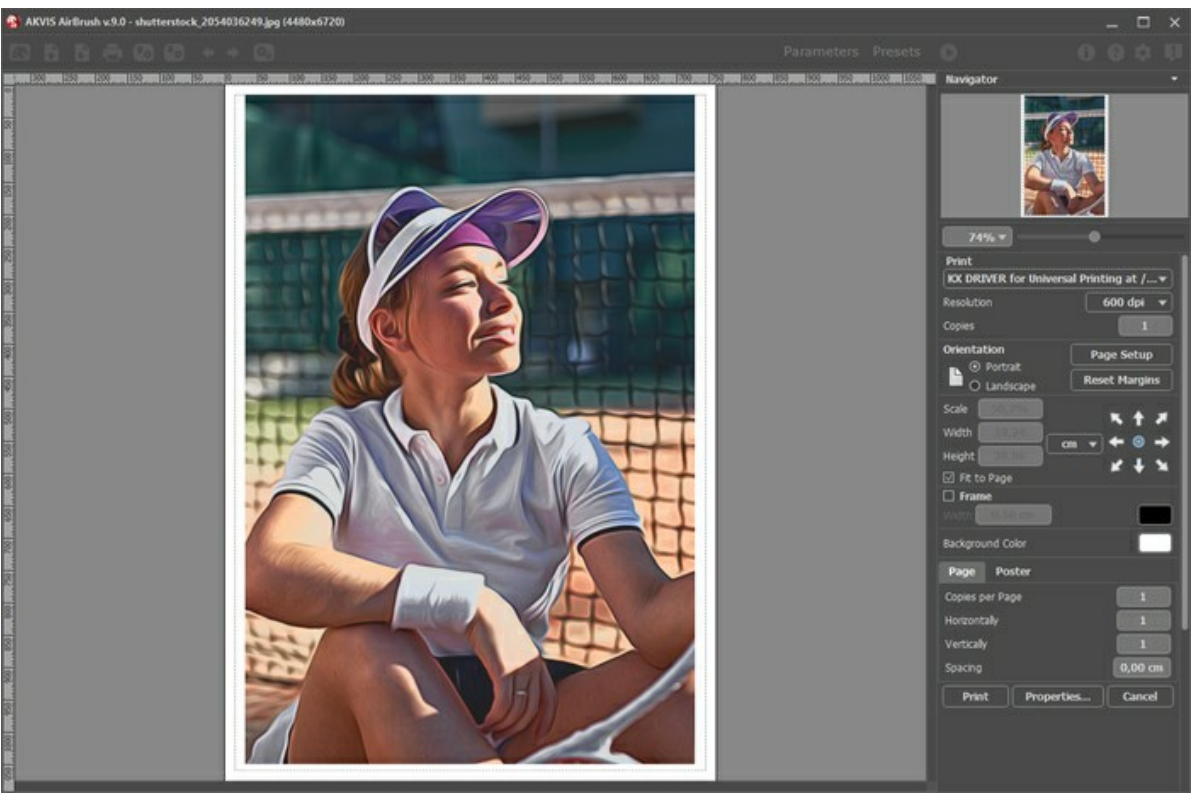

Режим печати

Настроить печать выбранной фотографии можно с помощью параметров на **Панели настроек**:

В первом блоке из списка доступных принтеров выбрать нужный и указать необходимое разрешение, а также задать количество печатных копий.

В блоке **Ориентация страницы** задать положение листа при печати: **Альбомная** - лист расположен горизонтально или **Книжная** - лист расположен вертикально.

При нажатии на кнопку **Параметры страницы** открывается диалоговое окно, в котором можно выбрать размер и ориентацию бумаги при печати, а также задать ширину полей печати.

Нажатием кнопки **Сброс полей** можно вернуть полям страницы исходные размеры.

В следующем блоке можно настроить размер изображения для печати с помощью параметров **Масштаб**, **Ширина**, **Высота** и **Под размер страницы**. Они не влияют на изображение, а только на его печатную копию. Изменить размер печатной копии можно либо указав **Масштаб** изображения в %, либо задав новые значения для параметров **Ширина** и **Высота**.

Чтобы распечатать изображение во всю страницу, следует выбрать чек-бокс **Под размер страницы**. Если чекбокс неактивен, то положение картинки можно задать с помощью стрелок справа или перетаскиванием мышью.

В блоке **Рамка** можно задать ширину и цвет рамки вокруг изображения.

В блоке **Цветной фон** с помощью цветовой пластины можно вызвать стандартный диалог выбора цвета и задать цвет страницы.

В закладке **Страница** можно настроить расположение одной или нескольких копий изображения на одной странице.

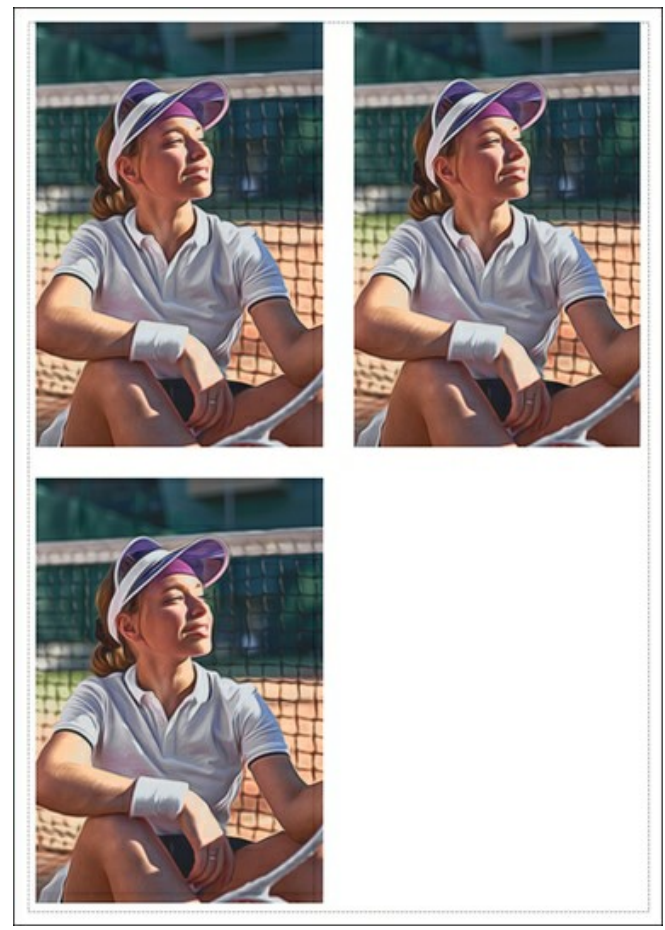

- Печать страницы
- С помощью параметра **Копии** указать количество копий обработанной фотографии на одной странице.
- Параметрами **По горизонтали** и **По вертикали** задать количество строк и столбцов для размещения  $\ddot{\circ}$ фотографий.
- С помощью параметра **Отступ** задать ширину отступа между копиями фотографий.

На вкладке **Постер** можно настроить печать одного изображения на нескольких страницах для последующего объединения в одно большое полотно.

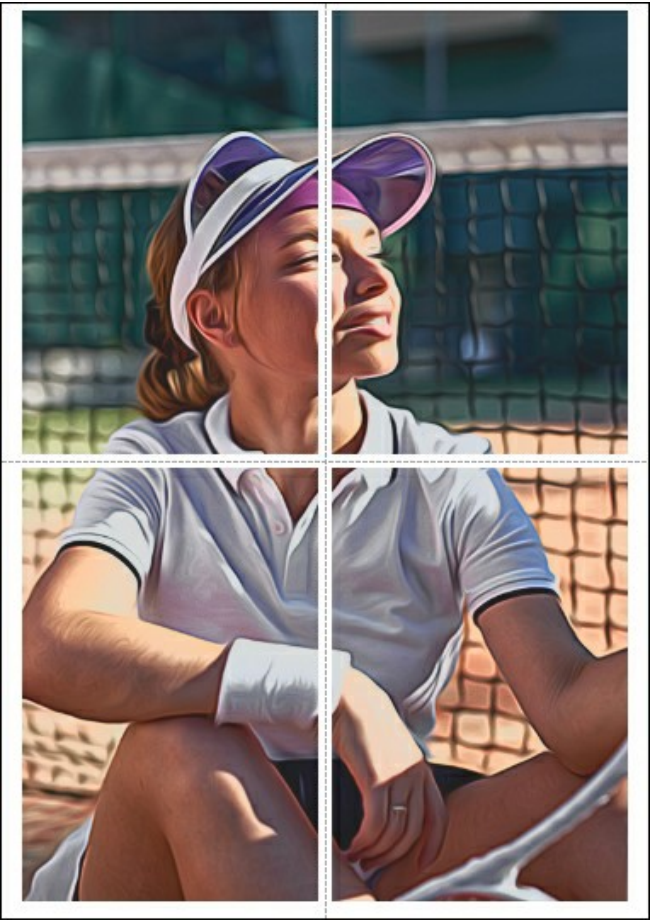

Печать постера

44

- Чек-бокс **Страницы**. При активном чек-боксе в поле справа можно задать количество страниц, на которое будет поделена фотография. Масштаб изображения изменится, чтобы максимально заполнить все страницы. При неактивном - программа автоматически подберет оптимальное число листов в соответствии с фактическим размером изображения (масштаб = 100%).
- Чек-бокс **Поля для клея**. При активном чек-боксе в поле справа можно задать ширину отступов для склеивания листов. Отступы будут оставлены с правого и нижнего краев при печати страницы.
- Чек-бокс **Нумерация страниц**. При активном чек-боксе на полях страницы будет напечатан номер ее позиции в столбце и строке.
- Чек-бокс **Линии отреза**. При активном чек-боксе на полях страниц будут напечатаны линии, по которым можно отрезать лишние части распечатанных листов.

Для печати изображения с учетом настроенных параметров нажать на кнопку **Печать**. Для выхода из режима печати нажать на кнопку **Отмена**.

При нажатии кнопки **Опции...** будет открыт системный диалог, где можно произвести расширенную настройку и отправить документ на печать.

# <span id="page-45-0"></span>**ГАЛЕРЕЯ РИСУНКОВ**

Мы предлагаем познакомиться с галереей работ, выполненных нашими пользователями с помощью **AKVIS AirBrush**. Все рисунки получены из фотографий и служат яркой иллюстрацией возможностей программы.

Нажмите на изображение, чтобы открыть его в полном размере.

Эти рисунки в технике аэрография созданы **Jens & Rachel Christinger** в программе AirBrush:

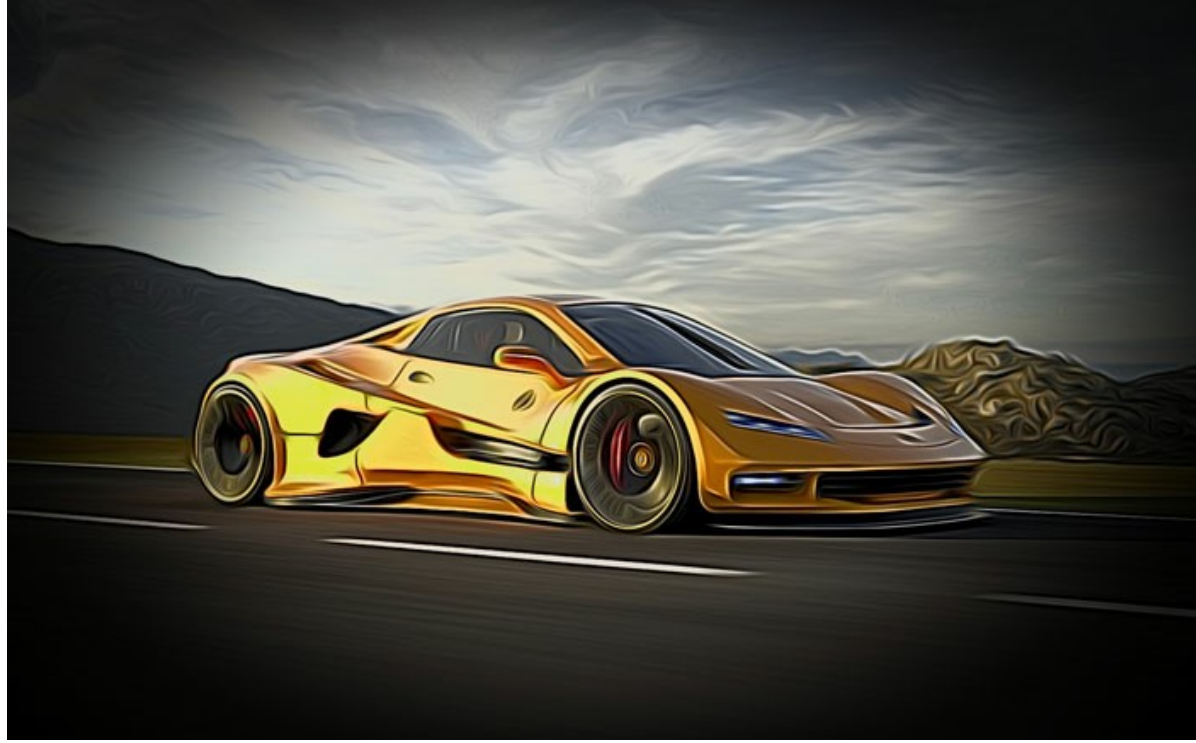

Спортивный автомобиль

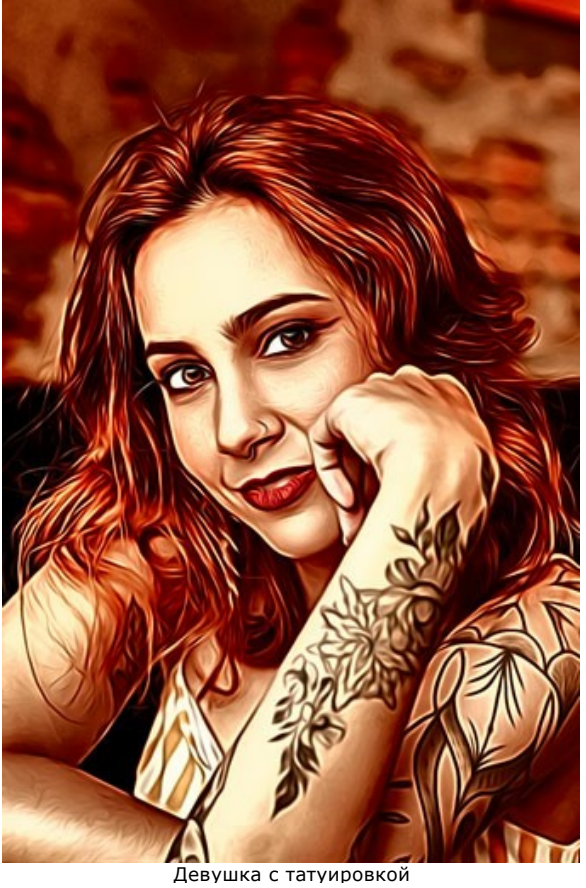

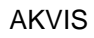

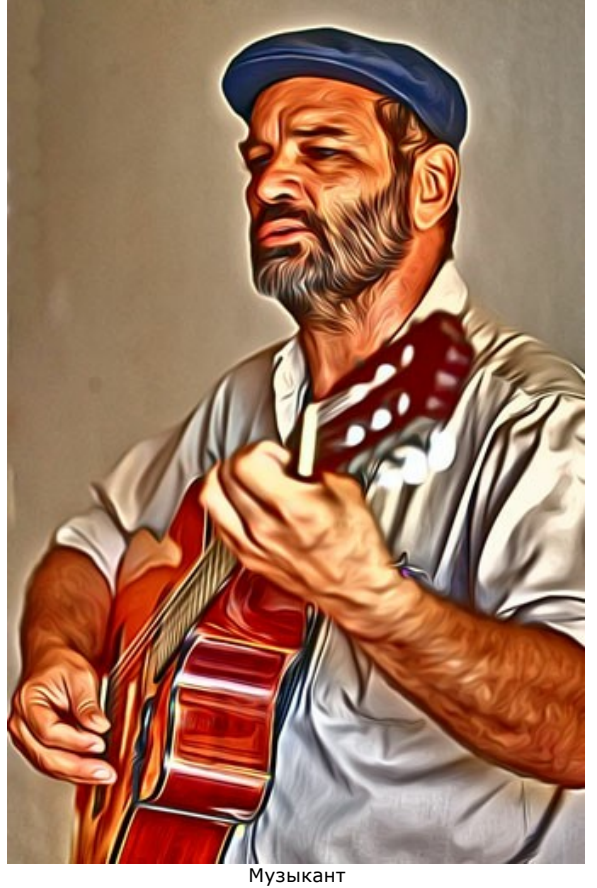

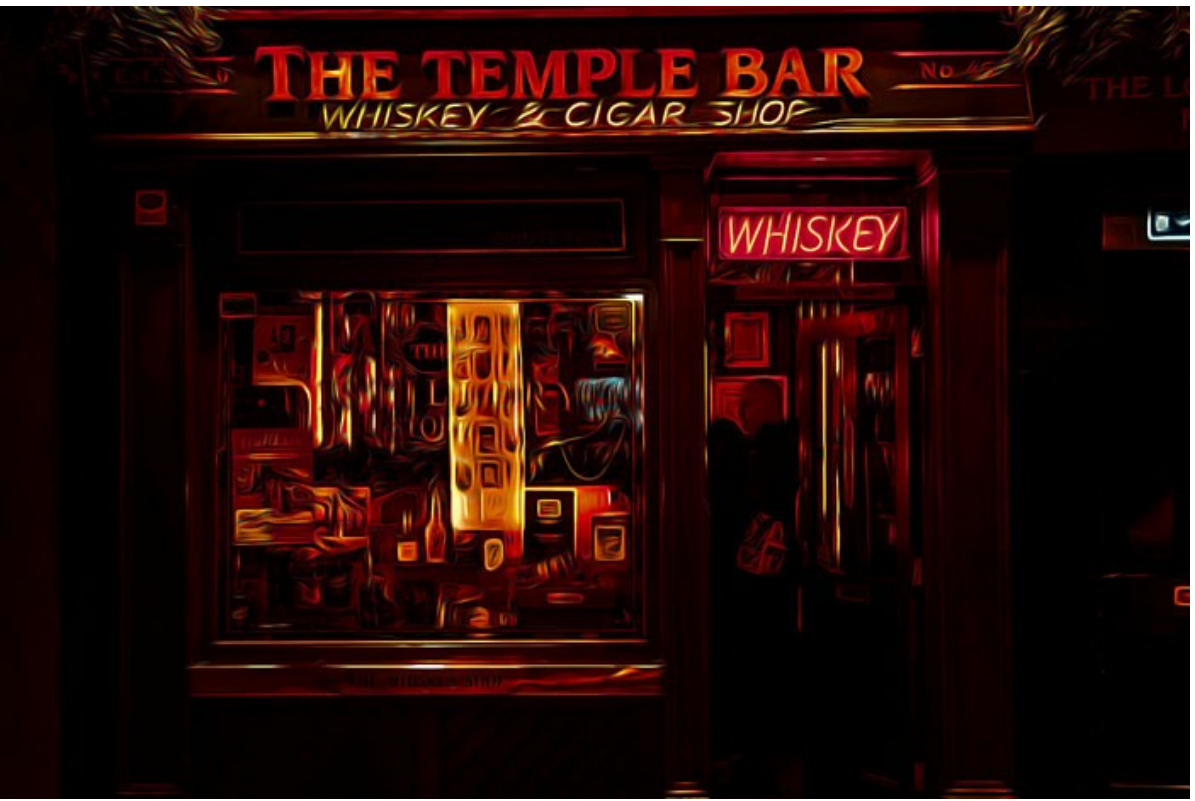

Магазин виски и сигар Temple Bar

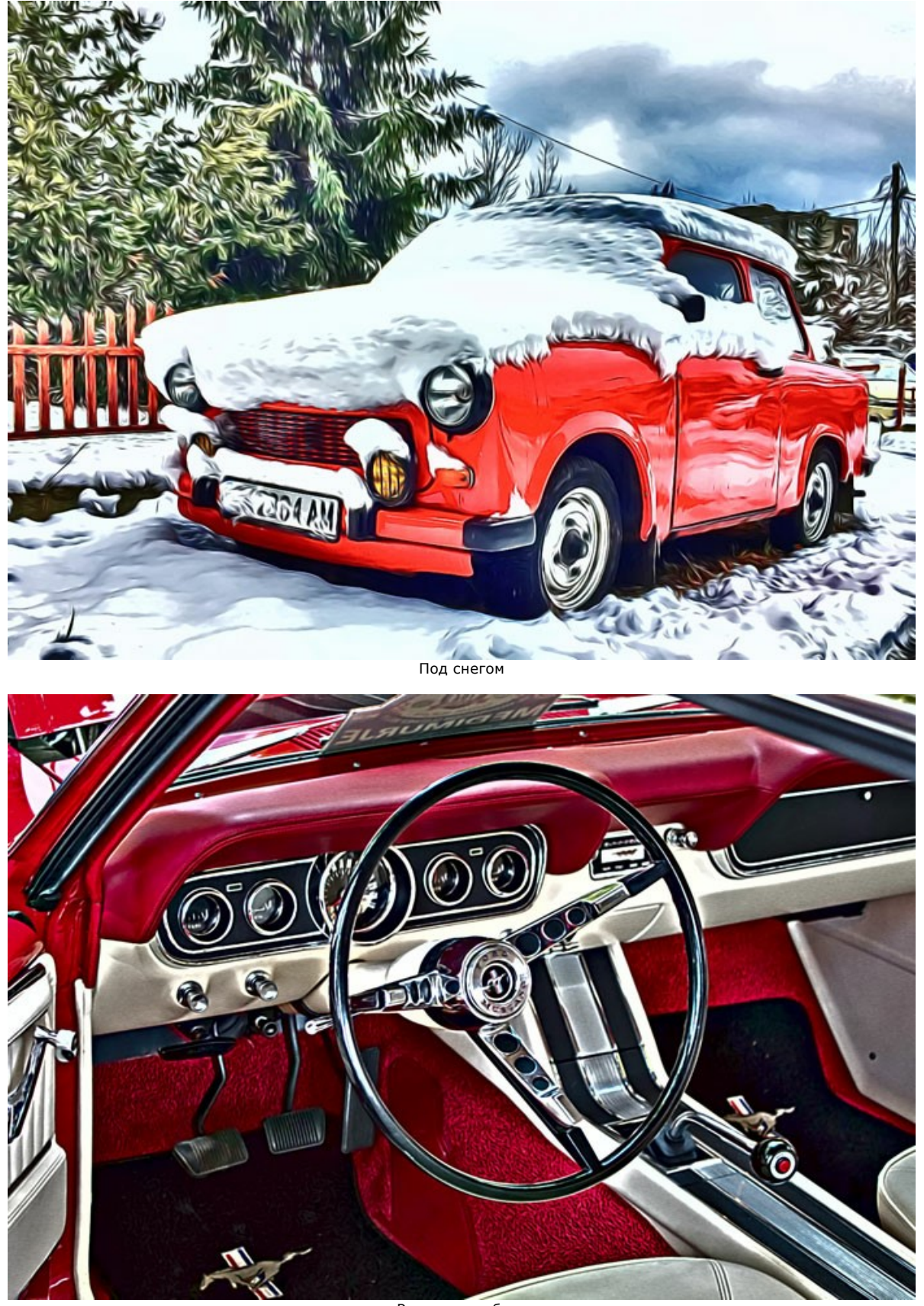

AKVIS

Ретроавтомобиль

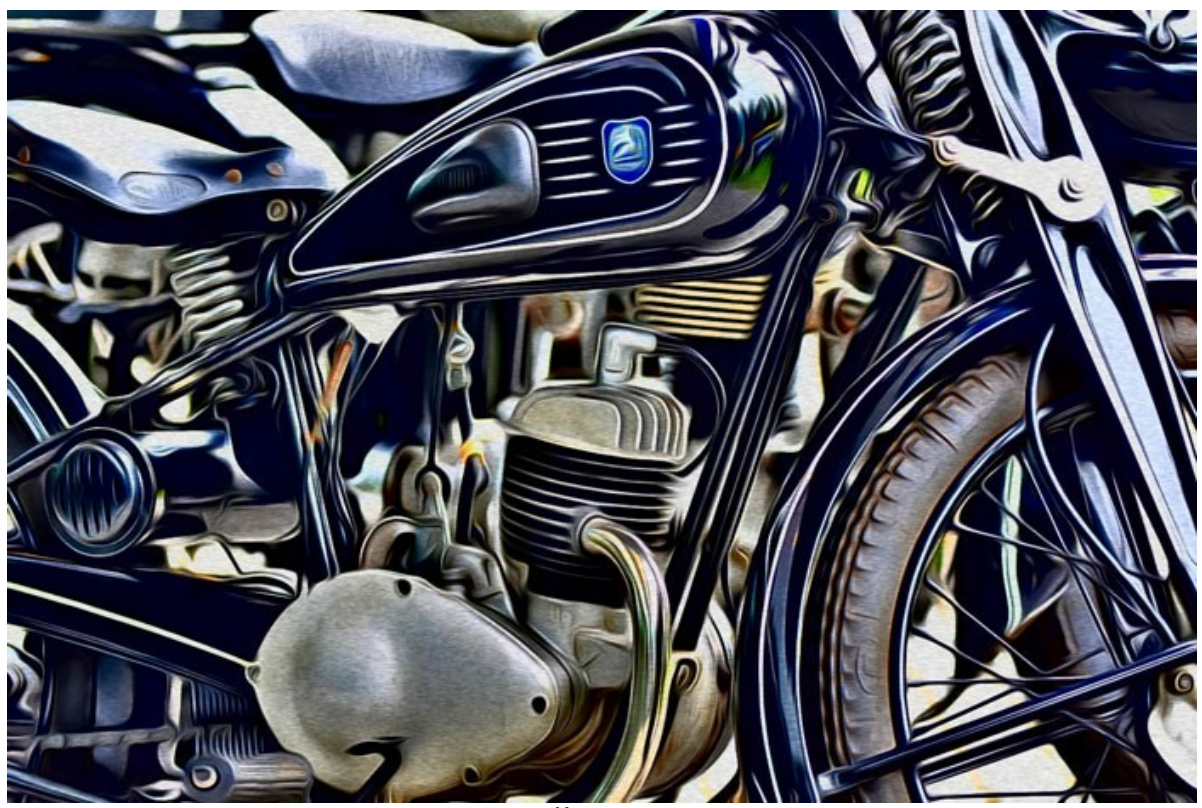

Мотоцикл

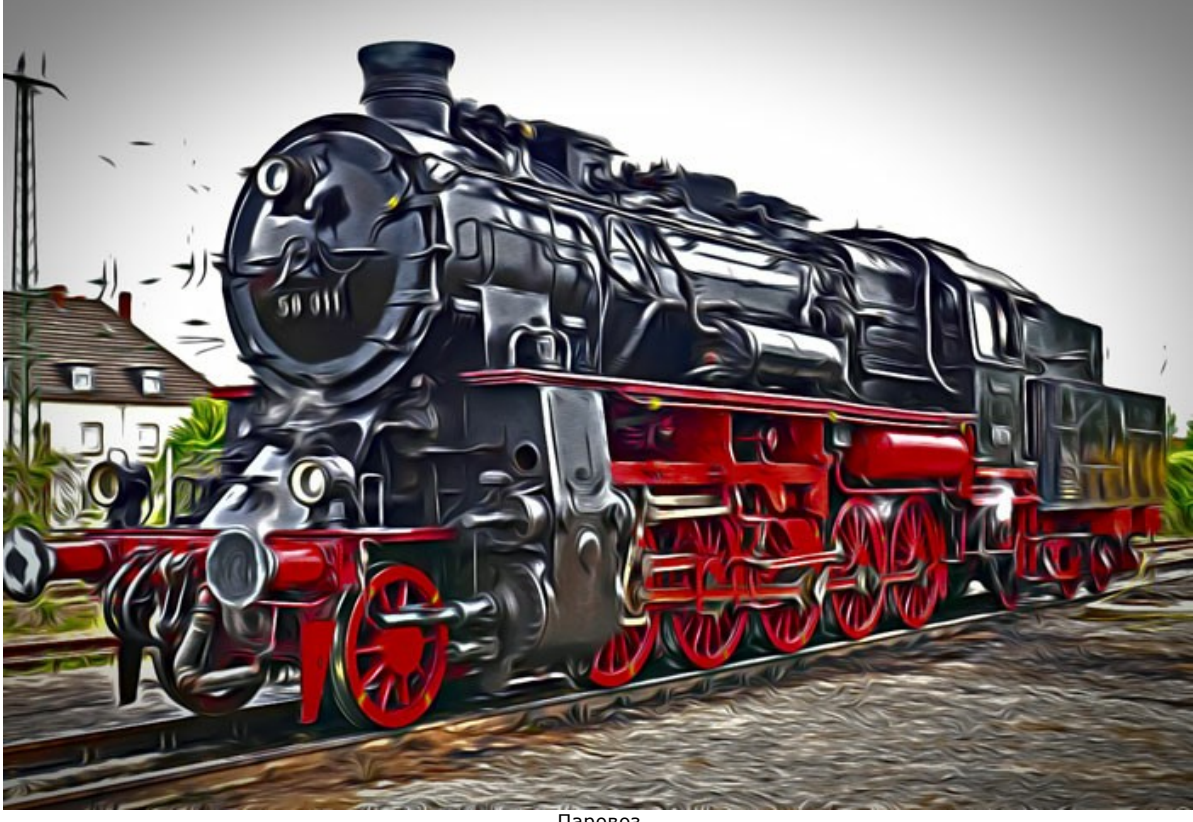

Паровоз

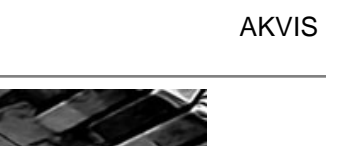

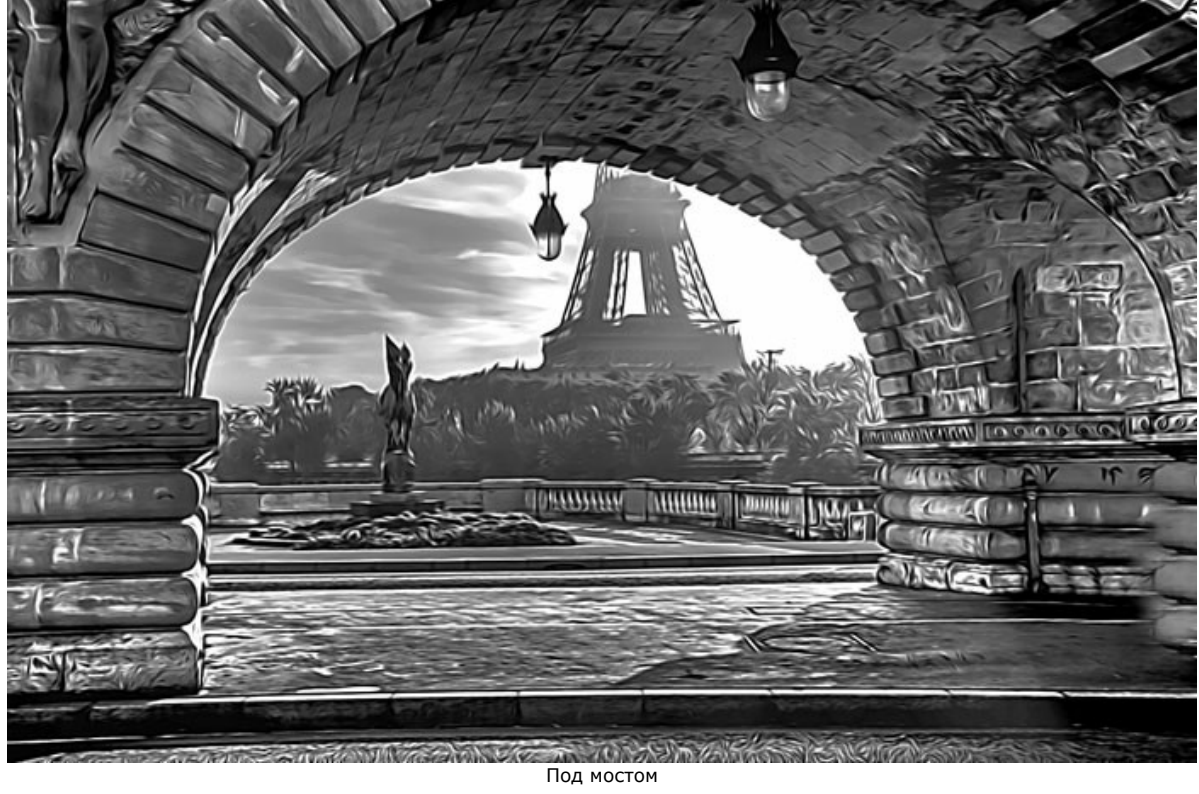

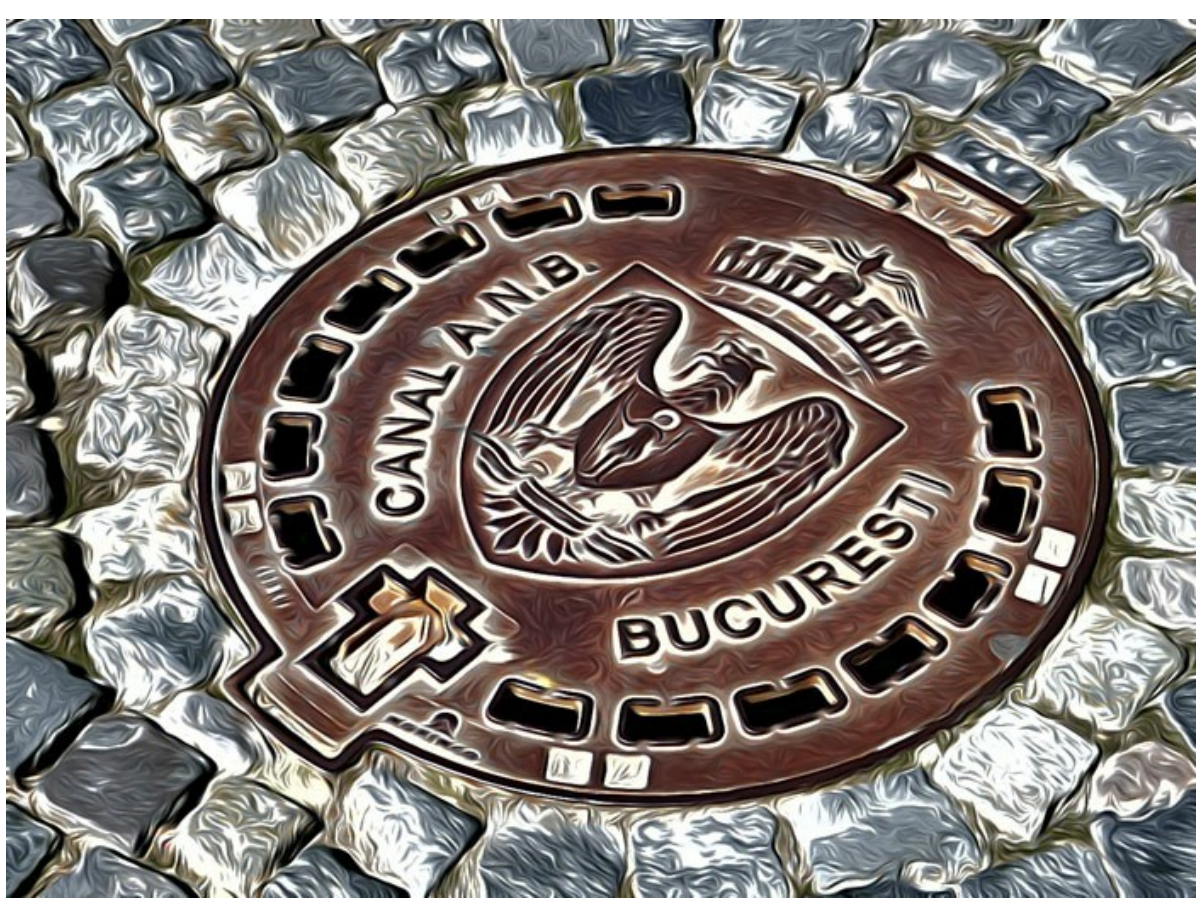

Крышка люка

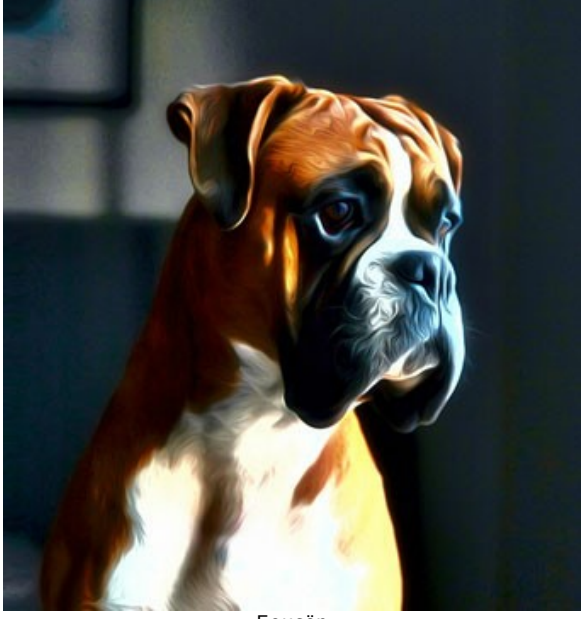

Боксёр

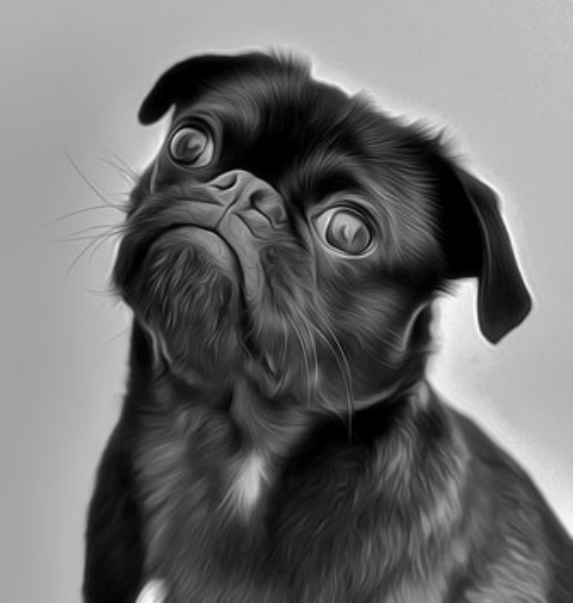

Черный мопс

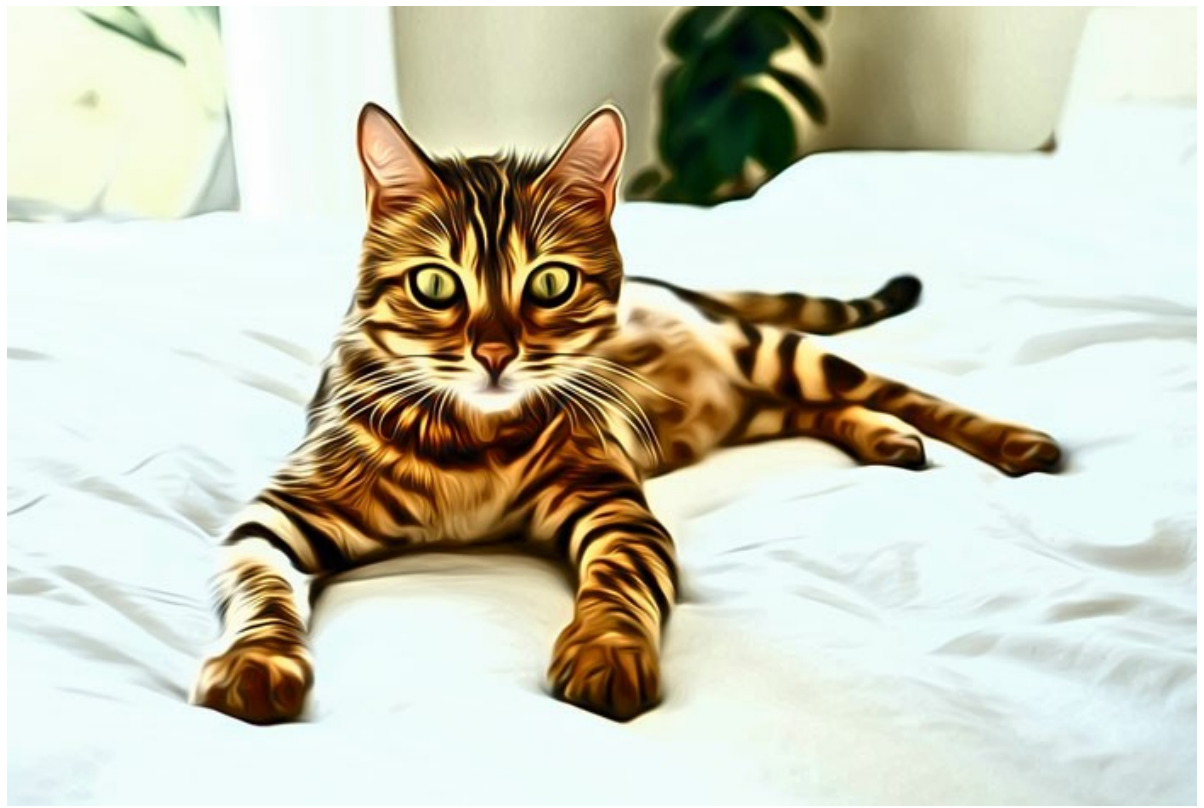

Бенгальская кошка

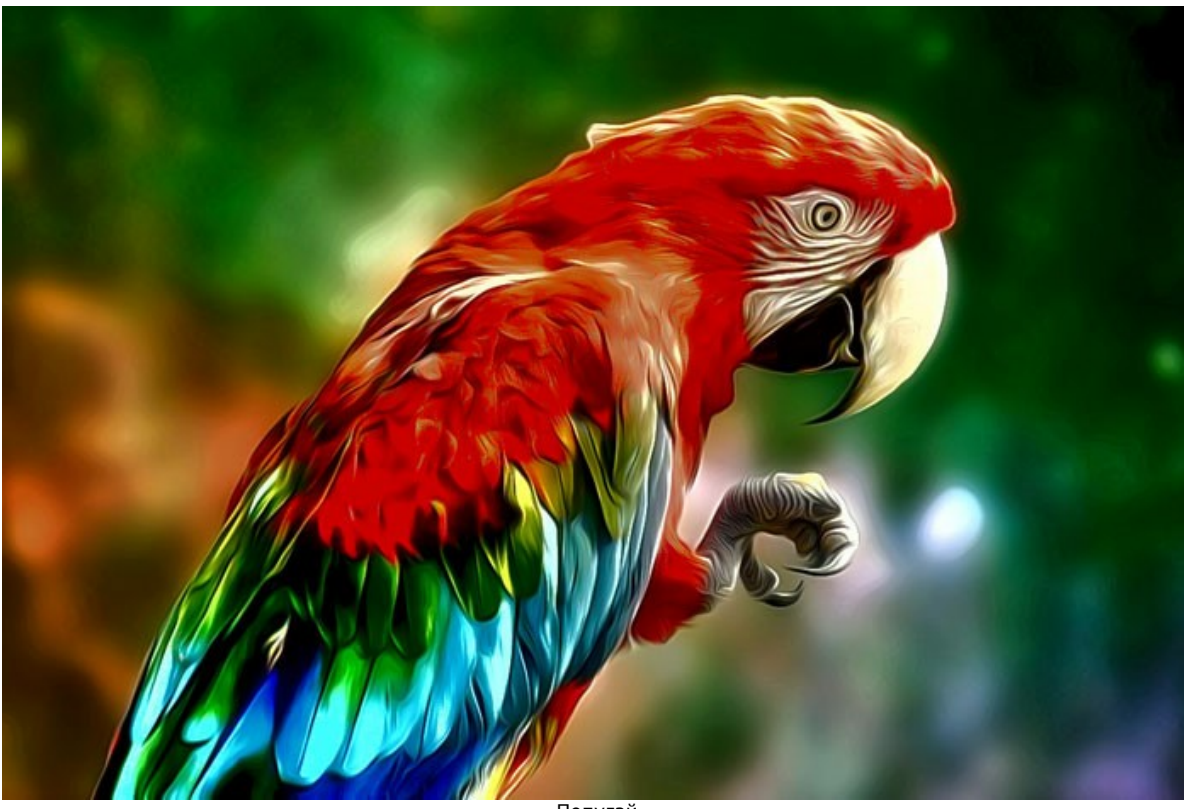

Попугай

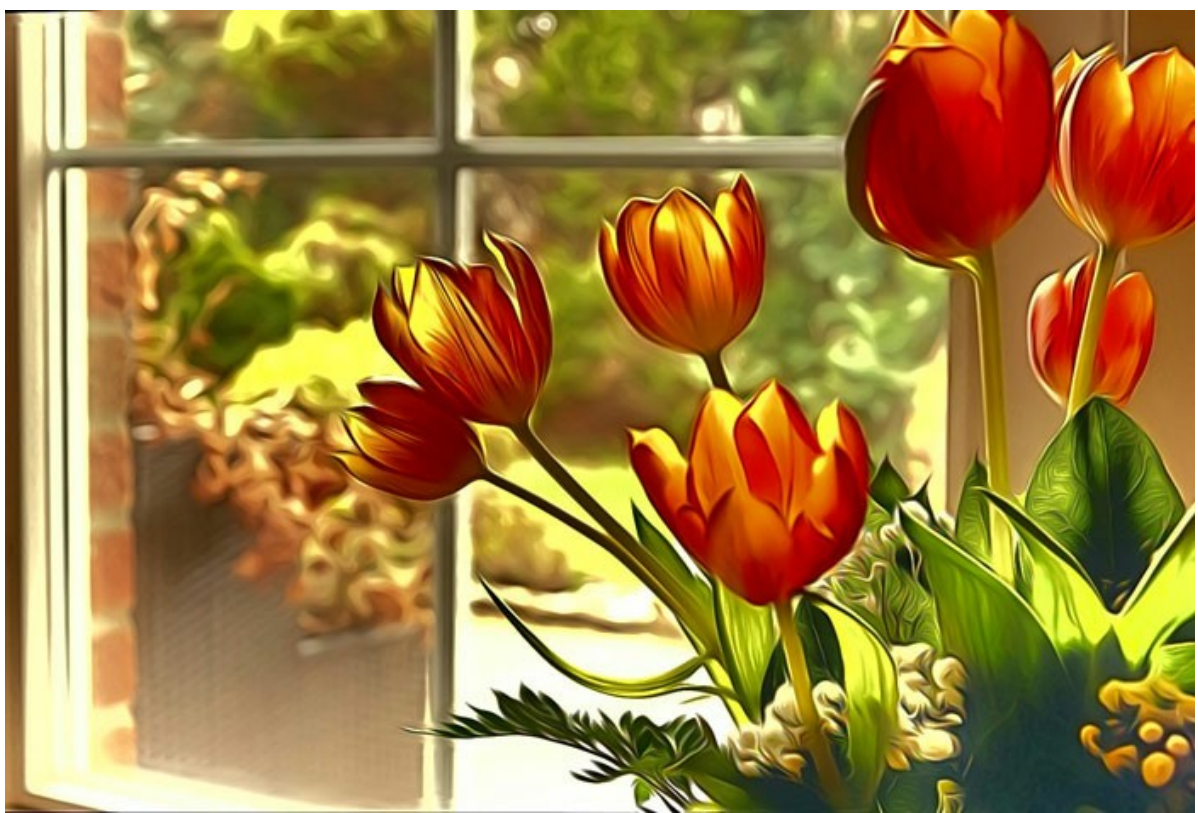

Тюльпаны

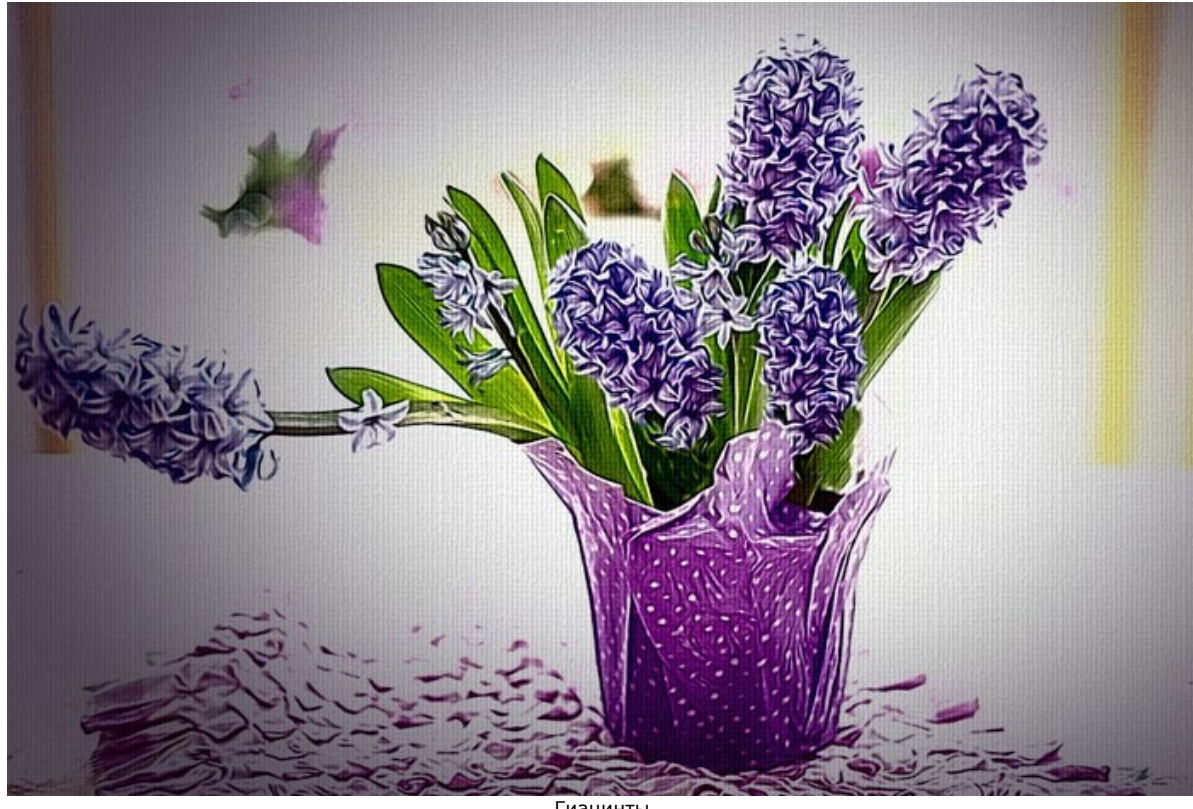

Гиацинты

**Львица и львенок**. Автор **Claude Girolet**.

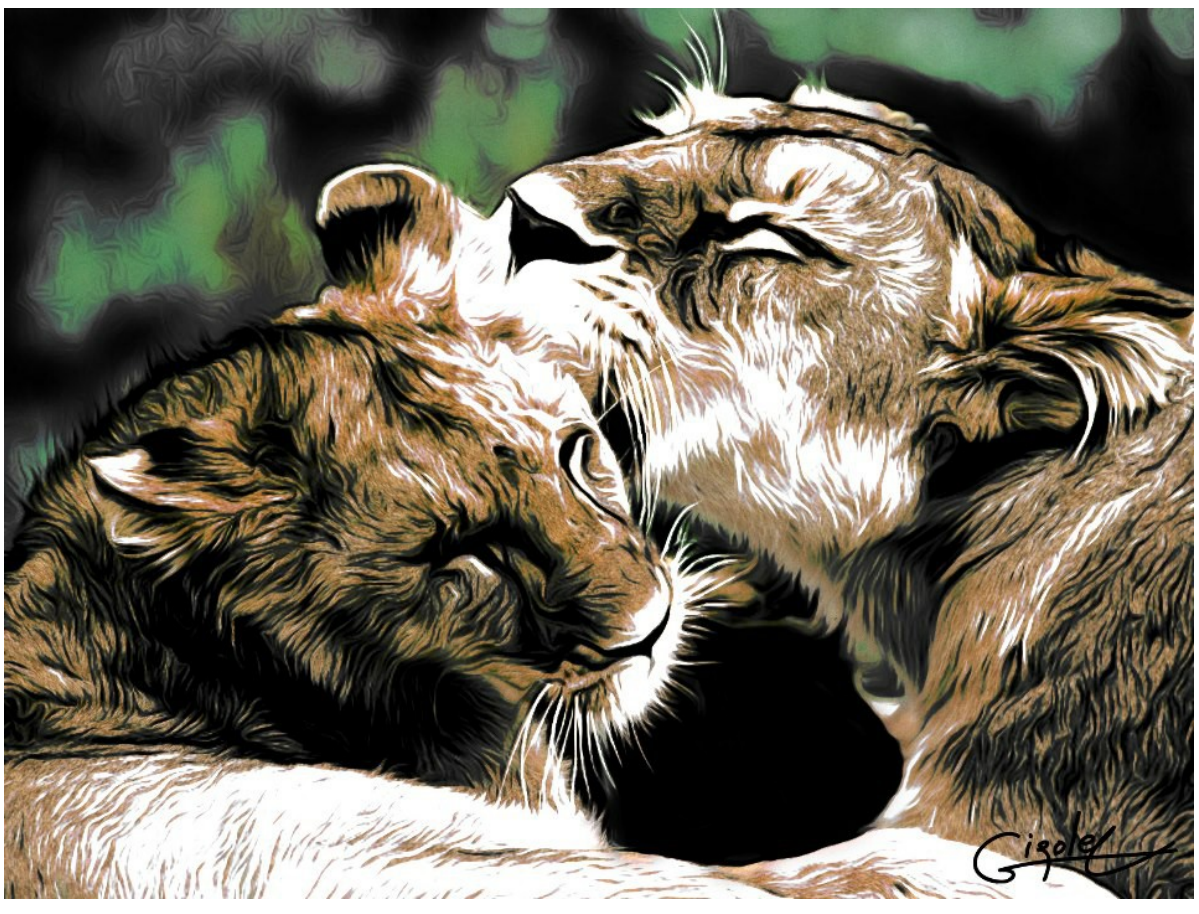

Рисунок в технике аэрография

**Выразительное лицо**. Автор **Claude Girolet**.

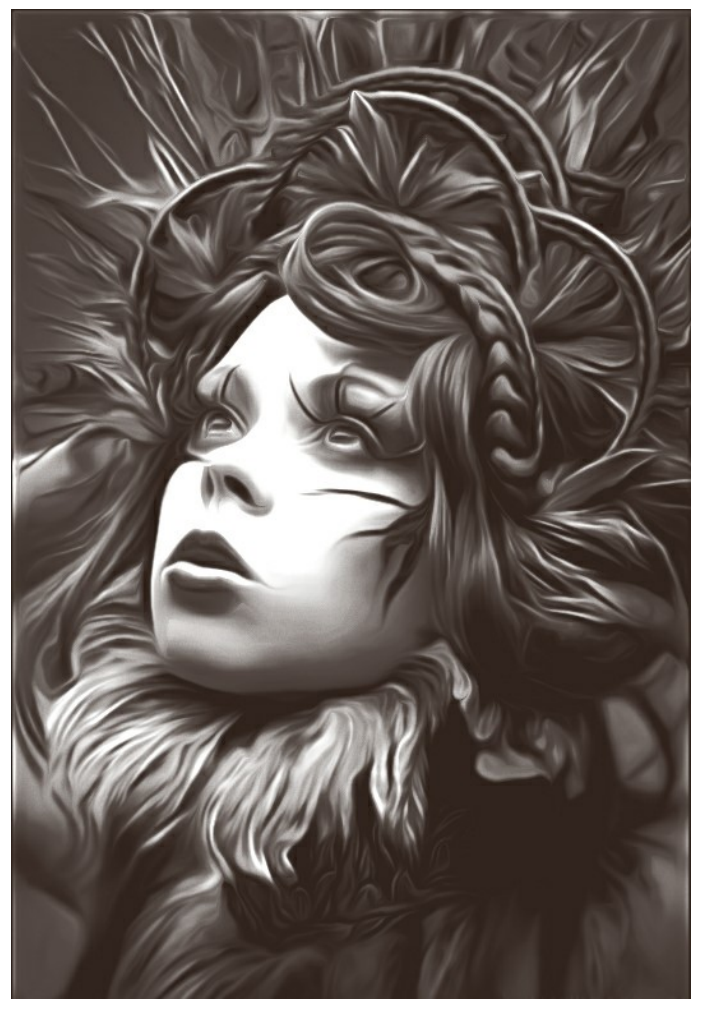

Чёрно-белая аэрография

# **Одуванчик**. Автор **W. Demuth**.

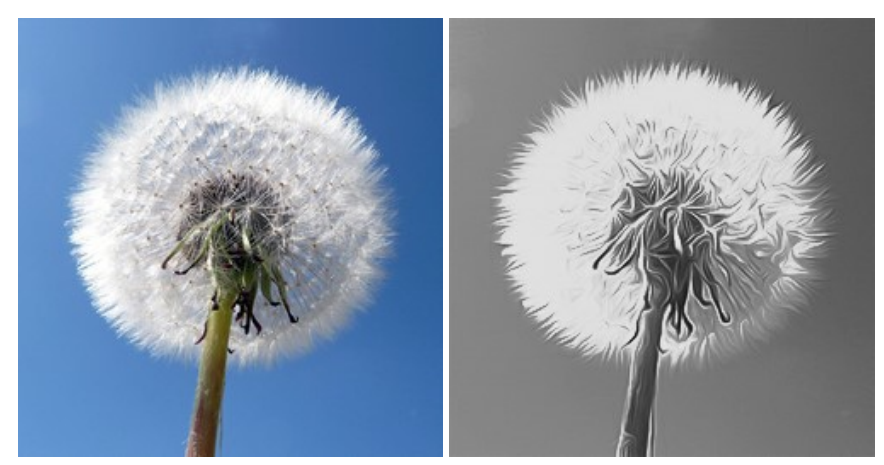

Исходное изображение Чёрно-белый рисунок

# **Цветок**. Автор **Lidia Rosaliska**.

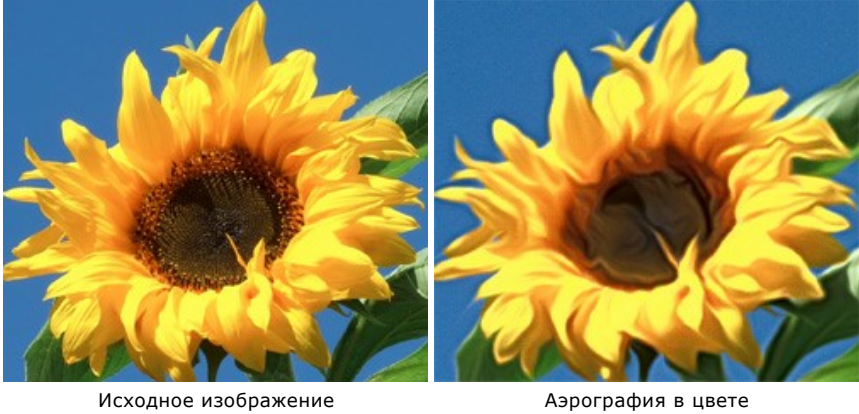

**Философ**. Автор **Lidia Rosaliska**.

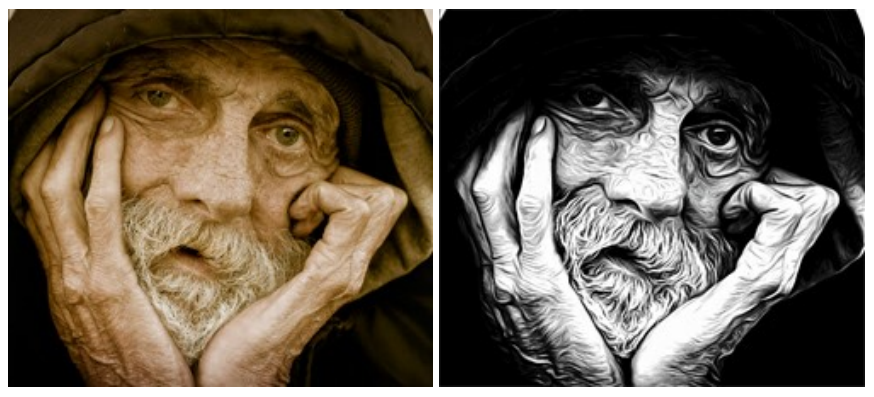

Исходное изображение Марография

# <span id="page-55-0"></span>**СОЗДАНИЕ ОРИГИНАЛЬНЫХ ФУТБОЛОК**

Принт − это рисунок, надпись или фотография, нанесенные определенным образом на ткань или другую поверхность. С помощью программы **[AKVIS AirBrush](#page-2-0)** можно создать уникальный, неповторимый принт, украсить им футболку или, например, кружку для кофе.

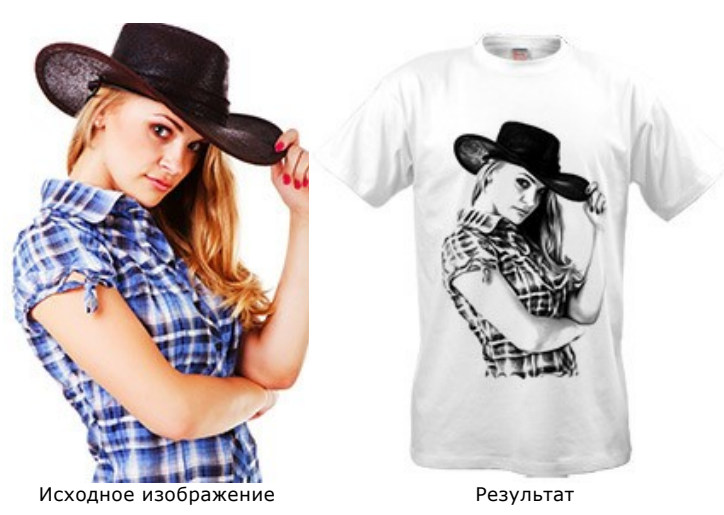

Представленный урок поможет определиться с тем, как должна выглядеть ваша будущая футболка. Чтобы получить реальный результат, распечатайте созданный в программе **AKVIS AirBrush** рисунок на специальной бумаге для термопереноса и нанесите на поверхность футболки, либо воспользуйтесь услугами специализированного сервиса.

**Шаг 1.** Откроем фотографию в графическом редакторе **AliveColors**.

Создадим дубликат слоя (**Слои -> Создать копию**).

**Шаг 2.** Вызовем плагин **AKVIS AirBrush** (Эффекты -> AKVIS -> AirBrush). В **Окне предварительного просмотра** увидим часть обработанного изображения с настройками по умолчанию.

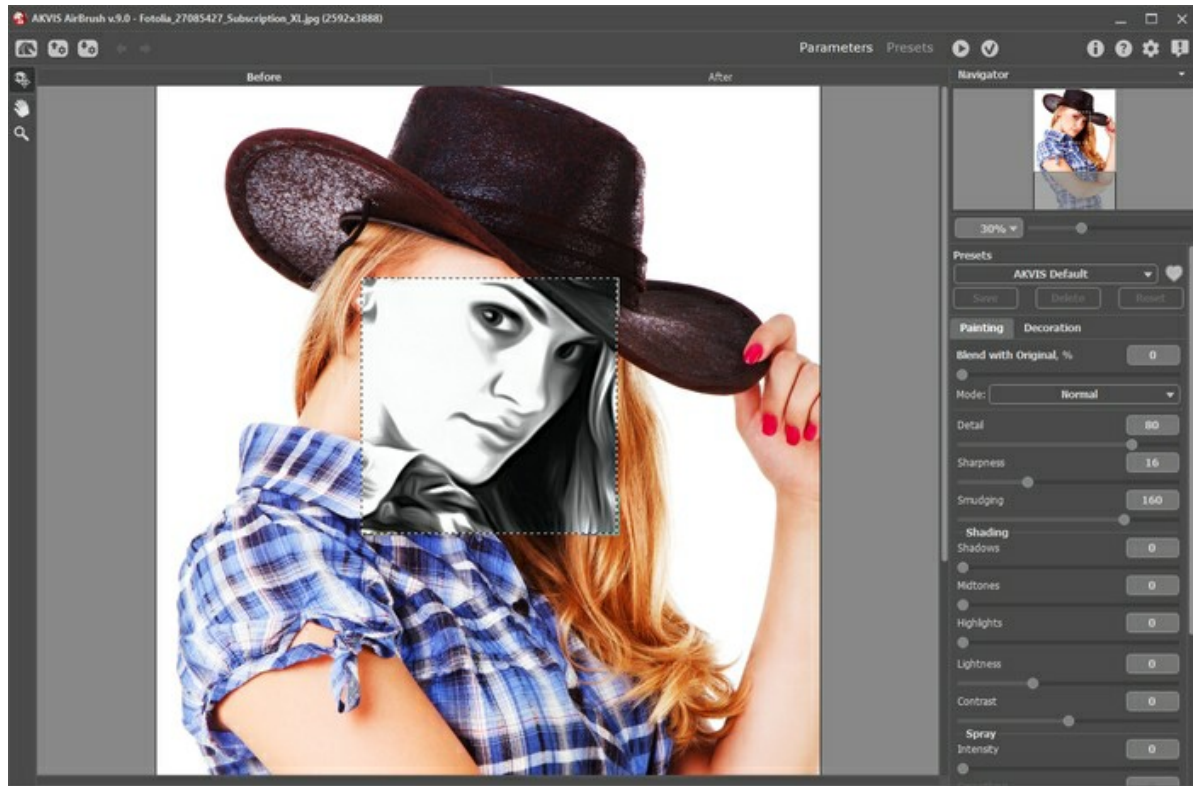

Рабочая область плагина AKVIS AirBrush

**Шаг 3.** Выберем один из программных пресетов или настроим параметры по своему желанию. Изменим настройки так, чтобы получить более контрастное изображение.

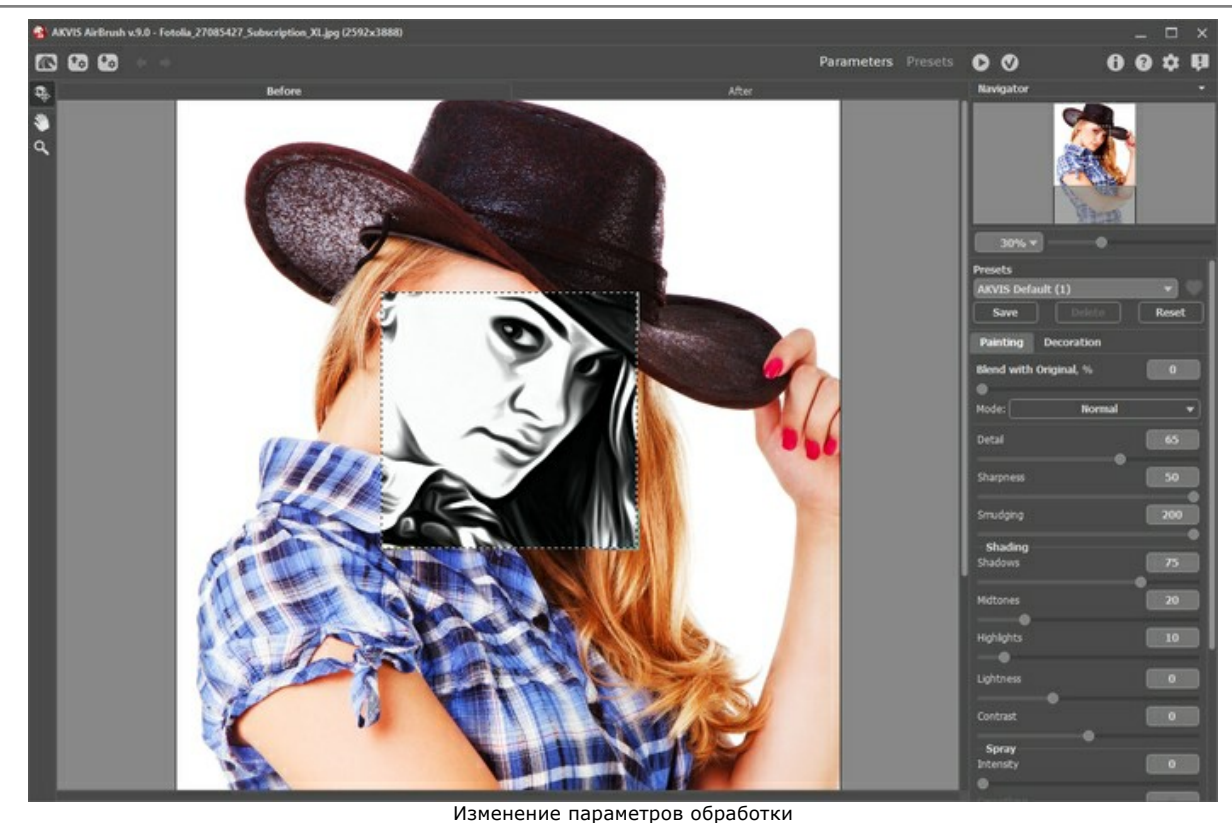

**Шаг 4.** Нажмем кнопку **вере , чтобы обработать изображение целиком**, а затем **(V)**, чтобы вернуться в окно графического редактора.

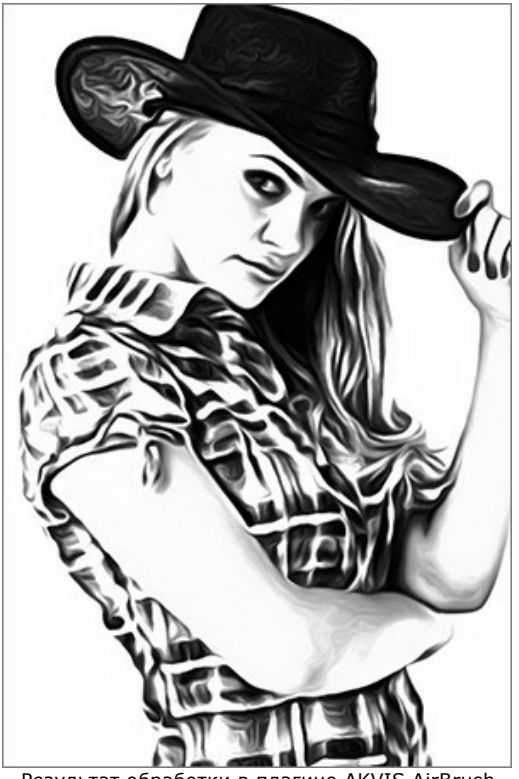

Результат обработки в плагине AKVIS AirBrush

**Шаг 5.** Используем функцию **Изображение -> Размер холста**, чтобы увеличить размер холста изображения.

Затем выберем инструмент **Размазывание и** обработаем им обрезанные края рисунка.

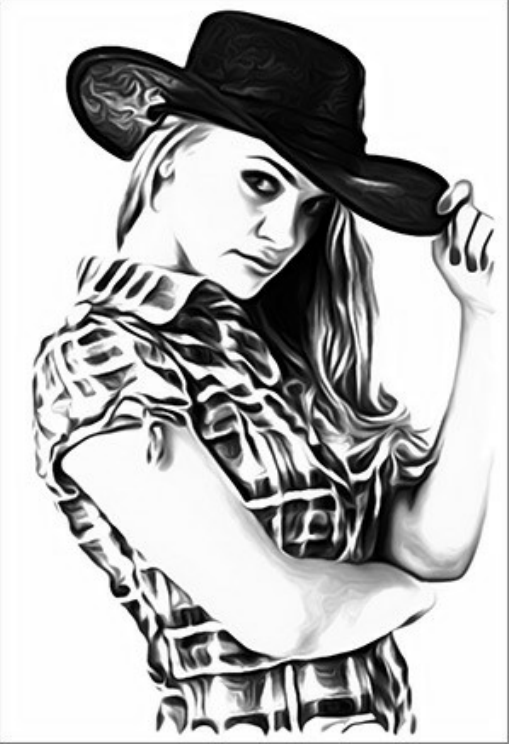

После обработки инструментом Размазывание **Шаг 6.** Откроем в редакторе изображение белой футболки и перенесем на него полученный принт.

Разместим рисунок на футболке и в режимах наложения слоя выберем **Умножение**.

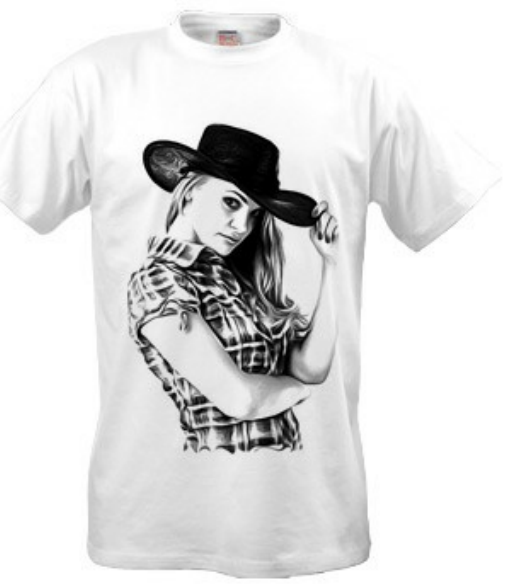

Принт на белой футболке

**Шаг 7.** Чтобы получить более контрастную картинку без серых полутонов, к обработанному в плагине изображению можно применить регулировку **Порог** (Изображение -> Регулировка -> Порог).

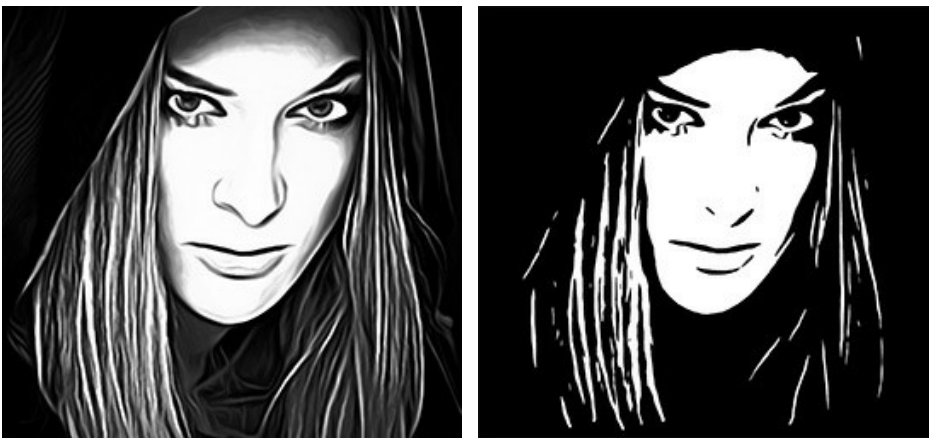

Обработка в плагине Применена регулировка Порог

Полученный рисунок разместим на черной футболке. Для этого изменим режим наложения на **Высвечивание**.

При желании можно добавить соответствующую надпись.

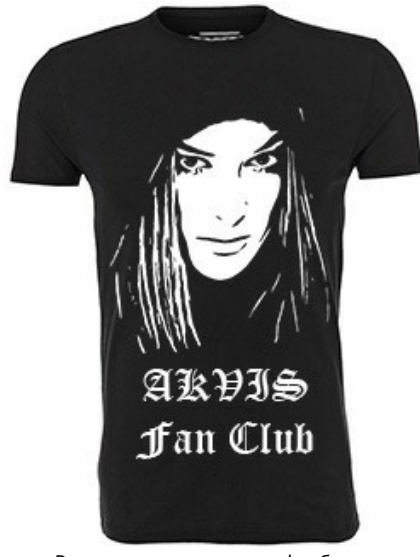

Рисунок и надпись на футболке

Украшенная таким оригинальным рисунком футболка или кружка станет отличным подарком вашим родным и друзьям.

# <span id="page-59-0"></span>**ПРОГРАММЫ КОМПАНИИ АКВИС**

#### **[AKVIS AirBrush — Эффект аэрографического рисунка](https://akvis.com/ru/airbrush/index.php?utm_source=help)**

**AKVIS AirBrush** позволяет превратить фотографию в рисунок в технике *аэрография*. Программа действует как художественный фильтр, изменяя изображение и превращая его в аэрографический рисунок в соответствии с выбранными настройками. [Подробнее…](https://akvis.com/ru/airbrush/index.php?utm_source=help)

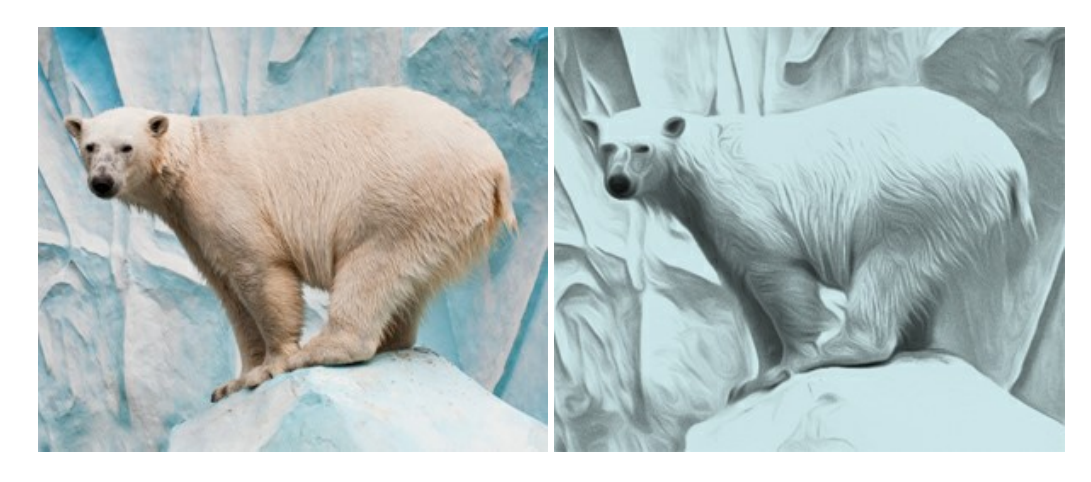

#### **[AKVIS Artifact Remover AI — Улучшение качества сжатых изображений JPEG](https://akvis.com/ru/artifact-remover/index.php?utm_source=help)**

**AKVIS Artifact Remover AI** — программа для улучшения качества сжатых изображений. Программа использует алгоритмы искусственного интеллекта для удаления артефактов сжатия JPEG и восстановления качества фотографий. Включает 4 режима улучшения изображения, каждый из которых задействует уникальную нейронную сеть. Для домашних пользователей доступна бесплатная версия. Для коммерческого использования необходима лицензия Business. [Подробнее…](https://akvis.com/ru/artifact-remover/index.php?utm_source=help)

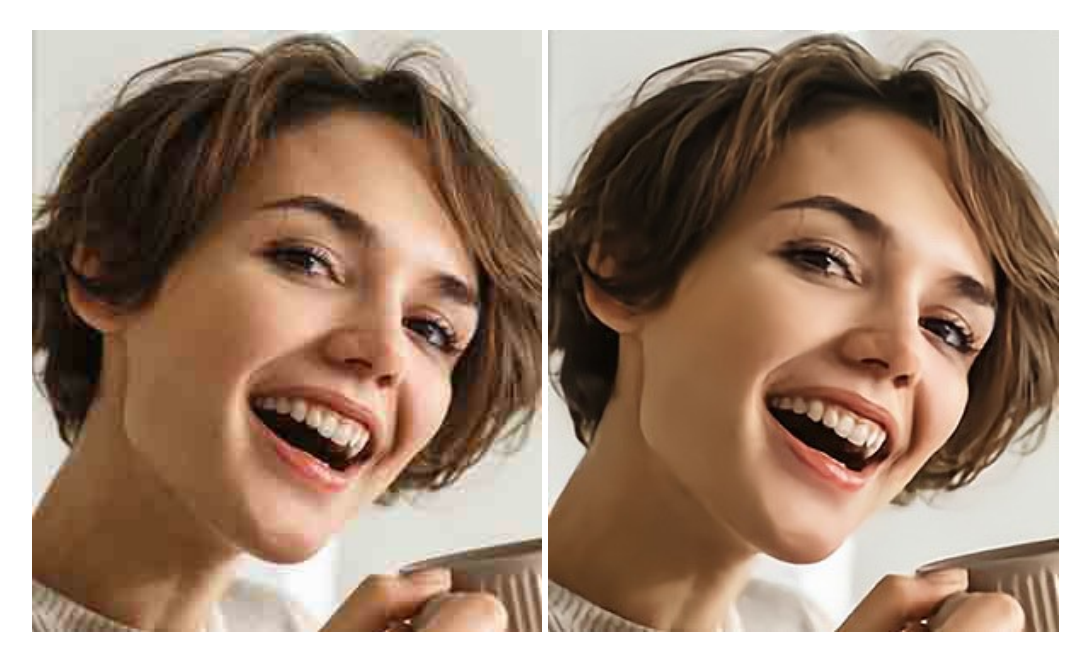

# **[AKVIS ArtSuite — Эффекты и рамки для фотографий](https://akvis.com/ru/artsuite/index.php?utm_source=help)**

**AKVIS ArtSuite** — коллекция рамок и эффектов для оформления фотографий. ArtSuite содержит множество готовых шаблонов и богатую Библиотеку образцов и текстур и позволяет получить практически бесконечное количество вариантов эффектов. [Подробнее…](https://akvis.com/ru/artsuite/index.php?utm_source=help)

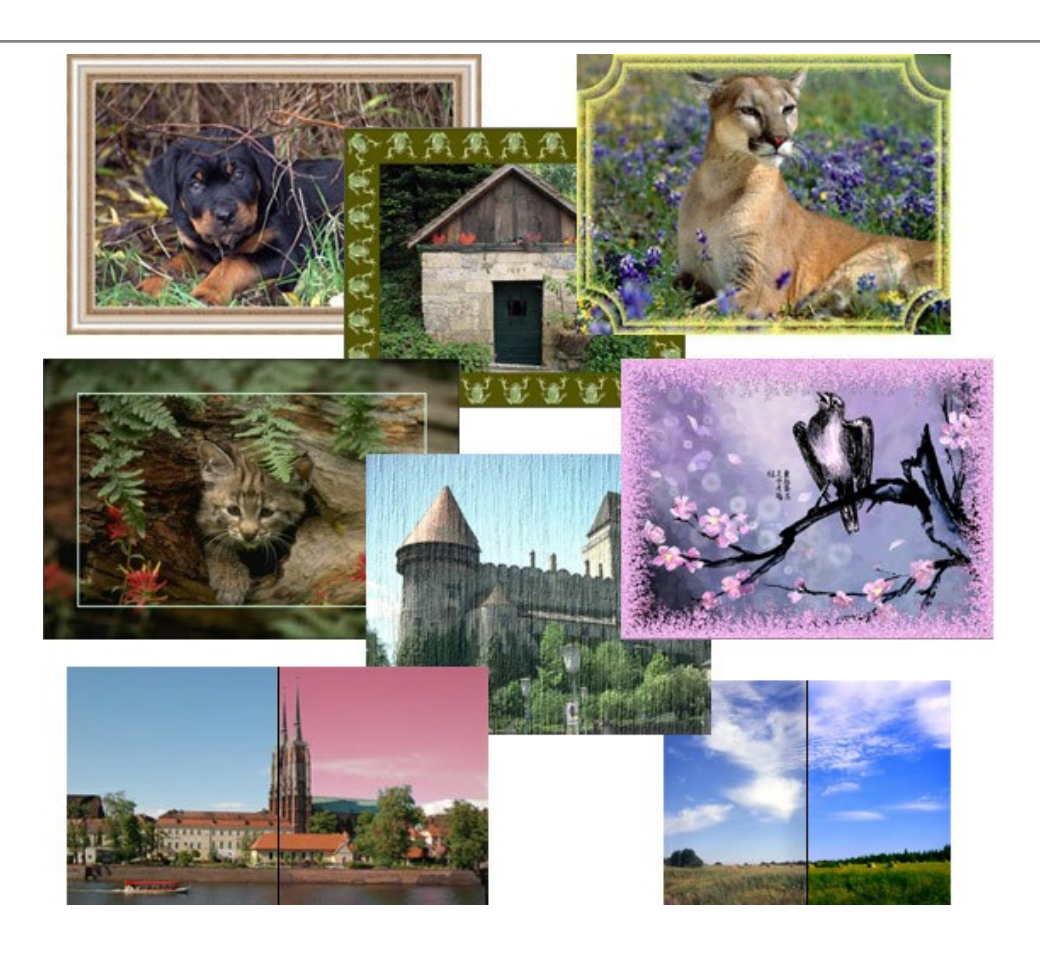

# **[AKVIS ArtWork — Художественные стили и техники](https://akvis.com/ru/artwork/index.php?utm_source=help)**

**AKVIS ArtWork** имитирует художественные стили и техники живописи, создавая произведение искусства. В программе представлены эффекты: *Масляная живопись*, *Акварель*, *Гуашь*, *Комикс*, *Перо и чернила*, *Линогравюра*, *Трафарет*, *Пастель* и *Пуантилизм*. [Подробнее…](https://akvis.com/ru/artwork/index.php?utm_source=help)

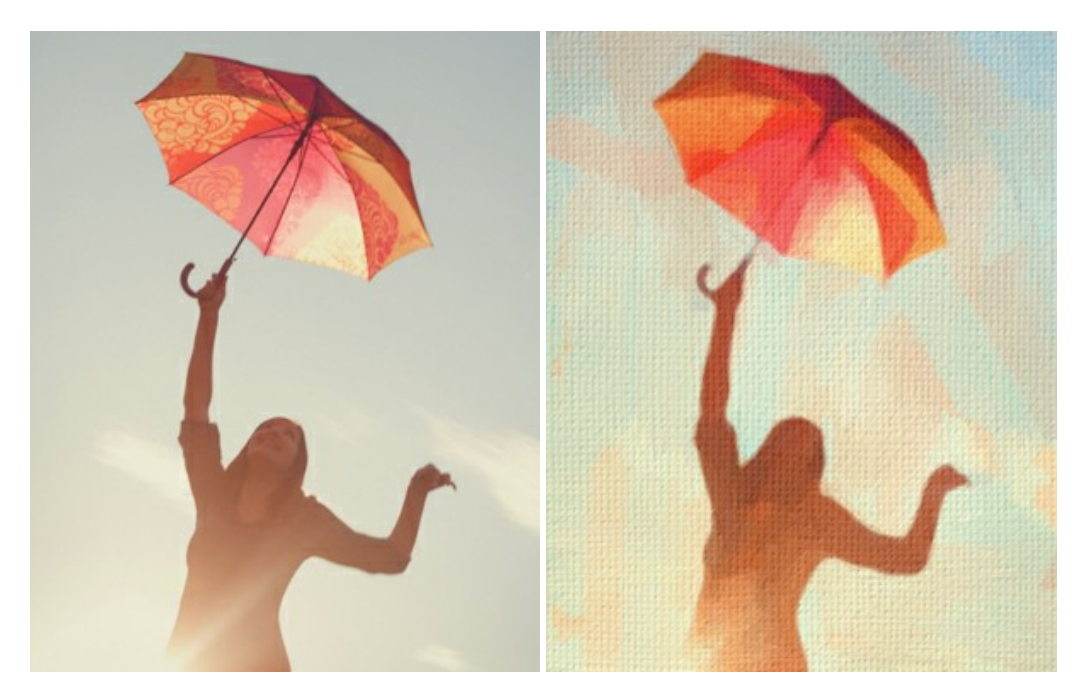

### **[AKVIS Chameleon — Создание коллажей](https://akvis.com/ru/chameleon/index.php?utm_source=help)**

**AKVIS Chameleon** — программа для создания коллажей, реалистичных и фантастических. Chameleon экономит время и силы, так как не требует точного выделения объектов, автоматически сглаживает границы и подбирает цветовую гамму "вставки" к цветам фона. [Подробнее…](https://akvis.com/ru/chameleon/index.php?utm_source=help)

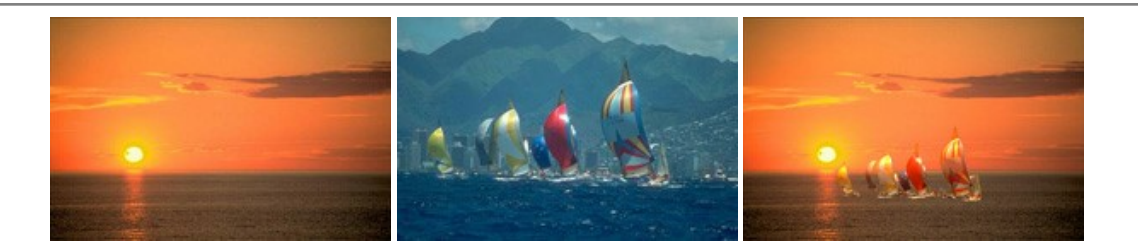

### **[AKVIS Charcoal — Превращение фотографии в рисунок углём и мелом](https://akvis.com/ru/charcoal/index.php?utm_source=help)**

**AKVIS Charcoal** позволяет преобразовать фотографию в рисунок, выполненный углём и мелом. Изменяя цвета материалов и бумаги, можно получить массу самых разнообразных эффектов, например, имитировать рисунок сангиной, сепией и другие живописные техники. [Подробнее…](https://akvis.com/ru/charcoal/index.php?utm_source=help)

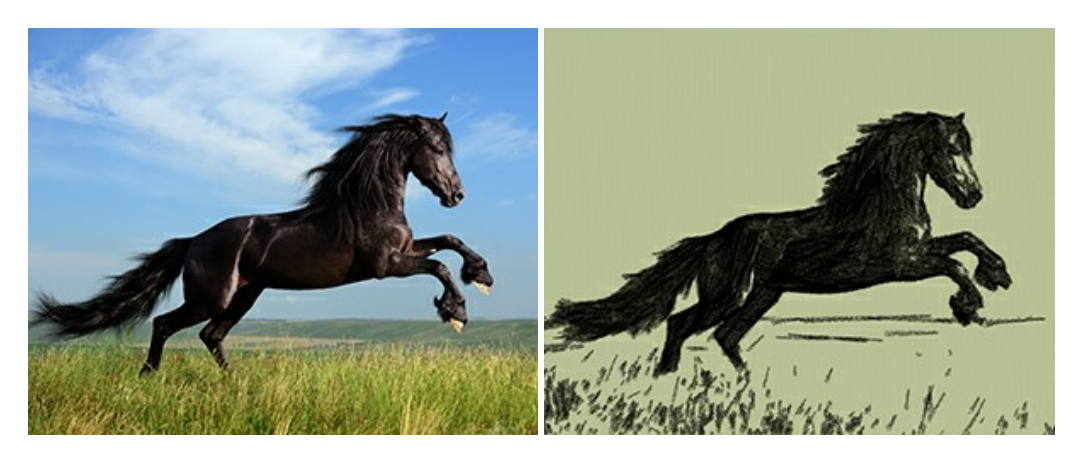

### **[AKVIS Coloriage AI — Раскрашивание черно-белых фотографий](https://akvis.com/ru/coloriage/index.php?utm_source=help)**

**AKVIS Coloriage AI** — программа для раскрашивания черно-белых фотографий. Программа включает в себя автоматическое раскрашивание изображений на основе искусственного интеллекта, а также метод ручной раскраски с помощью цветных штрихов. Вдохните новую жизнь в старые семейные фотографии! [Подробнее…](https://akvis.com/ru/coloriage/index.php?utm_source=help)

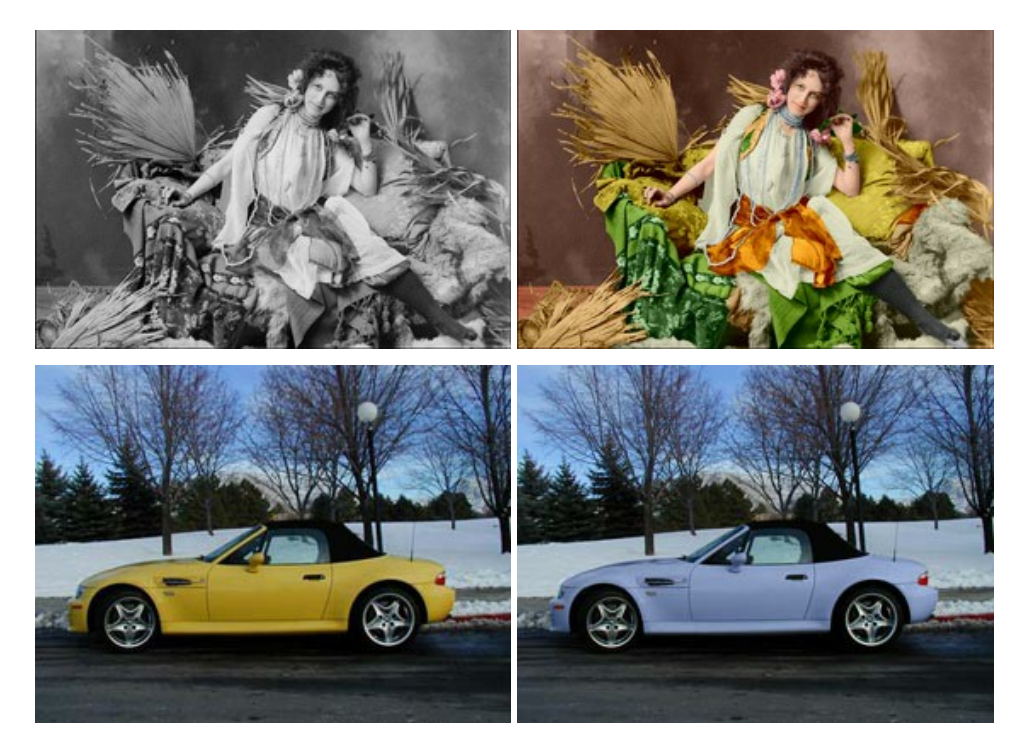

### **[AKVIS Decorator — Замена текстуры и перекраска поверхности](https://akvis.com/ru/decorator/index.php?utm_source=help)**

**AKVIS Decorator** — программа для изменения поверхности объекта. Decorator позволяет заменить текстуру либо цвет выбранного объекта. При наложении текстуры сохраняется объем, изгибы, тени исходного изображения. В программе представлена богатая Библиотека текстур: образцы поверхностей дерева, металла, камня, травы, тканей и др. [Подробнее…](https://akvis.com/ru/decorator/index.php?utm_source=help)

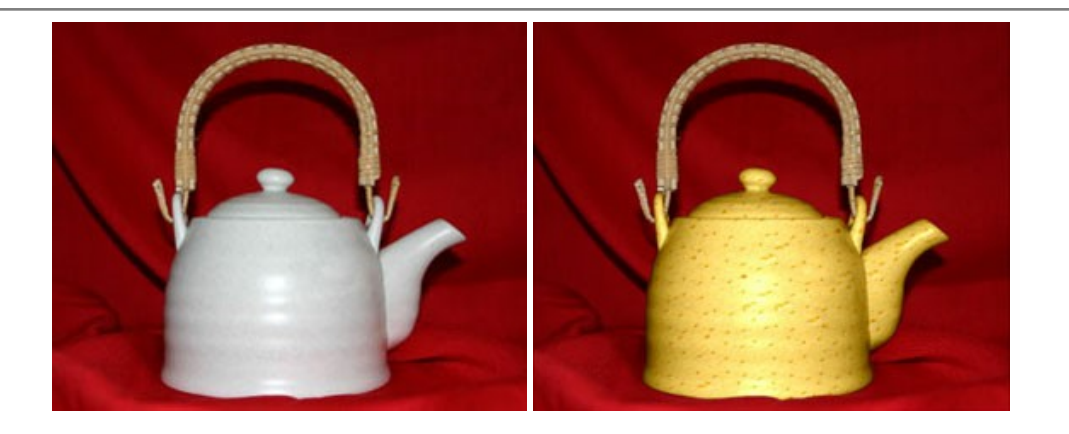

#### **[AKVIS Draw — Создание карандашного эскиза](https://akvis.com/ru/draw/index.php?utm_source=help)**

**AKVIS Draw** позволяет превратить фотографию в эскиз, выполненный простым карандашом. Программа имитирует видение и подход истинного художника. С помощью AKVIS Draw вы можете придать любому изображению вид быстрого карандашного наброска. [Подробнее…](https://akvis.com/ru/draw/index.php?utm_source=help)

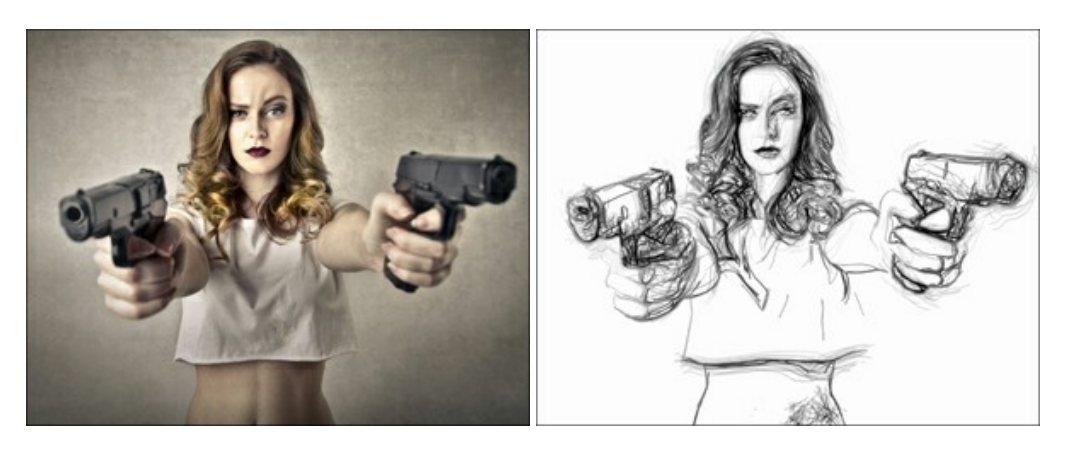

# **[AKVIS Enhancer — Фотокоррекция с усилением детализации](https://akvis.com/ru/enhancer/index.php?utm_source=help)**

**AKVIS Enhancer** — программа для обработки фотографий с усилением детализации изображения. Программа позволяет проявить детали в светлых и темных областях, улучшить резкость и контрастность изображения, добавить яркость, отредактировать отдельные цветовые области. Программа работает в трех режимах: *Улучшение деталей*, *Допечатная обработка* и *Тоновая коррекция*. [Подробнее…](https://akvis.com/ru/enhancer/index.php?utm_source=help)

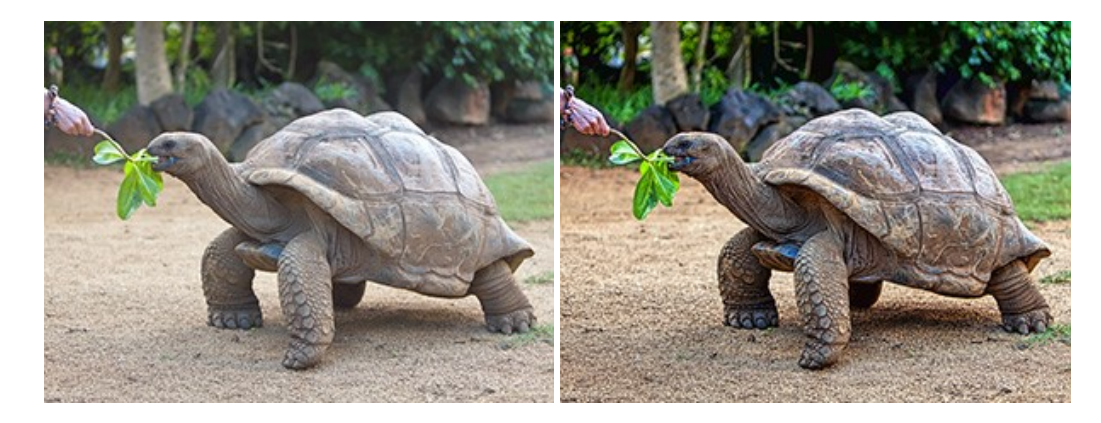

# **[AKVIS Explosion — Эффекты разрушения и распада](https://akvis.com/ru/explosion/index.php?utm_source=help)**

**AKVIS Explosion** добавляет на фотографии эффекты разрушения. Программа позволяет распылить объект на осколки, превратить часть изображения в россыпь летящих частиц, создать песчаную бурю, имитировать взрыв и другие эффекты распада. [Подробнее…](https://akvis.com/ru/explosion/index.php?utm_source=help)

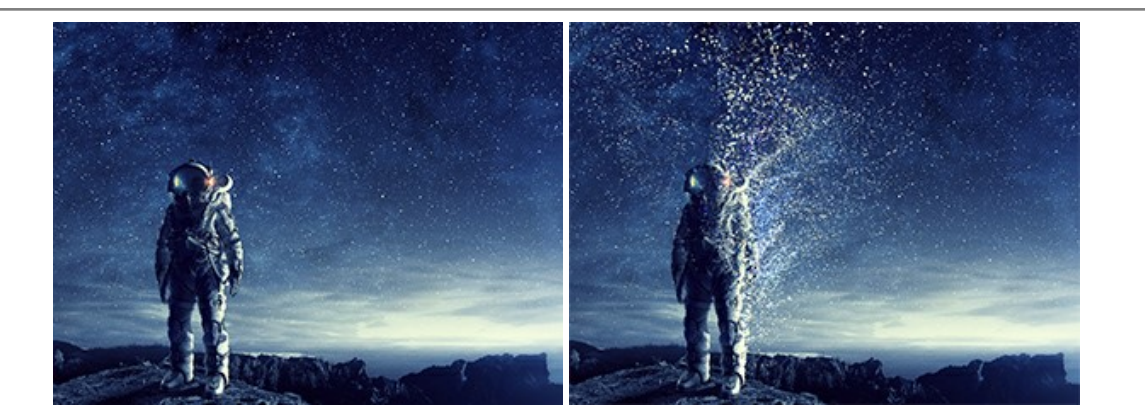

#### **[AKVIS Frames — Готовые рамки для фотографий](https://akvis.com/ru/frames/index.php?utm_source=help)**

**AKVIS Frames** — бесплатная программа для оформления фотографий. Программа предназначена для работы с пакетами рамок AKVIS. Вы можете украсить свои снимки эксклюзивными стильными рамками! [Подробнее…](https://akvis.com/ru/frames/index.php?utm_source=help)

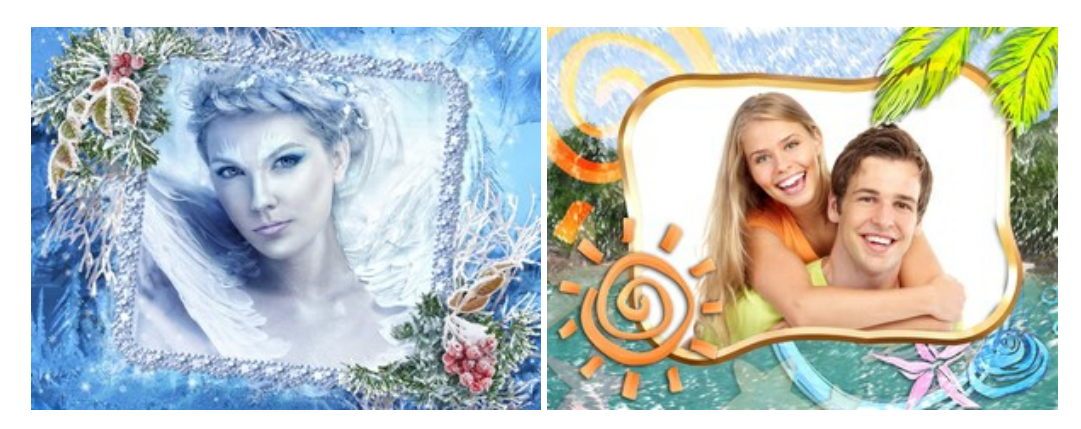

### **[AKVIS HDRFactory — Расширение динамического диапазона](https://akvis.com/ru/hdrfactory/index.php?utm_source=help)**

**AKVIS HDRFactory** — программа для создания изображений с расширенным динамическим диапазоном (HDR) из одного или нескольких снимков, а также для коррекции яркости, контрастности, насыщенности. HDRFactory наполнит жизнью и цветом ваши фотографии! [Подробнее…](https://akvis.com/ru/hdrfactory/index.php?utm_source=help)

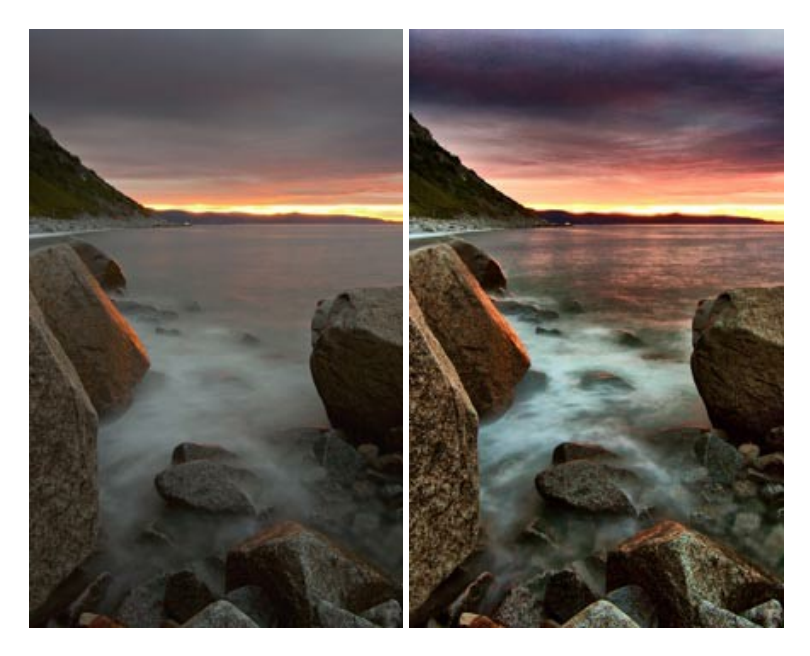

# **[AKVIS Inspire AI — Художественная стилизация изображений](https://akvis.com/ru/inspire/index.php?utm_source=help)**

**AKVIS Inspire AI** выполняет стилизацию изображений под различные образцы живописи. Эта программа на основе искусственного интеллекта применяет на фотографию цветовую гамму и стиль выбранного произведения искусства, создавая новый шедевр. Программа включает в себя галерею художественных стилей и позволяет загружать свои образцы. Имитируйте стиль известных художников! [Подробнее…](https://akvis.com/ru/inspire/index.php?utm_source=help)

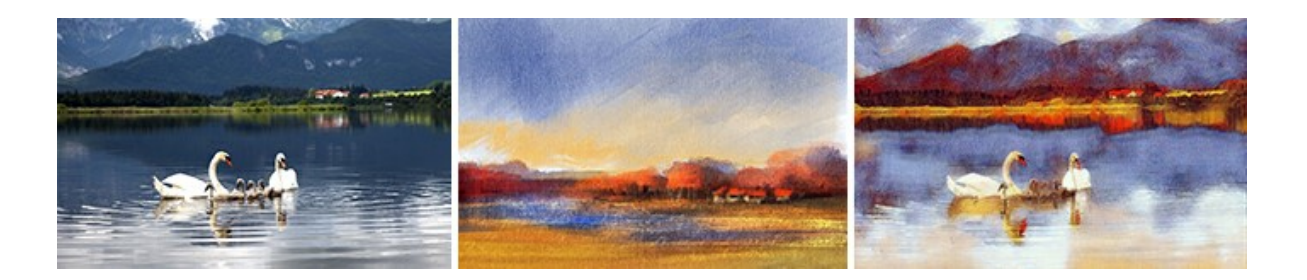

# **[AKVIS LightShop — Световые и звездные эффекты](https://akvis.com/ru/lightshop/index.php?utm_source=help)**

**AKVIS LightShop** добавляет световые эффекты на изображение. С помощью программы можно создать любого вида и формы свечения, добавить на фотографию лучи, ореолы, вспышки, молнии, блики на объекты, закат или фейерверк. LightShop украсит снимок, оживит пейзаж, изменит время суток и погоду. [Подробнее…](https://akvis.com/ru/lightshop/index.php?utm_source=help)

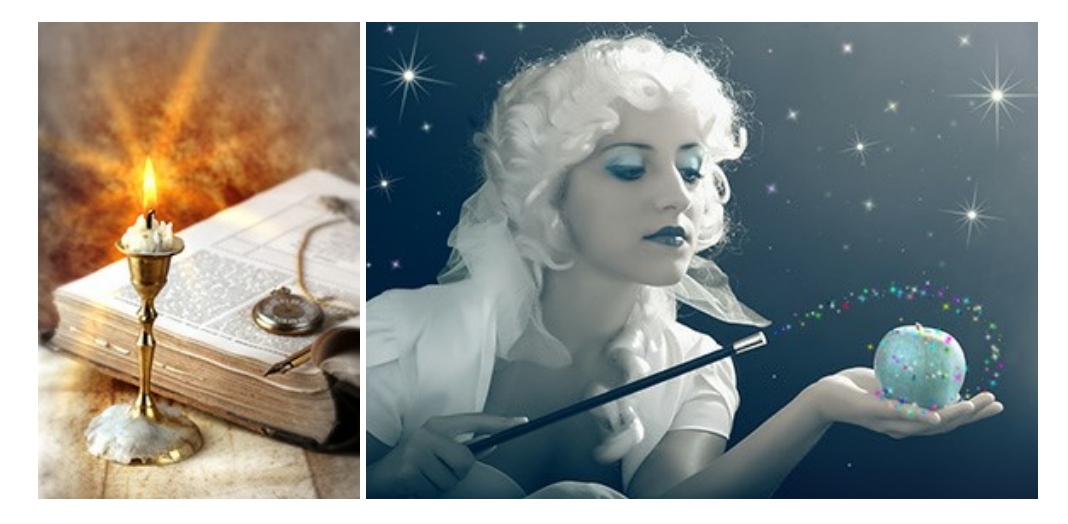

### **[AKVIS Magnifier AI — Увеличивайте и улучшайте изображения](https://akvis.com/ru/magnifier/index.php?utm_source=help)**

**AKVIS Magnifier AI** позволяет увеличить размер изображения и улучшить качество. Благодаря использованию нейросетей программа обеспечивает многократное увеличение, до 800%, и создает изображения высокого разрешения. Улучшайте разрешение фотографии, создавайте четкие изображения идеального качества, с отличной детализацией! [Подробнее…](https://akvis.com/ru/magnifier/index.php?utm_source=help)

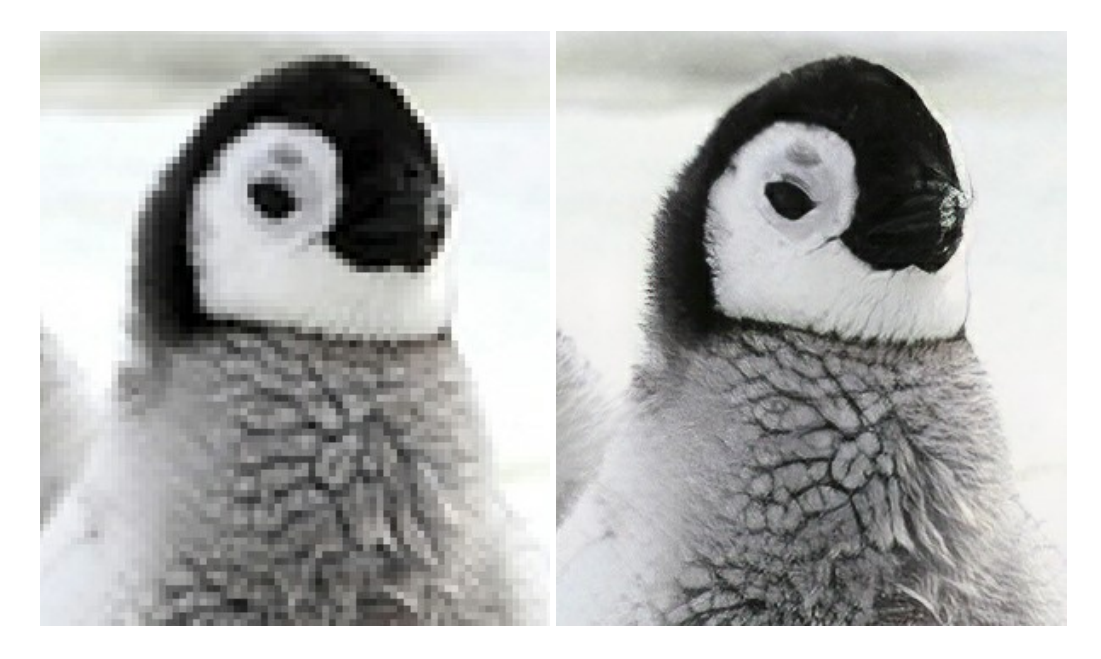

### **[AKVIS MakeUp — Ретушь портретных фотографий](https://akvis.com/ru/makeup/index.php?utm_source=help)**

**AKVIS MakeUp** — программа для исправления портретных фотографий. MakeUp улучшает портрет, устраняя мелкие дефекты с поверхности кожи и придавая лицу сияние, чистоту и гладкость. Программа способна превратить обычный снимок в фотографию с обложки, создать стильный образ и даже получить изображение в "высоком ключе". [Подробнее…](https://akvis.com/ru/makeup/index.php?utm_source=help)

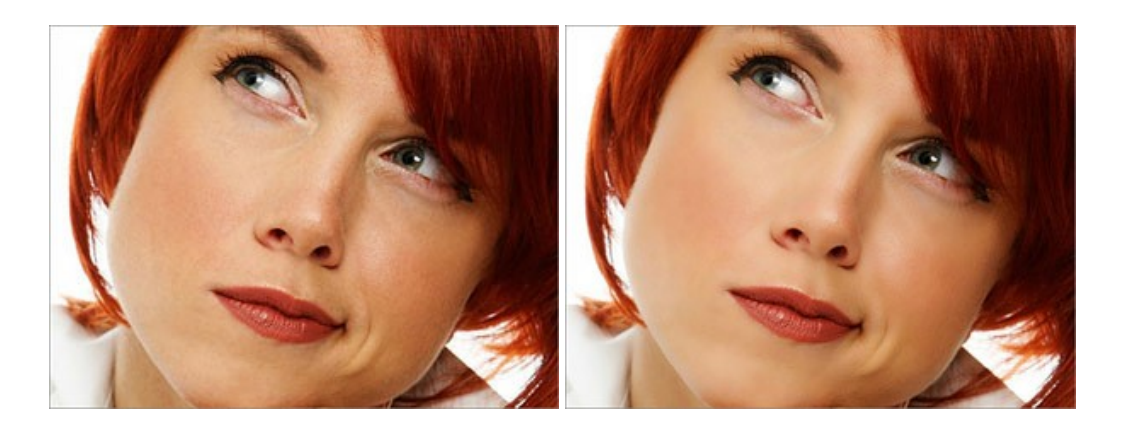

# **[AKVIS NatureArt — Природные явления на ваших фотографиях](https://akvis.com/ru/natureart/index.php?utm_source=help)**

**AKVIS NatureArt** — коллекция уникальных эффектов, имитирующих природные явления. В программу включены эффекты: [Дождь](https://akvis.com/ru/natureart-tutorial/effects/rain.php?utm_source=help)

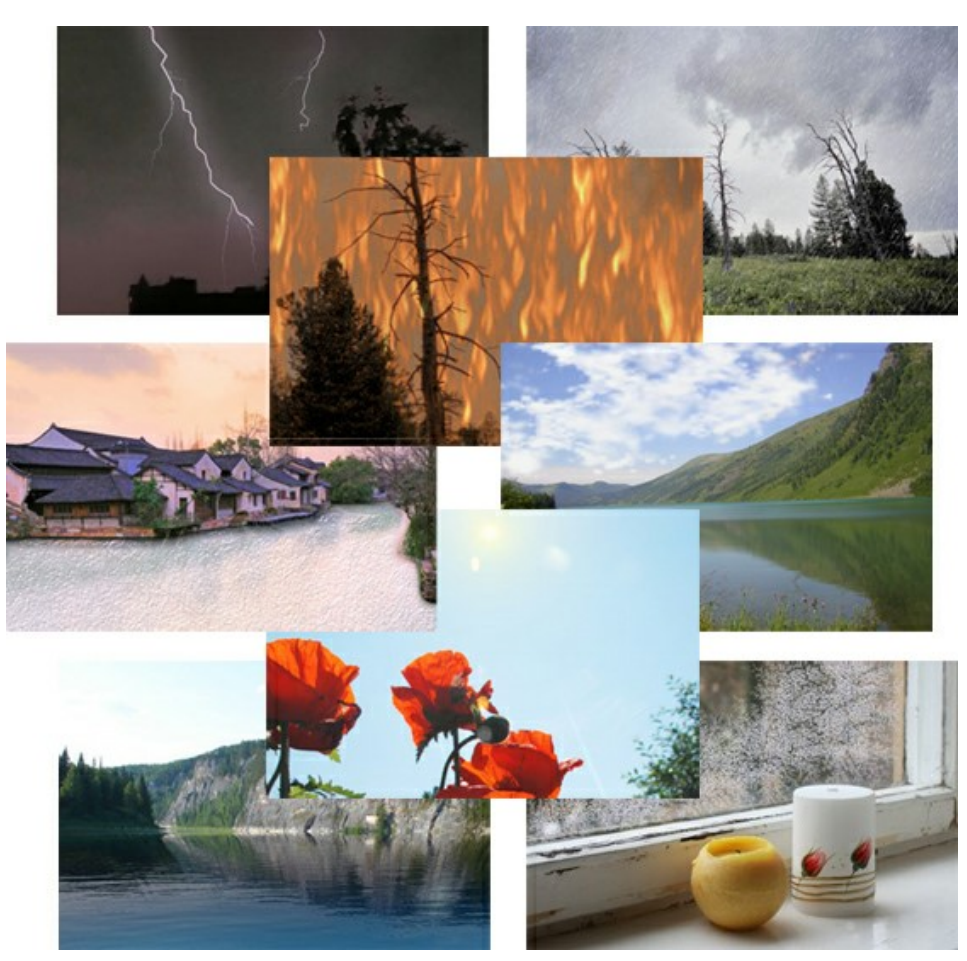

# **[AKVIS Neon — Рисунок светящимися линиями](https://akvis.com/ru/neon/index.php?utm_source=help)**

**AKVIS Neon** превращает фотографию в яркий и необычный рисунок, выполненный светящимися линиями. Программа предназначена для создания неоновых эффектов на изображении. [Подробнее…](https://akvis.com/ru/neon/index.php?utm_source=help)

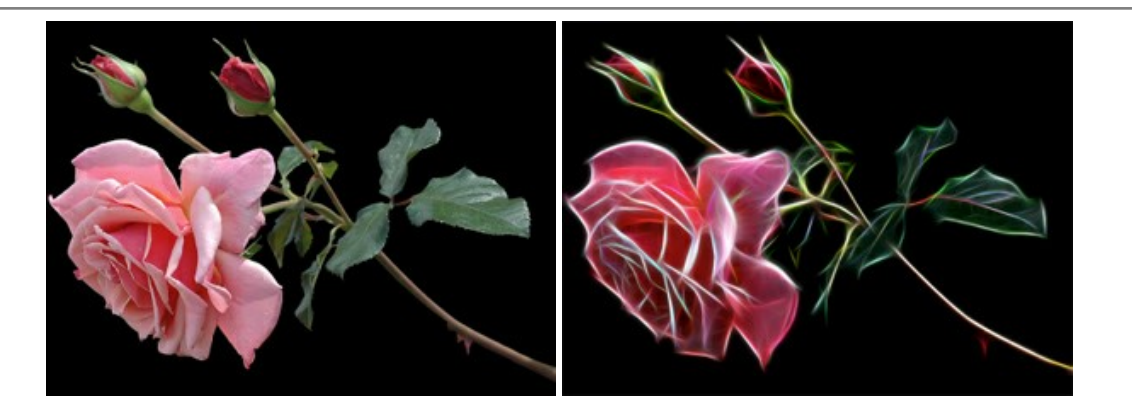

### **[AKVIS Noise Buster AI — Удаление цифрового шума](https://akvis.com/ru/noise-buster/index.php?utm_source=help)**

**AKVIS Noise Buster AI** — программа для подавления цифрового шума. Программа убирает шумы матрицы цифровой камеры и шумы, появляющиеся при сканировании фотоснимка, уменьшает зернистость и устраняет неоднородные цветовые пятна на изображении, сохраняя при этом детали и чёткость границ. Программа использует технологии искусственного интеллекта и настройки постобработки для усовершенствования результата. [Подробнее…](https://akvis.com/ru/noise-buster/index.php?utm_source=help)

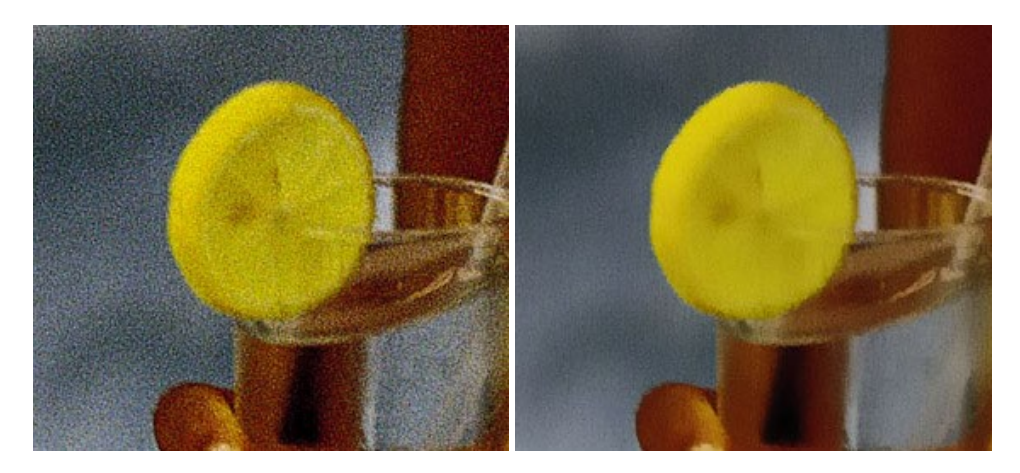

### **[AKVIS OilPaint — Эффект масляной живописи](https://akvis.com/ru/oilpaint/index.php?utm_source=help)**

**AKVIS OilPaint** — программа для имитации масляной живописи. Особенностью программы является уникальный алгоритм наложения мазков, который наиболее достоверно воспроизводит технику работы кистью. [Подробнее…](https://akvis.com/ru/oilpaint/index.php?utm_source=help)

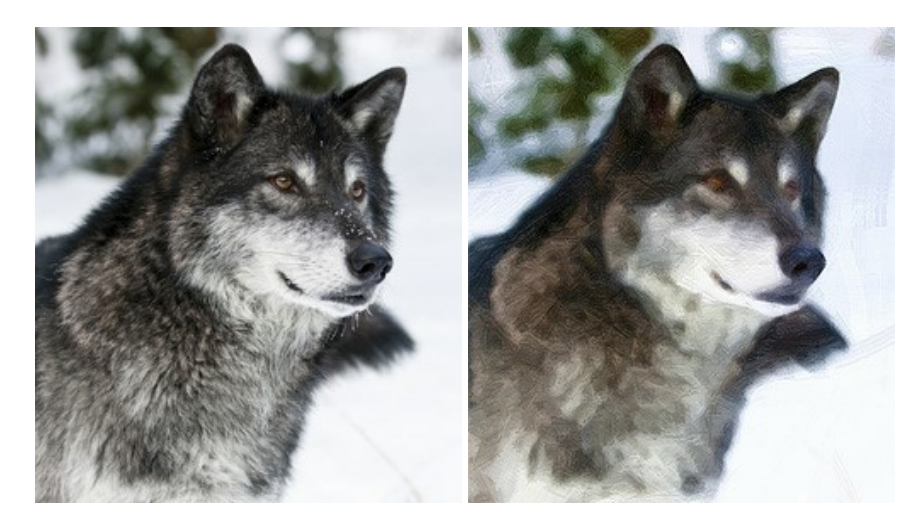

### **[AKVIS Pastel — Рисунок пастелью из фотографии](https://akvis.com/ru/pastel/index.php?utm_source=help)**

**AKVIS Pastel** позволяет преобразовать обычный фотоснимок в рисунок, выполненный пастелью. Программа превращает любое изображение в произведение искусства, имитируя одну из самых популярных художественных техник, обладающую графическими и живописными свойствами. [Подробнее…](https://akvis.com/ru/pastel/index.php?utm_source=help)

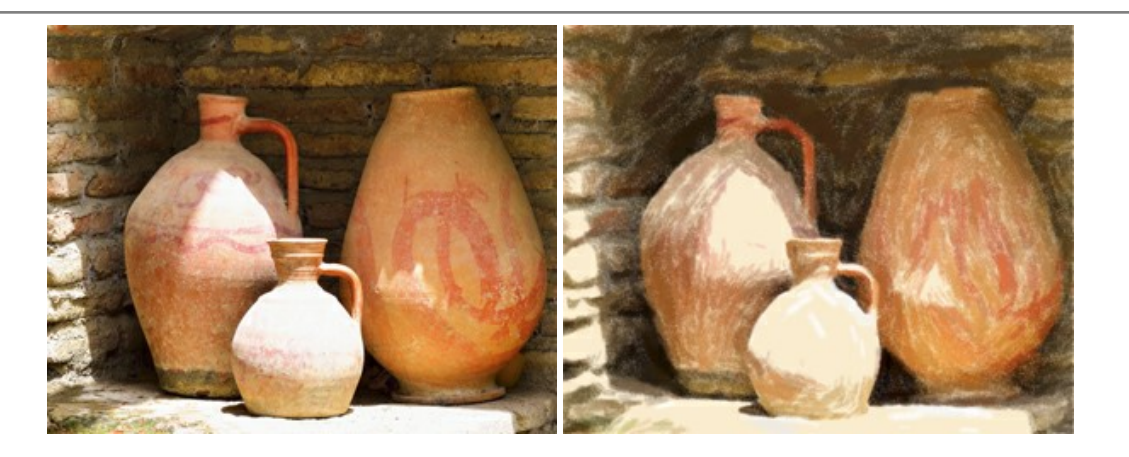

### **[AKVIS Points — Картины в технике пуантилизма](https://akvis.com/ru/points/index.php?utm_source=help)**

**AKVIS Points** превращает фотографии в картины в одной из самых выразительных живописных техник — пуантилизм. С помощью программы Points вы с легкостью можете создавать великолепные произведения искусства в манере пуантилистов. Откройте для себя мир ярких красок! [Подробнее…](https://akvis.com/ru/points/index.php?utm_source=help)

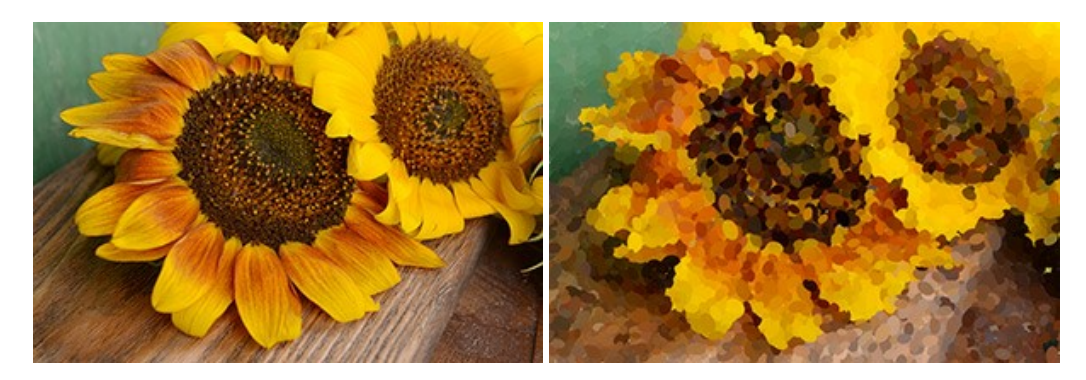

# **[AKVIS Refocus AI — Улучшение фокусировки, эффекты размытия](https://akvis.com/ru/refocus/index.php?utm_source=help)**

**AKVIS Refocus AI** повышает резкость нечетких фотографий, предлагает полную и выборочную фокусировку, добавляет эффекты размытия и боке. Программа работает в пяти режимах: *Исправление фокуса AI*, *Миниатюра*, *Размытие диафрагмы*, *Размытие движения* и *Радиальное размытие*. [Подробнее…](https://akvis.com/ru/refocus/index.php?utm_source=help)

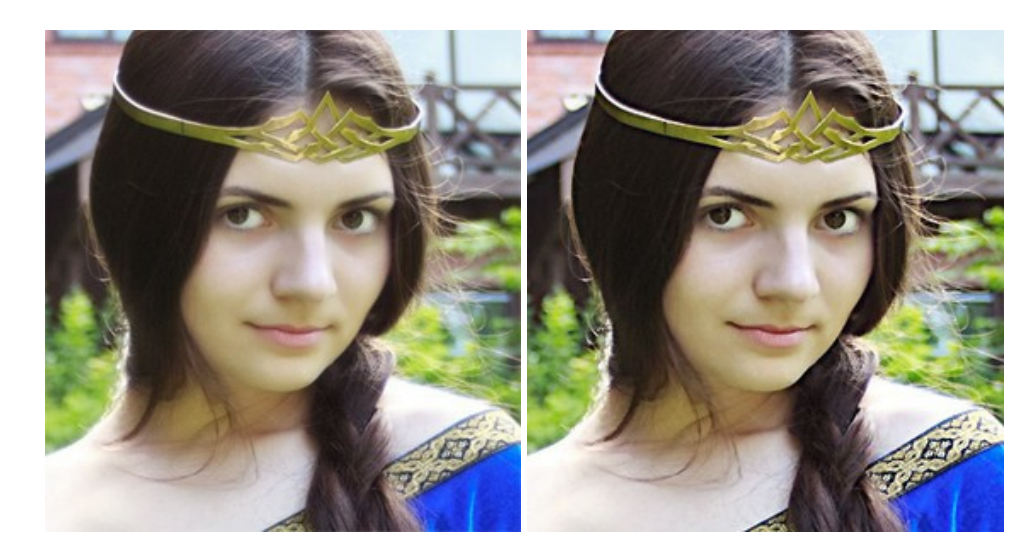

### **[AKVIS Retoucher — Восстановление и ретушь фотографий](https://akvis.com/ru/retoucher/index.php?utm_source=help)**

**AKVIS Retoucher** — программа для восстановления изображений и ретуши фотографий.

Программа поможет удалить царапины, пятна, пыль, следы от сгибов и другие дефекты; убрать лишние детали, текст; реконструировать недостающие части фотографии, "затянуть" дырявые места и нарастить оборванные края. [Подробнее…](https://akvis.com/ru/retoucher/index.php?utm_source=help)

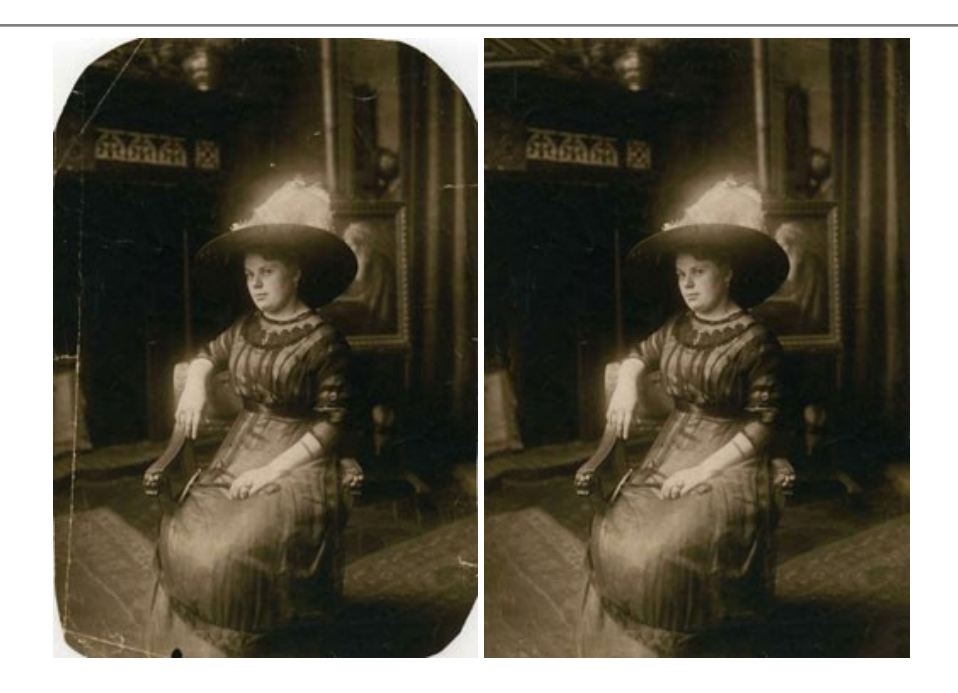

# **[AKVIS Sketch — Рисунок карандашом из фотографии](https://akvis.com/ru/sketch/index.php?utm_source=help)**

**AKVIS Sketch** — программа для создания рисунка из фотографии. Программа превращает фотоснимки в эскизы, сделанные карандашом или углем, позволяет создать черно-белый карандашный набросок или цветной рисунок. В программе представлены следующие стили: *Классический*, *Художественный*, *Маэстро* и *Мультистиль*, — каждый с набором готовых пресетов. AKVIS Sketch позволяет каждому почувствовать себя художником! [Подробнее…](https://akvis.com/ru/sketch/index.php?utm_source=help)

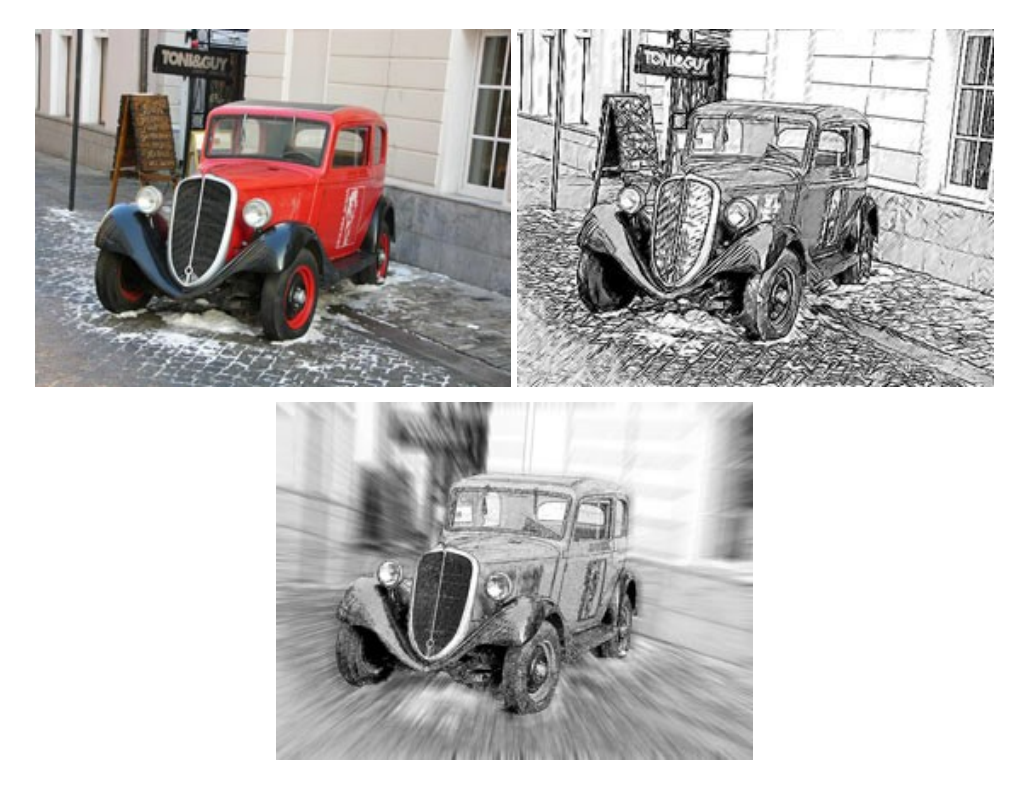

# **[AKVIS SmartMask — Выделение объекта и удаление фона](https://akvis.com/ru/smartmask/index.php?utm_source=help)**

**AKVIS SmartMask** — программа для быстрого выделения объектов на изображении. SmartMask позволяет быстро и качественно вырезать часть фотографии, используется для удаления фона, создания коллажей. [Подробнее…](https://akvis.com/ru/smartmask/index.php?utm_source=help)

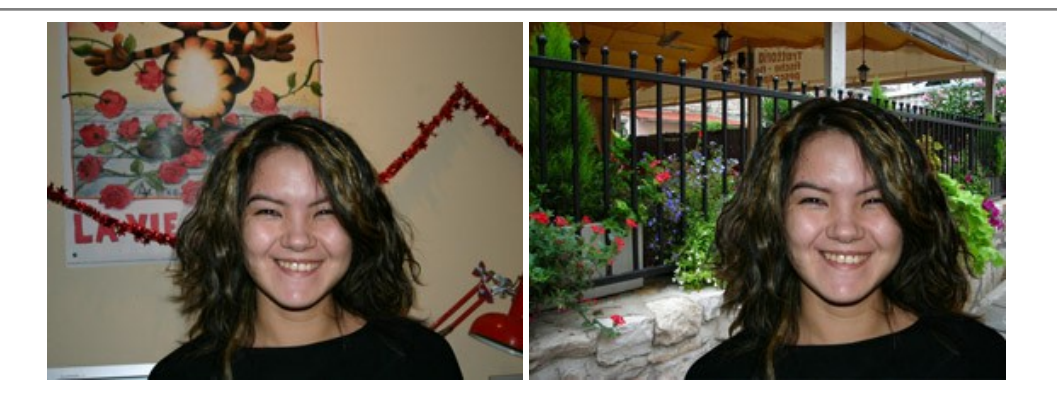

### **[AKVIS Watercolor — Рисунок акварельными красками](https://akvis.com/ru/watercolor/index.php?utm_source=help)**

**AKVIS Watercolor** превращает фотографию в акварельный рисунок. Программа включает в себя два стиля: *Классическая акварель* и *Контурная акварель*, каждый с набором готовых пресетов. Создавайте произведения искусства в технике акварельной живописи! [Подробнее…](https://akvis.com/ru/watercolor/index.php?utm_source=help)

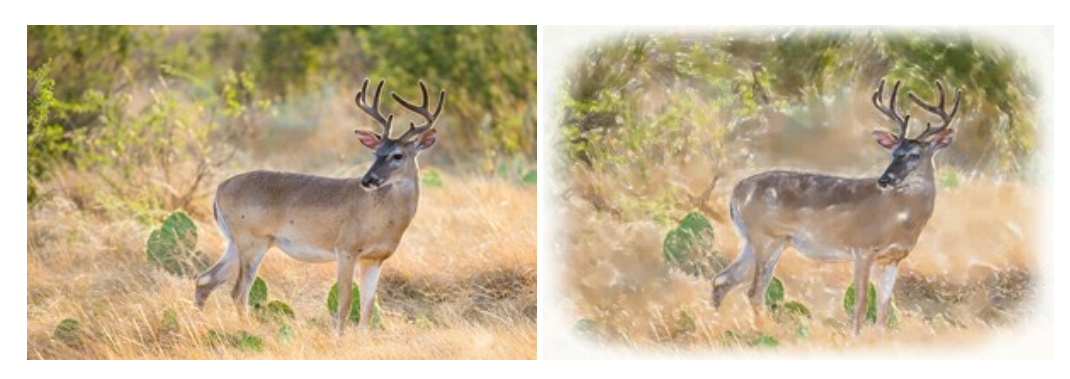